# Armadillo-IoT ゲートウェイ A6E Node-RED 開発ガイド

Version 1.2.0 2024/02/02

[株式会社アットマークテクノ \[https://www.atmark-techno.com](https://www.atmark-techno.com)] [Armadillo サイト](https://armadillo.atmark-techno.com) [<https://armadillo.atmark-techno.com>]

## Armadillo-IoT ゲートウェイ A6E Node-RED 開発ガイド

株式会社アットマークテクノ

製作著作 © 2023-2024 Atmark Techno, Inc.

Version 1.2.0 2024/02/02

## 目次

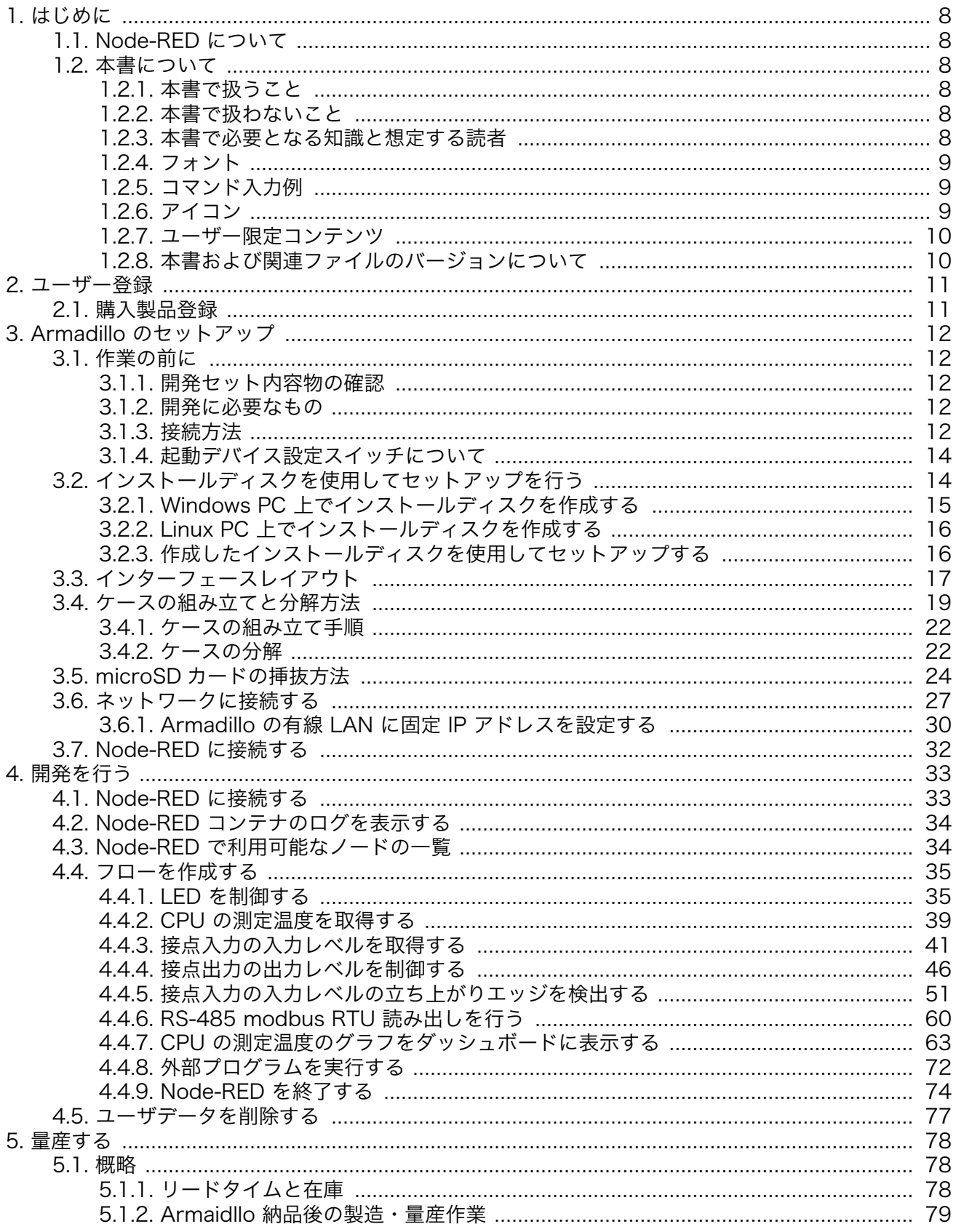

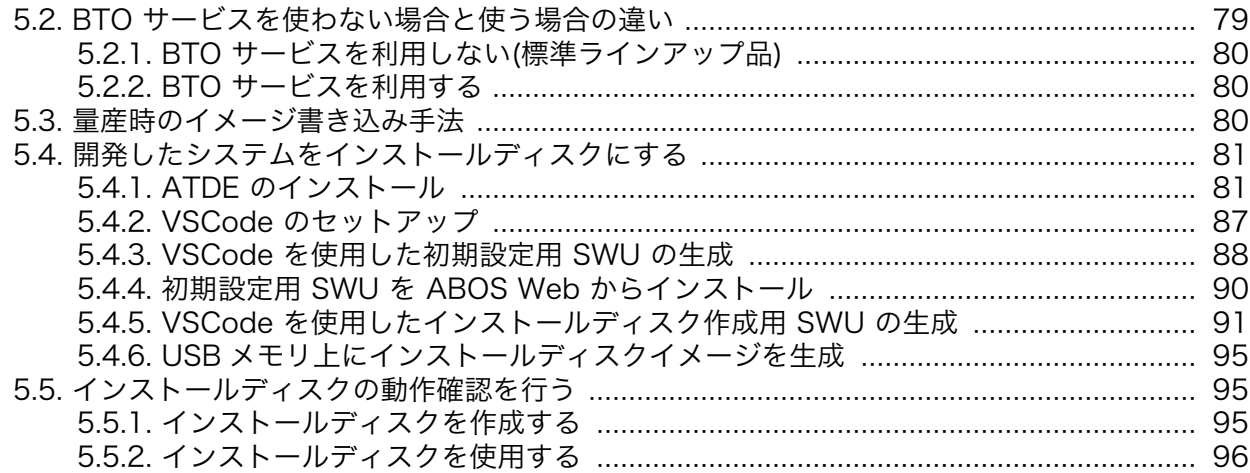

## 図目次

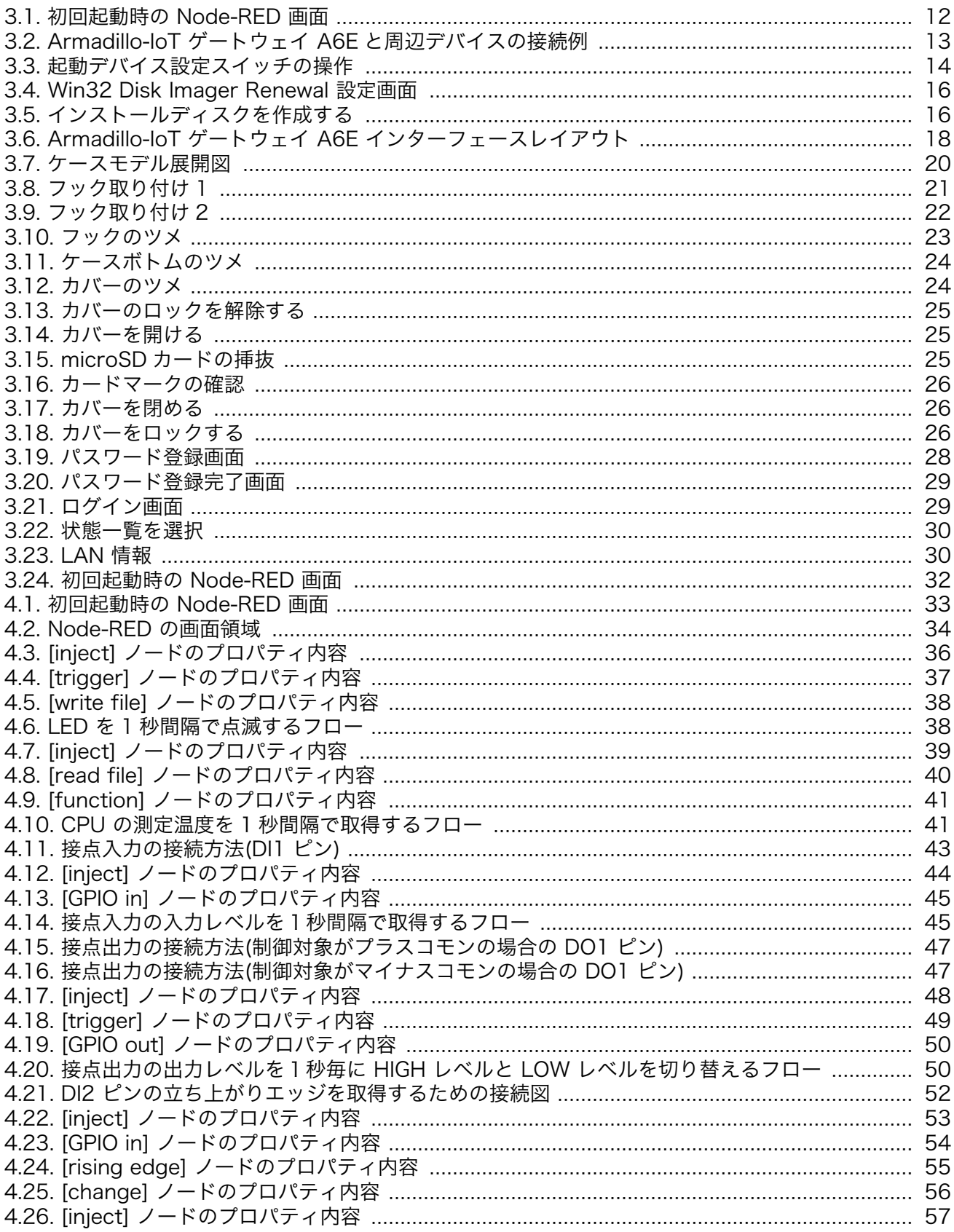

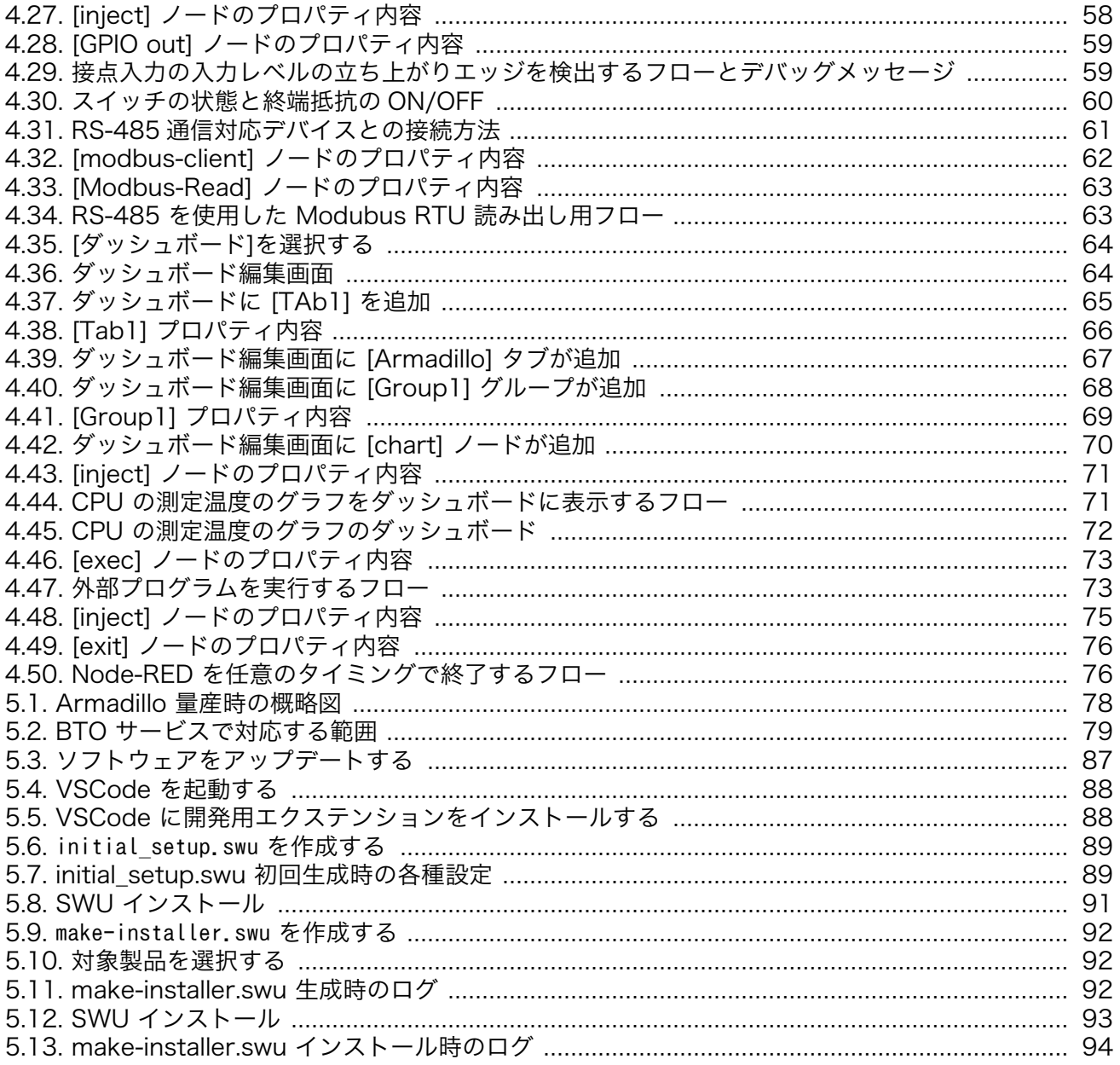

## 表目次

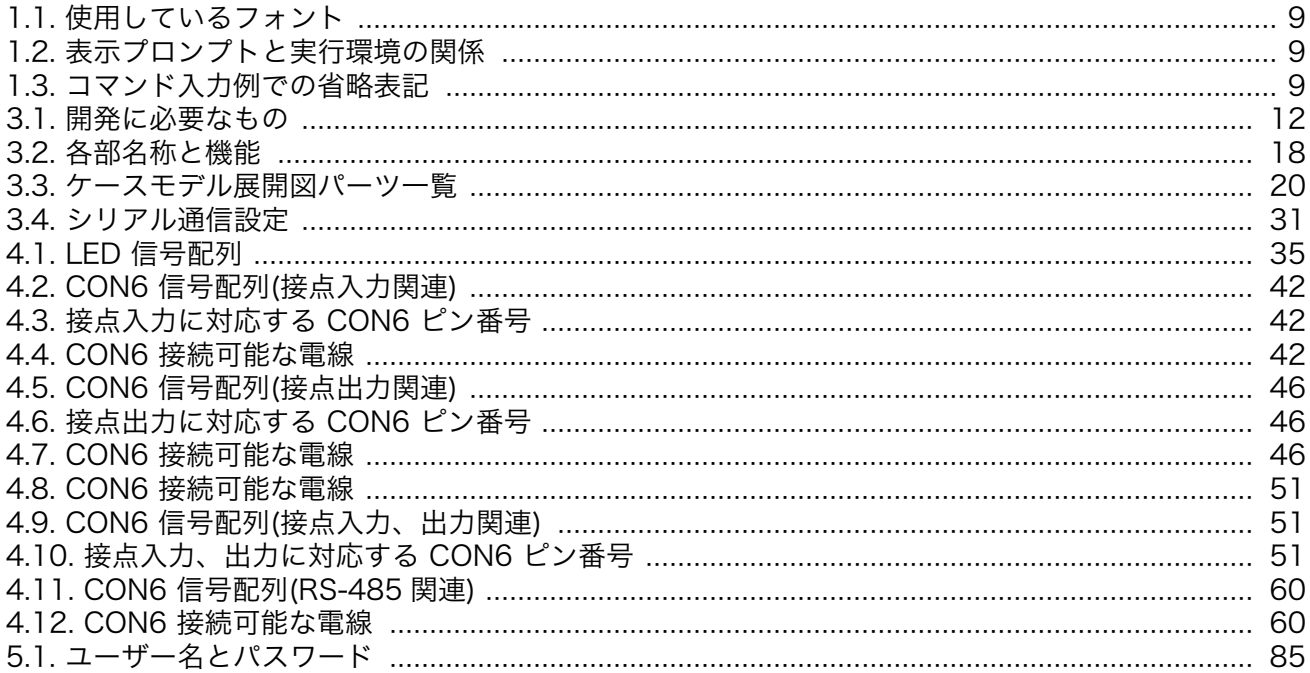

# <span id="page-7-0"></span>1. はじめに

このたびは Armadillo をご利用いただき、ありがとうございます。

本書では、Armadillo-IoT ゲートウェイ A6E 上での Node-RED を用いた開発手法を説明します。

Armadillo-IoT ゲートウェイ A6E の詳細な説明に関しては、製品マニュアルに記載しておりますの で、以下の URL よりダウンロードしてください。

#### Armadillo サイト - Armadillo-IoT ゲートウェイ A6E ドキュメントダウンロード

<https://armadillo.atmark-techno.com/armadillo-iot-a6e/resources/documents>

## 1.1. Node-RED について

Node-RED は、IoT アプリケーション開発に適した、オープンソースのローコード開発ツールです。 「ノード」と呼ばれる機能ブロックを繋ぎ合わせてアプリケーションを作ります。ビジュアルプログラミ ング環境のため、Python や JavaScript といったプログラミングの知識がなくてもアプリケーションを 作れます。PLC やリモート I/O などの産業機器からのデータ収集や、それらの制御を行うアプリケー ション用のノードもあり、製造業 DX の内製ツールとしても注目されています。Armadillo-IoT ゲート ウェイ A6E ですぐに使えるようにした Node-RED コンテナを提供します。

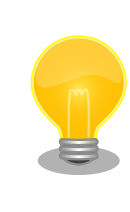

Node-RED は、 OpenJS Foundation の米国およびその他の国における 登録商標または商標です。

## 1.2. 本書について

### 1.2.1. 本書で扱うこと

本書では Armadillo-IoT ゲートウェイ A6E へ Node-RED コンテナをインストールし、Armadillo-IoT ゲートウェイ A6E 上で Node-RED を操作し開発する方法を説明します。

#### 1.2.2. 本書で扱わないこと

Node-RED の基本的な説明は記載しておりません。Node-RED の使用方法は各種書籍・Web サイト を参照ください。

また、Armadillo をご利用になられる際の注意事項は、Armadillo 製品マニュアル「注意事項」の章 をご一読ください。

#### 1.2.3. 本書で必要となる知識と想定する読者

Node-RED を使用したことがあり、使い方を把握しているエンジニアを対象読者として想定しており ます。

### <span id="page-8-0"></span>1.2.4. フォント

本書では以下のような意味でフォントを使いわけています。

#### 表 1.1 使用しているフォント

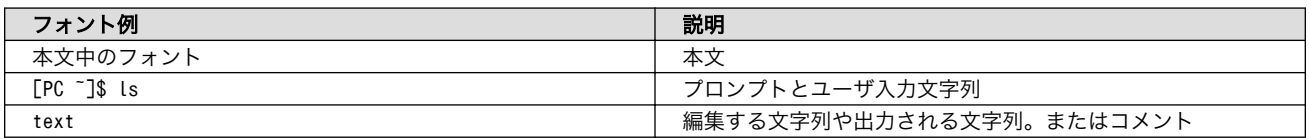

## 1.2.5. コマンド入力例

本書に記載されているコマンドの入力例は、表示されているプロンプトによって、それぞれに対応し た実行環境を想定して書かれています。「 / 」の部分はカレントディレクトリによって異なります。各 ユーザのホームディレクトリは「~」で表します。

#### 表 1.2 表示プロンプトと実行環境の関係

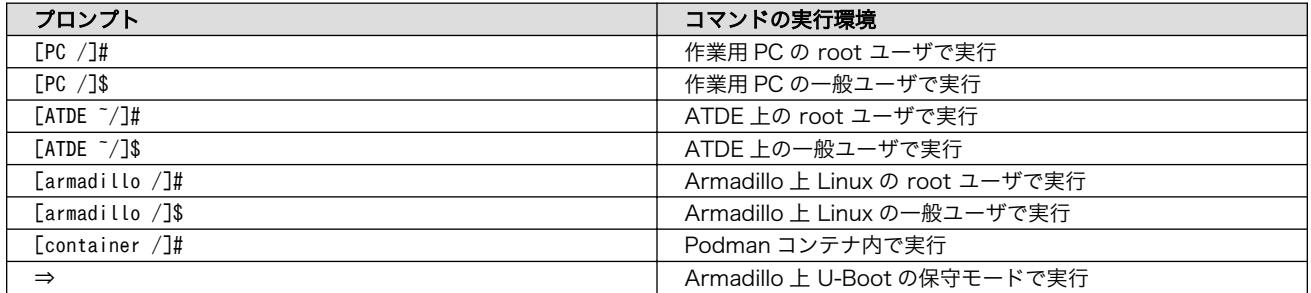

コマンド中で、変更の可能性のあるものや、環境により異なるものに関しては以下のように表記しま す。適宜読み替えて入力してください。

#### 表 1.3 コマンド入力例での省略表記

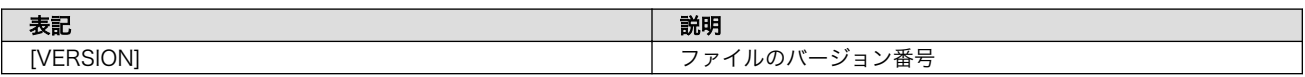

## 1.2.6. アイコン

本書では以下のようにアイコンを使用しています。

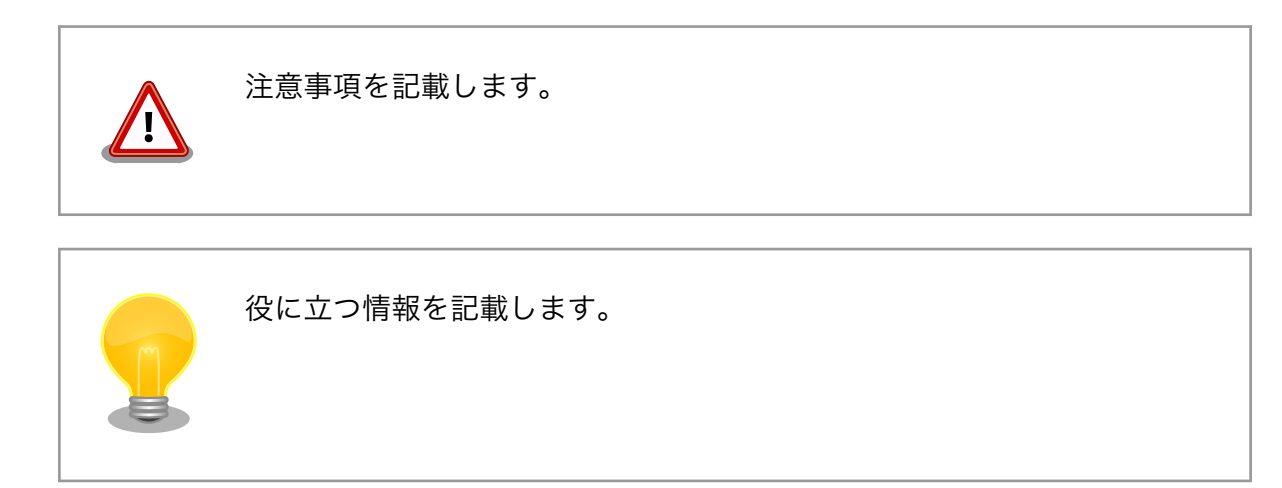

<span id="page-9-0"></span>用語の説明や補足的な説明を記載します。

### 1.2.7. ユーザー限定コンテンツ

アットマークテクノ Armadillo サイトで購入製品登録を行うと、製品をご購入いただいたユーザーに 限定して公開している限定コンテンツにアクセスできるようになります。主な限定コンテンツには、下 記のものがあります。

• 各種信頼性試験データ・納入仕様書等製造関連情報

限定コンテンツを取得するには[、「2. ユーザー登録」を](#page-10-0)参照してください。

### 1.2.8. 本書および関連ファイルのバージョンについて

本書を含めた関連マニュアル、ソースファイルやイメージファイルなどの関連ファイルは最新版を使 用することをおすすめいたします。本書を読み始める前に、Armadillo サイトで最新版の情報をご確認く ださい。

#### Armadillo サイト - Armadillo-IoT ゲートウェイ A6E ドキュメントダウンロード

<https://armadillo.atmark-techno.com/armadillo-iot-a6e/resources/documents>

#### Armadillo サイト - Armadillo-IoT ゲートウェイ A6E ソフトウェアダウンロード

<https://armadillo.atmark-techno.com/armadillo-iot-a6e/resources/software>

# <span id="page-10-0"></span>2. ユーザー登録

アットマークテクノ製品をご利用のユーザーに対して、購入者向けの限定公開データの提供や大切な お知らせをお届けするサービスなど、ユーザー登録すると様々なサービスを受けることができます。 サービスを受けるためには、「アットマークテクノ Armadillo サイト」にユーザー登録をする必要があり ます。

ユーザー登録すると次のようなサービスを受けることができます。

- 製品仕様や部品などの変更通知の閲覧・配信
- 購入者向けの限定公開データのダウンロード
- 該当製品のバージョンアップに伴う優待販売のお知らせ配信
- 該当製品に関する開発セミナーやイベント等のお知らせ配信

詳しくは、「アットマークテクノ Armadillo サイト」をご覧ください。

#### アットマークテクノ Armadillo サイト

<https://armadillo.atmark-techno.com/>

## 2.1. 購入製品登録

ユーザー登録完了後に、購入製品登録することで、「購入者向けの限定公開データ」をダウンロードす ることができるようになります。

購入製品登録の詳しい手順は以下の URL をご参照ください。

#### Armadillo-IoT ゲートウェイ A6E 購入製品登録

<https://armadillo.atmark-techno.com/armadillo-iot-a6e/register>

# <span id="page-11-0"></span>3. Armadillo のセットアップ

Armadillo-IoT ゲートウェイ A6E 上で Node-RED を使用するためのセットアップ方法を説明しま す。Armadillo-IoT ゲートウェイ A6E に Node-RED 対応用のインストールディスクをインストール し、開発用パソコンと Armadillo-IoT ゲートウェイ A6E を有線 LAN で繋がる様にします。セットアッ プが完了すると Node-RED の起動画面が表示されます。

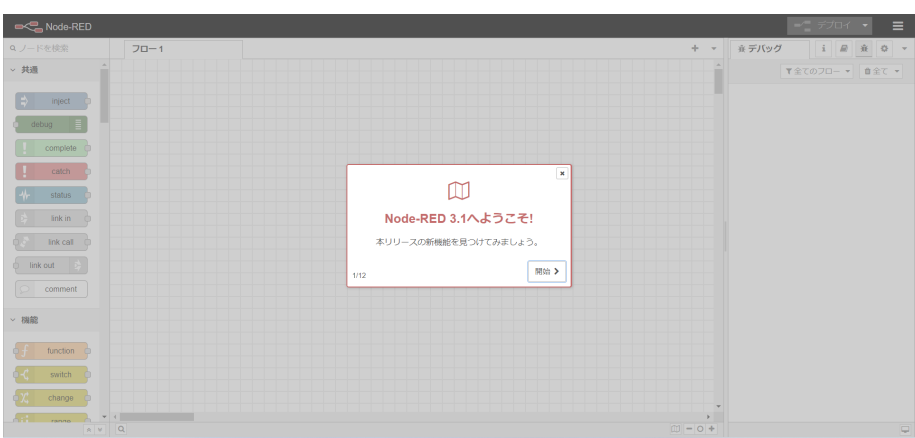

図 3.1 初回起動時の Node-RED 画面

## 3.1. 作業の前に

### 3.1.1. 開発セット内容物の確認

開発セットに同梱されている内容物は、同梱の内容物一覧でご確認いただけます。 お使いになる前に、 内容物がすべて揃っていることをご確認ください。 万一、内容物の不足または部品の破損等がございま したら、ご購入の販売代理店までご連絡ください。

### 3.1.2. 開発に必要なもの

Armadillo-IoT ゲートウェイ A6E 上で Node-RED を使用するためには以下のものが必要です。

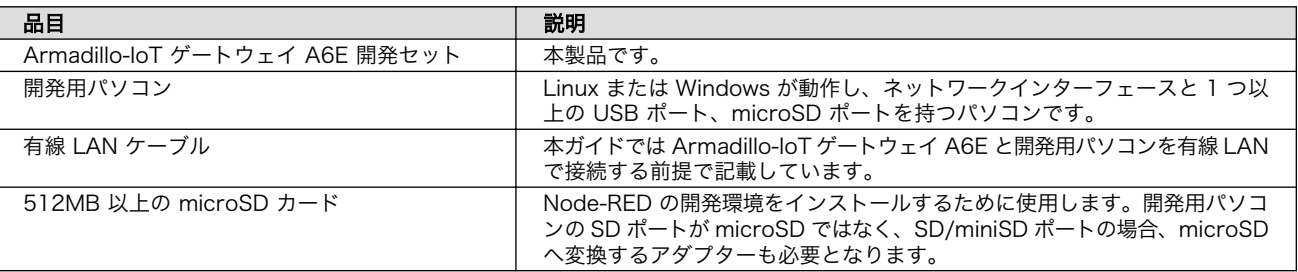

#### 表 3.1 開発に必要なもの

### 3.1.3. 接続方法

Armadillo-IoT ゲートウェイ A6E と周辺装置の接続例[を「図 3.2. Armadillo-IoT ゲートウェイ A6E](#page-12-0) [と周辺デバイスの接続例」に](#page-12-0)示します。

<span id="page-12-0"></span>開発用パソコンとのファイル転送やインターネットへの接続は、LAN を介して行いますので LAN ケー ブルを接続してください。

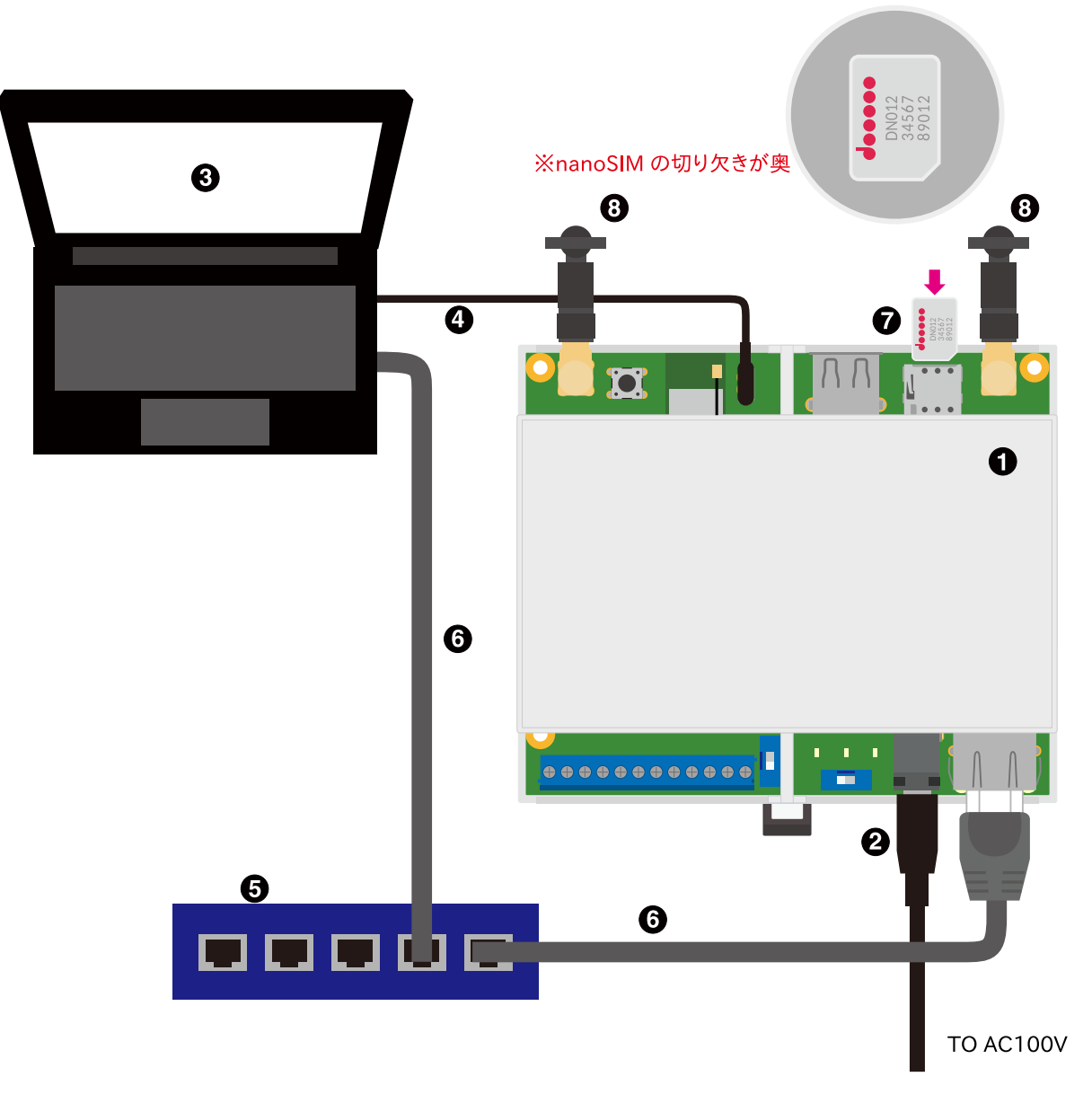

図 3.2 Armadillo-IoT ゲートウェイ A6E と周辺デバイスの接続例

- **■** Armadillo-IoT ゲートウェイ A6E
- **2** AC アダプタ(12V/2A)
- **6** 作業用 PC
- **4 シリアル通信用 USB ケーブル(A-microB)**
- **6** LAN HUB
- **G** Ethernet  $\tau$   $-\tau \nu$
- <span id="page-13-0"></span>**■** nanoSIM カード
- **6 LTE 用外付けアンテナ**

### 3.1.4. 起動デバイス設定スイッチについて

起動デバイス設定スイッチを操作することで、起動デバイスを設定することができます。

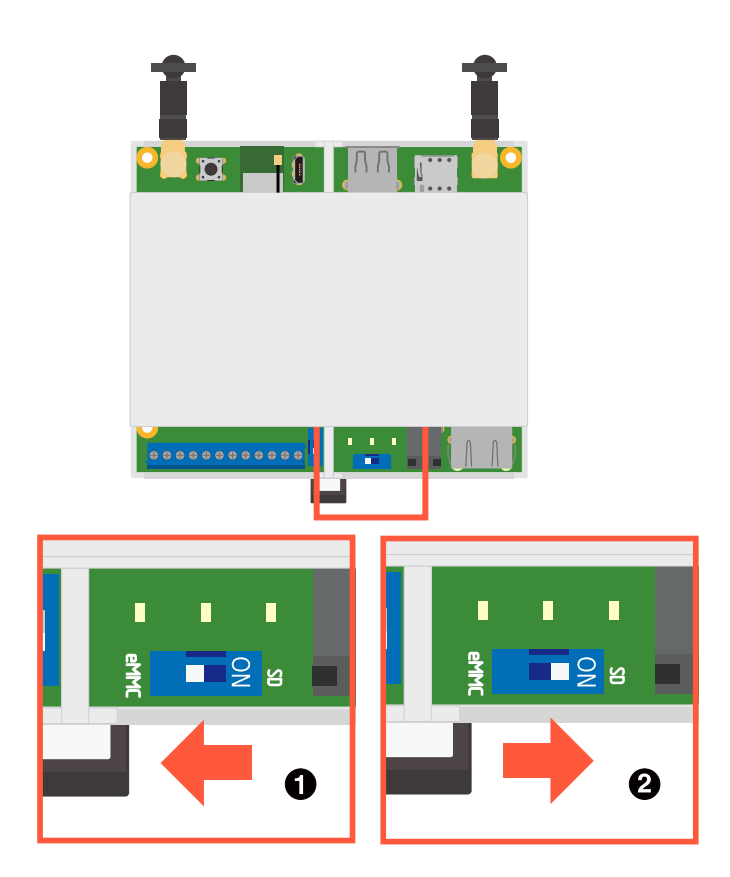

図 3.3 起動デバイス設定スイッチの操作

**■** 起動デバイスは eMMC になります。

**2** 起動デバイスは microSD になります。

起動デバイス設定スイッチの両脇の基板上に、白い文字で eMMC/SD と シルク記載しているので、操作の目印にご利用ください。

## 3.2. インストールディスクを使用してセットアップを行う

microSD カードを用いてインストールディスクを作成して Node-RED コンテナと最新の Armadillo Base OS をインストールする手段を説明します。インストールディスクイメージについては以下から取 得可能です。

<span id="page-14-0"></span>• Armadillo Base OS インストールディスクイメージ (Node-RED 対応)

[Armadillo-IoT ゲートウェイ A6E インストールディスクイメージ](https://armadillo.atmark-techno.com/resources/software/armadillo-iot-a6e/disc-image) [[https://armadillo.atmark](https://armadillo.atmark-techno.com/resources/software/armadillo-iot-a6e/disc-image)[techno.com/resources/software/armadillo-iot-a6e/disc-image](https://armadillo.atmark-techno.com/resources/software/armadillo-iot-a6e/disc-image)] から「Armadillo Base OS インストールディスクイメージ (Node-RED 対応)」をダウンロードしてください。

作業用 PC 上でダウンロードした Zip ファイルにはインストールディスクイメージ (baseos-6einstaller-[VERSION]-node-red.img) のファイルが含まれています。このファイルを microSD カード に書き込みます。

### 3.2.1. Windows PC 上でインストールディスクを作成する

Windows PC の場合、[Win32 Disk Imager Renewal] を使用して img ファイルを microSD カード に書き込みます。[Win32 Disk Imager Renewal] は以下からダウンロードしてください。

• Win32 Disk Imager Renewal リリースページ

[Win32 Disk Imager Renewal リリースページ](https://github.com/dnobori/DN-Win32DiskImagerRenewal/releases/) [[https://github.com/dnobori/DN-](https://github.com/dnobori/DN-Win32DiskImagerRenewal/releases/)[Win32DiskImagerRenewal/releases/](https://github.com/dnobori/DN-Win32DiskImagerRenewal/releases/)]

最新版の EXE ファイルをダウンロードして起動します。以下に img ファイルの書き込み手順について 示します。

- 1. ダウンロードしてきた Zip ファイルを解凍して書き込み用の img ファイルを取得します。
- 2. [image File] に先ほど展開した img ファイルを指定します。
- 3. [Device] には microSD が挿入されているスロットを指定します。

<span id="page-15-0"></span>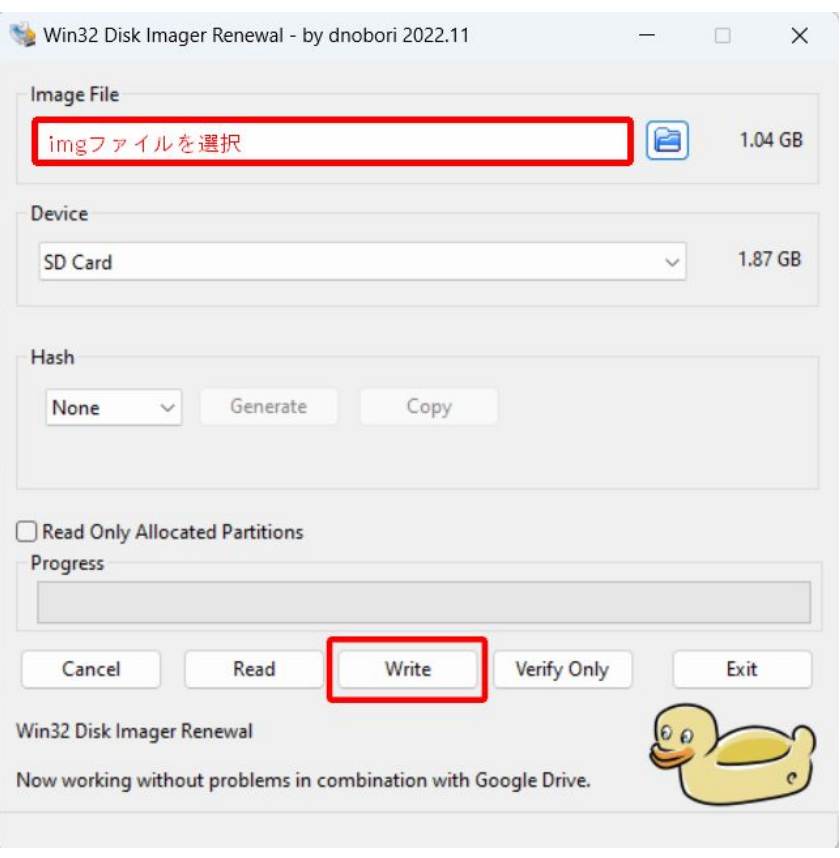

#### 図 3.4 Win32 Disk Imager Renewal 設定画面

- 4. [write] ボタンを押すと警告が出ますので、問題なければ[はい]を選択して書き込みます。
- 5. 書き込み終了ダイアログが表示されたらインストールディスクの作成は完了です。

### 3.2.2. Linux PC 上でインストールディスクを作成する

Linux PC の場合、以下のように microSD カードに書き込むことができます。sd[X] の [X] は microSD のドライブを指定してください。

[PC ~]\$ unzip baseos-6e-installer-[VERSION]-node-red.zip [PC ~]\$ sudo dd if=baseos-6e-installer-[VERSION]-node-red.img of=/dev/sd[X] bs=1M oflag=direct ⏎ status=progress

#### 図 3.5 インストールディスクを作成する

書き込みが終了したらインストールディスクの作成は完了です。

#### 3.2.3. 作成したインストールディスクを使用してセットアップする

- 1. Armadillo-IoT ゲートウェイ A6E のケースを開けます。ケースの分解手順[は「3.4.2. ケースの](#page-21-0) [分解」](#page-21-0)を参照してください。
- 2. インストールディスクを Armadillo-IoT ゲートウェイ A6E の microSD に挿入します。microSD の挿抜方法は[「3.5. microSD カードの挿抜方法」](#page-23-0)を参照してください。
- <span id="page-16-0"></span>3. Armadillo-IoT ゲートウェイ A6E の起動デバイス設定スイッチを ON にし、起動デバイスを microSD に設定します。起動デバイス設定スイッチの場所は、「3.3. インターフェースレイアウ ト」の「 記動デバイス設定スイッチ」です。
- 4. Armadillo-IoT ゲートウェイ A6E の AC アダプターをコンセントに繋ぎ電源を投入すると、20 分程度でソフトウェアの初期化が完了します。
- 5. インストールが完了すると電源が切れます(SYS(システム LED)が消灯します)。LED の位置は 「3.3. インターフェースレイアウト」の「<sup>6</sup>システム LED」です。
- 6. Armadillo-IoT ゲートウェイ A6E の AC アダプターをコンセントから抜き、続いての起動デバ イス設定スイッチを OFF に設定し、microSD カードを外してください。
- 7. Armadillo-IoT ゲートウェイ A6E のケースを組み立ててください。組み立て手順は[「3.4.1. ケー](#page-21-0) [スの組み立て手順」](#page-21-0)を参照してください。
- 8. 10 秒以上待ってから再び電源を投入すると Node-RED が入った Armadillo-IoT ゲートウェイ A6E が起動します。

## 3.3. インターフェースレイアウト

Armadillo-IoT ゲートウェイ A6E のインターフェースレイアウトです。一部のインターフェースを使 用する際には、ケースを開ける必要があります。

<span id="page-17-0"></span>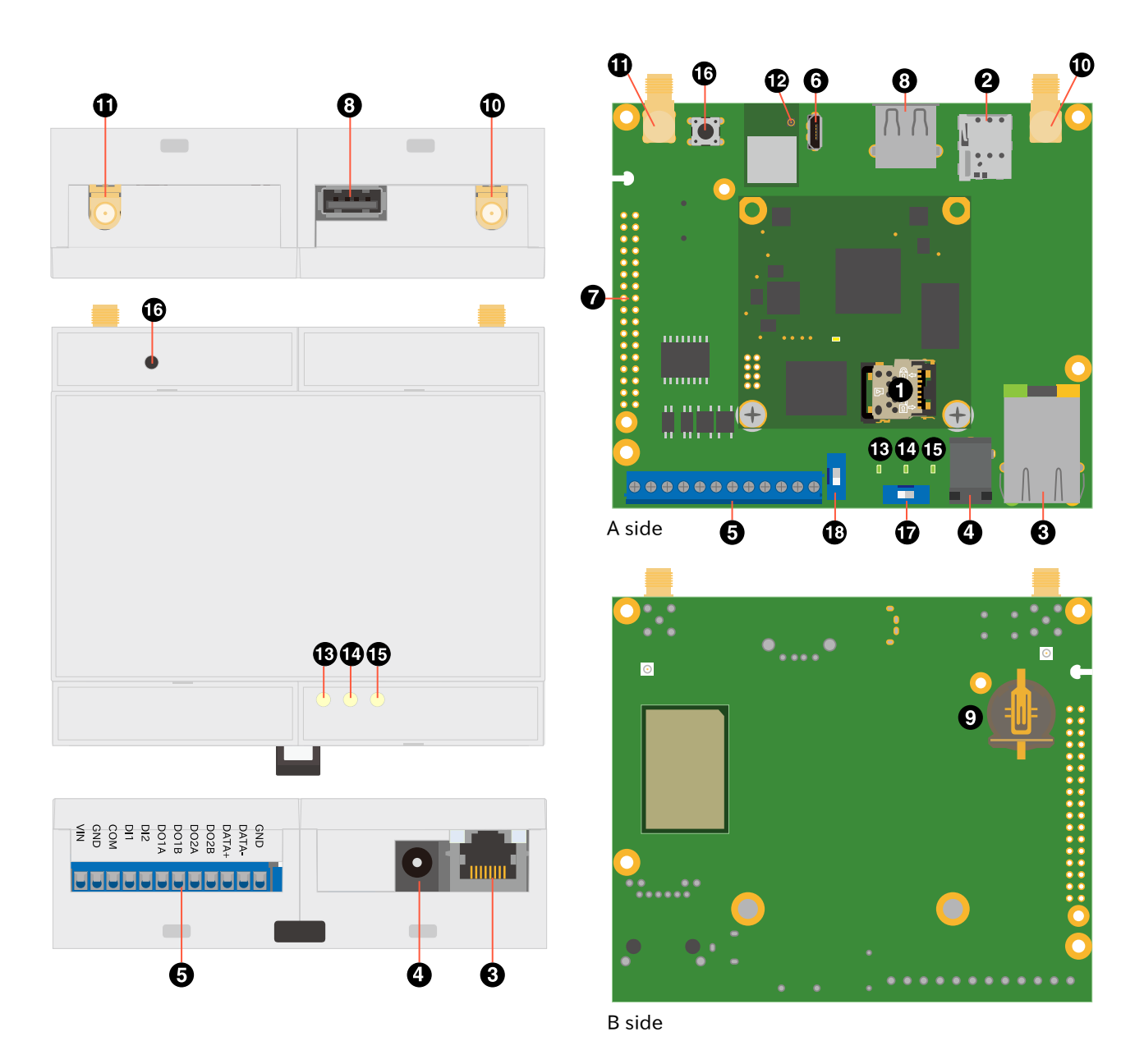

### 図 3.6 Armadillo-IoT ゲートウェイ A6E インターフェースレイアウト

#### 表 3.2 各部名称と機能

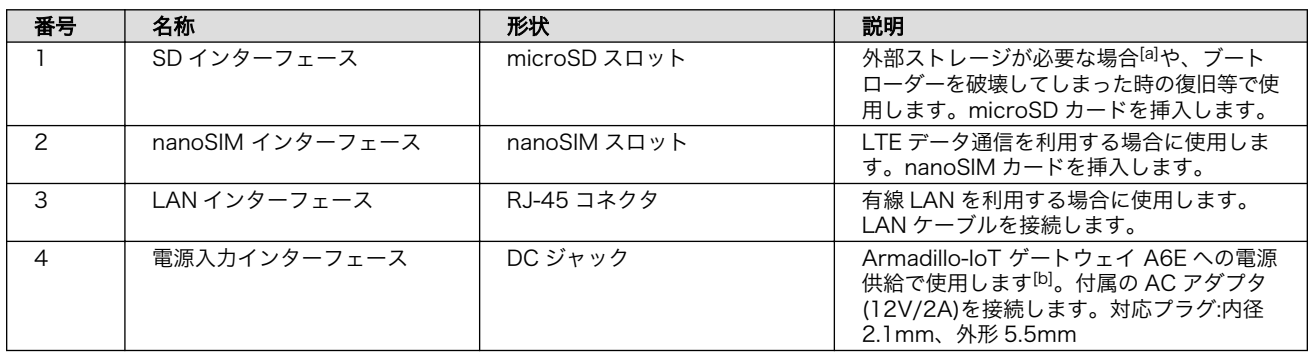

<span id="page-18-0"></span>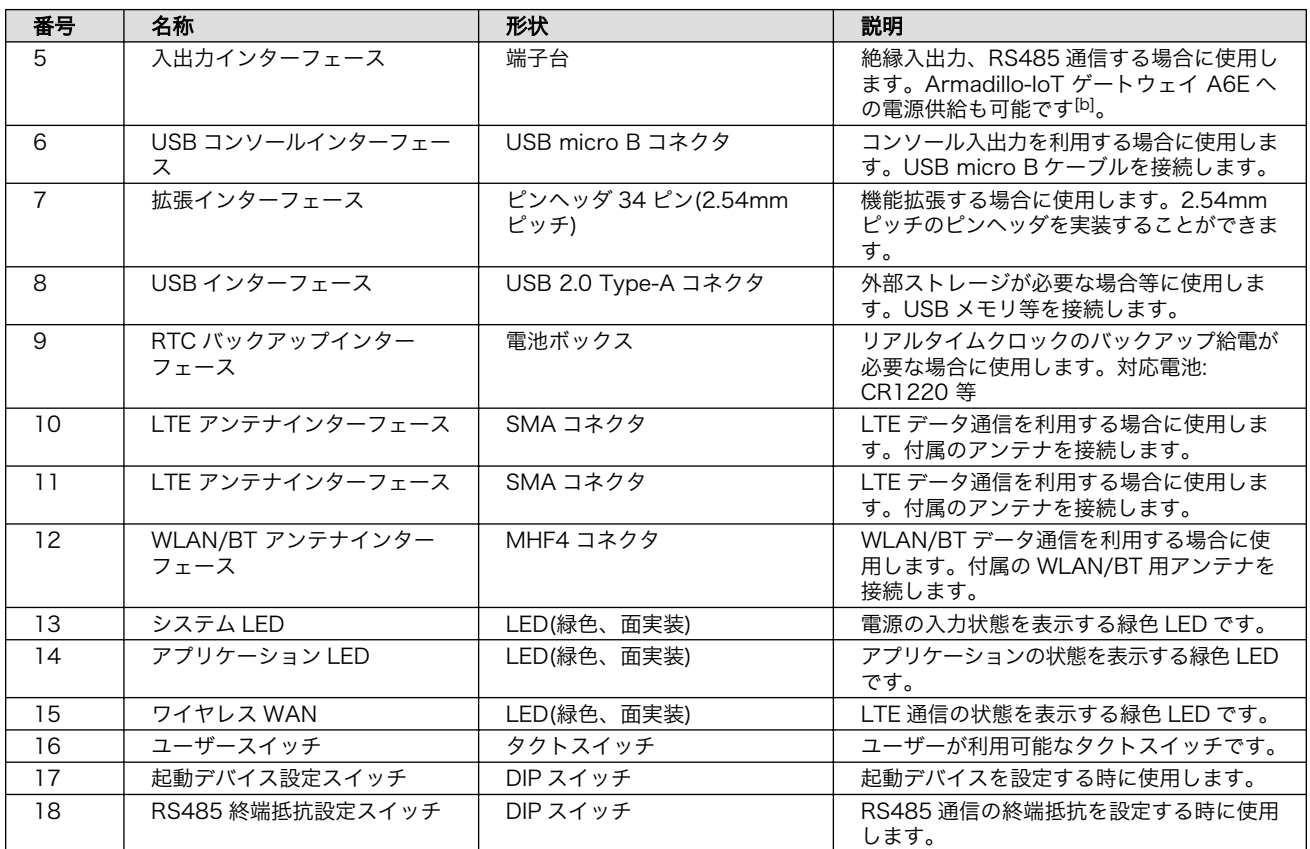

[a]WLAN 搭載モデルでは SD をストレージとして使用できません。 [b]DC ジャックと端子台の両方から同時に電源供給することはできません。

## 3.4. ケースの組み立てと分解方法

本製品はねじを使用しないスナップフィット方式を採用しており、容易に組み立てと分解が可能です。 分解する際には手のけがやパーツの破損を防止するためマイナスドライバーなどの工具を使用してくだ さい。

<span id="page-19-0"></span>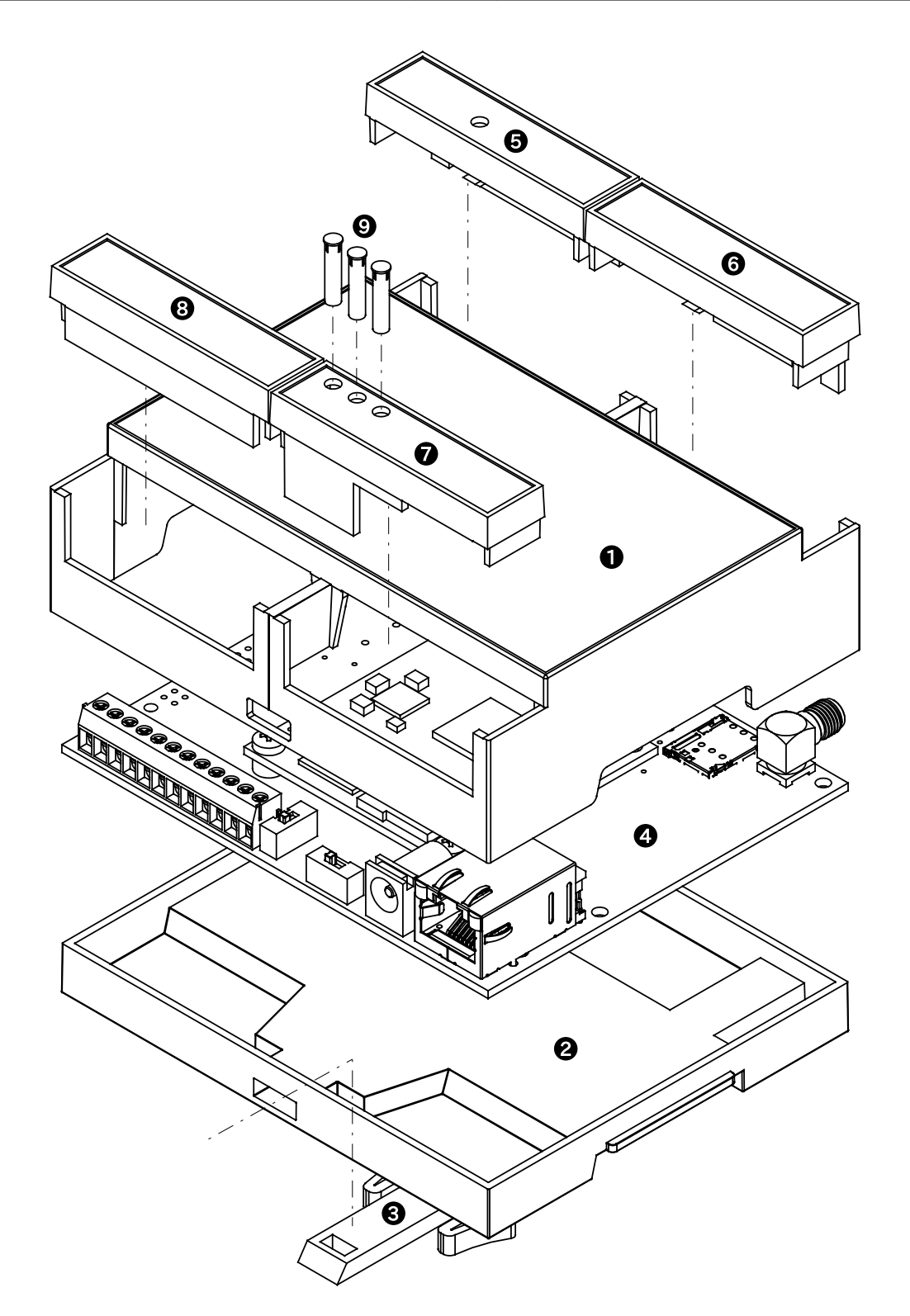

図 3.7 ケースモデル展開図

#### 表 3.3 ケースモデル展開図パーツ一覧

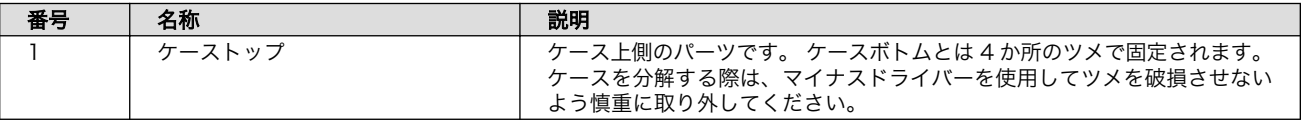

<span id="page-20-0"></span>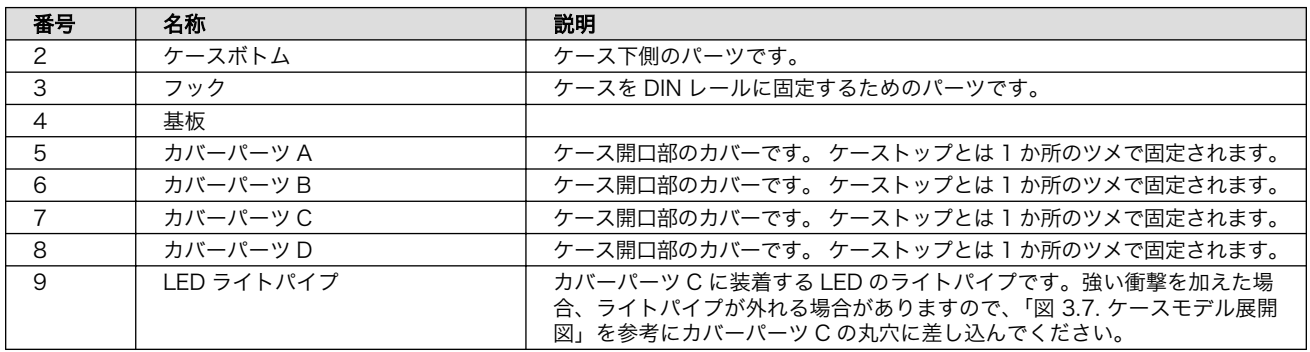

フックは以下の図を参考に取り付けてください。

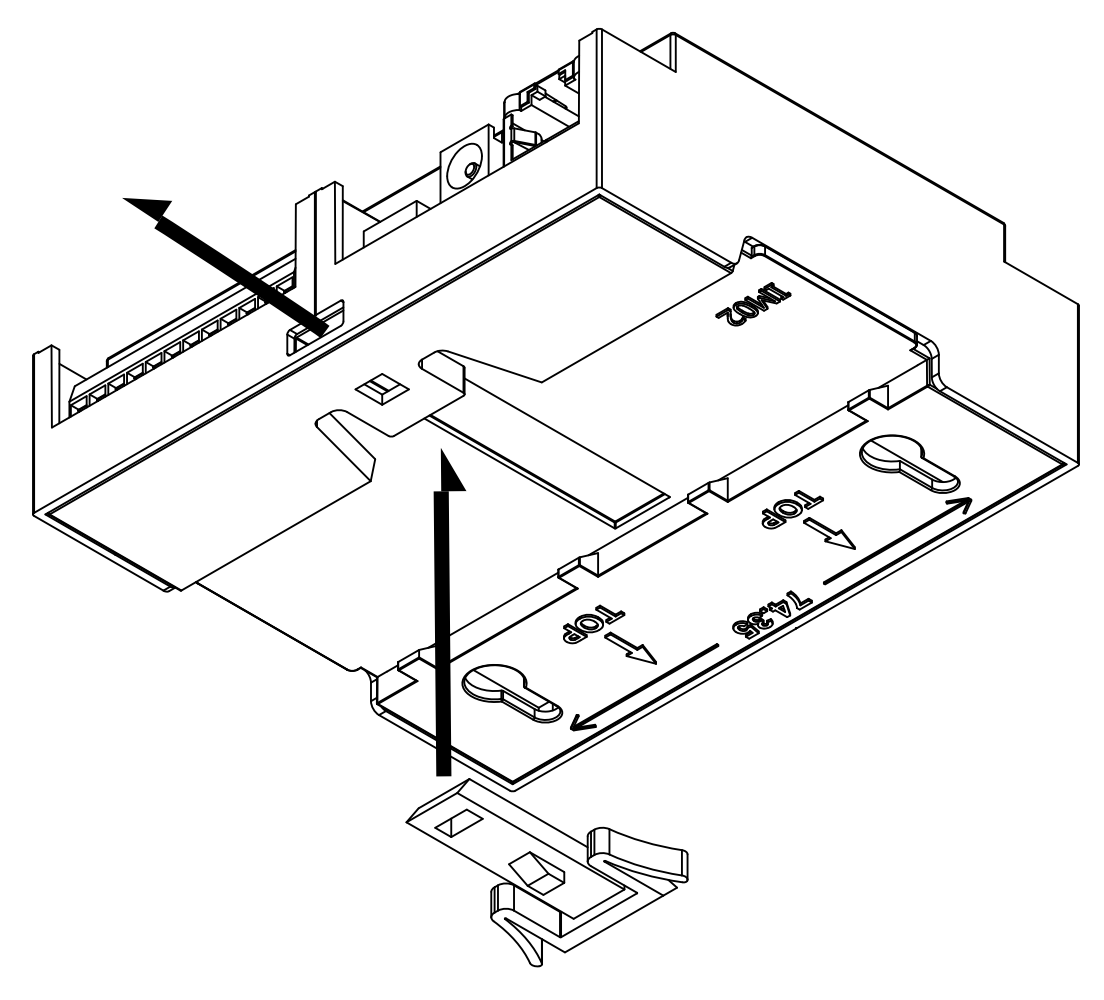

図 3.8 フック取り付け 1

<span id="page-21-0"></span>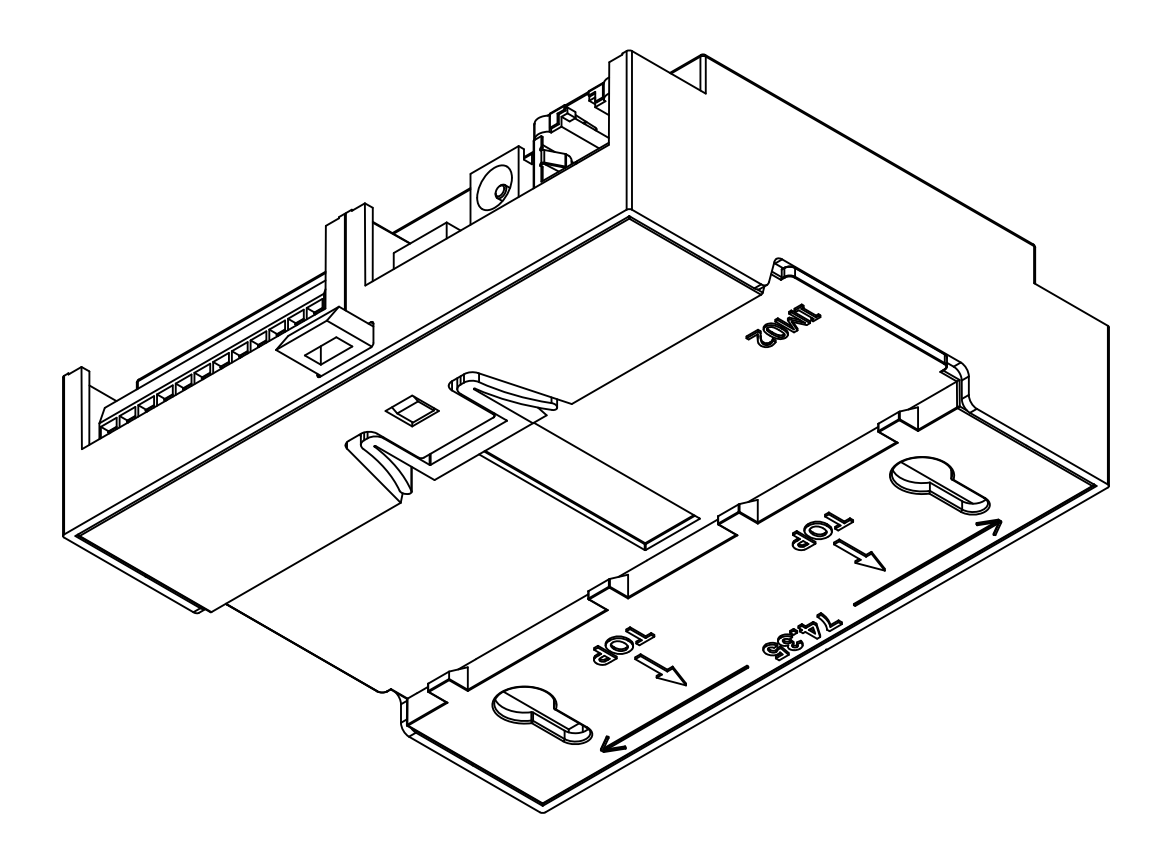

#### 図 3.9 フック取り付け 2

### 3.4.1. ケースの組み立て手順

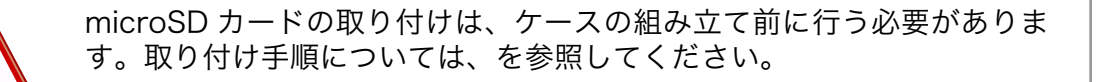

以下の手順に従い、ケースを組み立ててください。

- 1. 基板をケーストップに入れる
- 2. ケースボトムをケーストップにはめ込み、基板を固定する
- 3. フックをケースボトムにはめ込む
- 4. カバーパーツをケーストップにはめ込む

### 3.4.2. ケースの分解

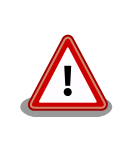

WLAN+BT コンボモジュールを搭載した製品におきましては、ケーストッ プに貼り付けられている WLAN 基板アンテナのケーブルが製品基板の ANT3 と接続しています。ケースを分解する際は、ANT3 に無理な力が加 わらないよう慎重に作業してください。

<span id="page-22-0"></span>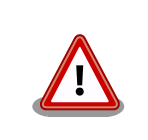

ツメに強い力を加えますと破損する恐れがありますので、十分ご注意くだ さい。

マイナスドライバーなどの工具を用意してください。以下の手順に従い、ケースを分解してください。

- 1. フックをケースボトムから取り外す
- 2. ケースボトムを取り外す
- 3. 基板を取り外す
- 4. カバーパーツを取り外す

フックはツメで固定されていますので、「図 3.10. フックのツメ」を参考にツメを押しながらフックを 引き出してください。

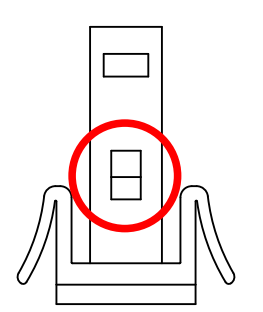

図 3.10 フックのツメ

ケースボトムはツメ 4 か所で固定されていますので[、「図 3.11. ケースボトムのツメ」](#page-23-0)を参考にマイナ スドライバーをケースの隙間に差し込み順に外してください。

<span id="page-23-0"></span>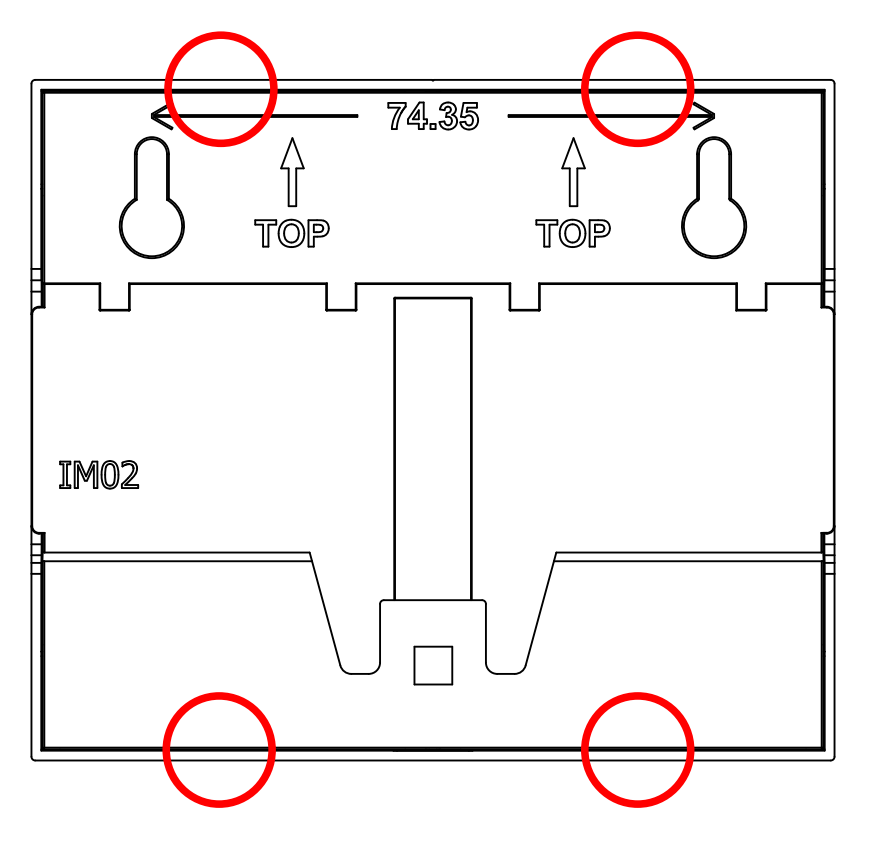

図 3.11 ケースボトムのツメ

Cat.1 モデル, Cat.M1 モデルではアンテナコネクタがケース開口部より飛び出しているため、反対側 の LAN コネクタ側から先にケーストップから出すようにしてください。基板を取り外す際、LAN コネ クタの突起部がケーストップに当たらないよう、ケースを広げながら基板を取り外すようにしてください。

カバーはツメ 1 か所でケーストップに固定されています。「図 3.12. カバーのツメ」を参考にマイナス ドライバーをケースの隙間に差し込み外してください。

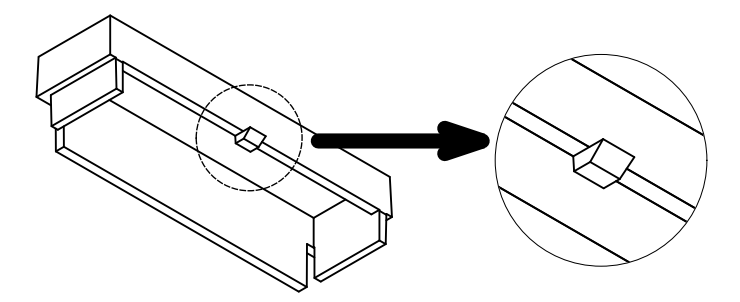

図 3.12 カバーのツメ

## 3.5. microSD カードの挿抜方法

1. 上からカバーを軽く押し、約 1.2mm スライドさせて、ロックを解除します。

<span id="page-24-0"></span>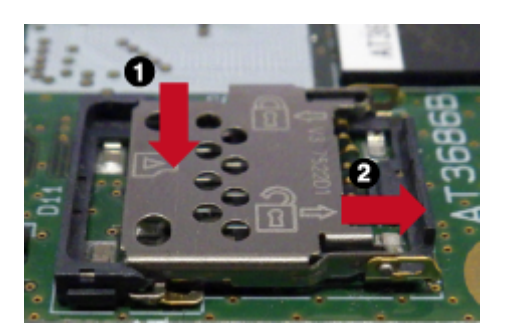

図 3.13 カバーのロックを解除する

2. カバーを開けます。

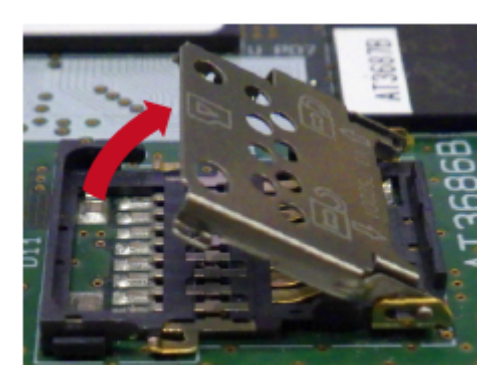

図 3.14 カバーを開ける

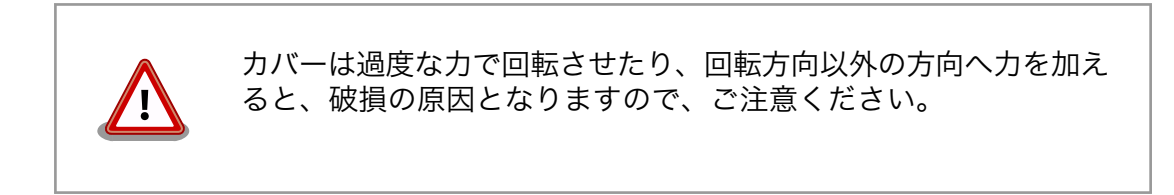

3. 任意の角度までトレイを開いた状態で、microSD カードを挿抜します。

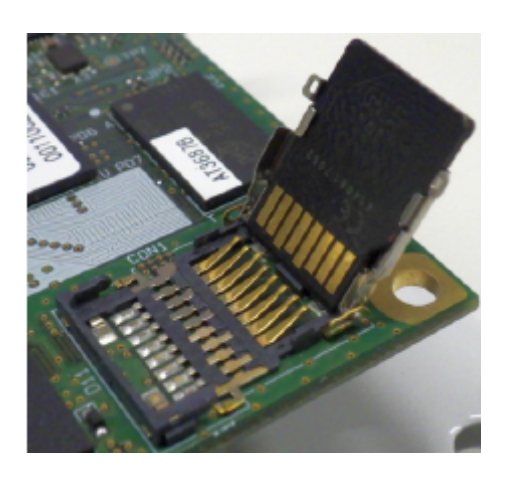

図 3.15 microSD カードの挿抜

<span id="page-25-0"></span>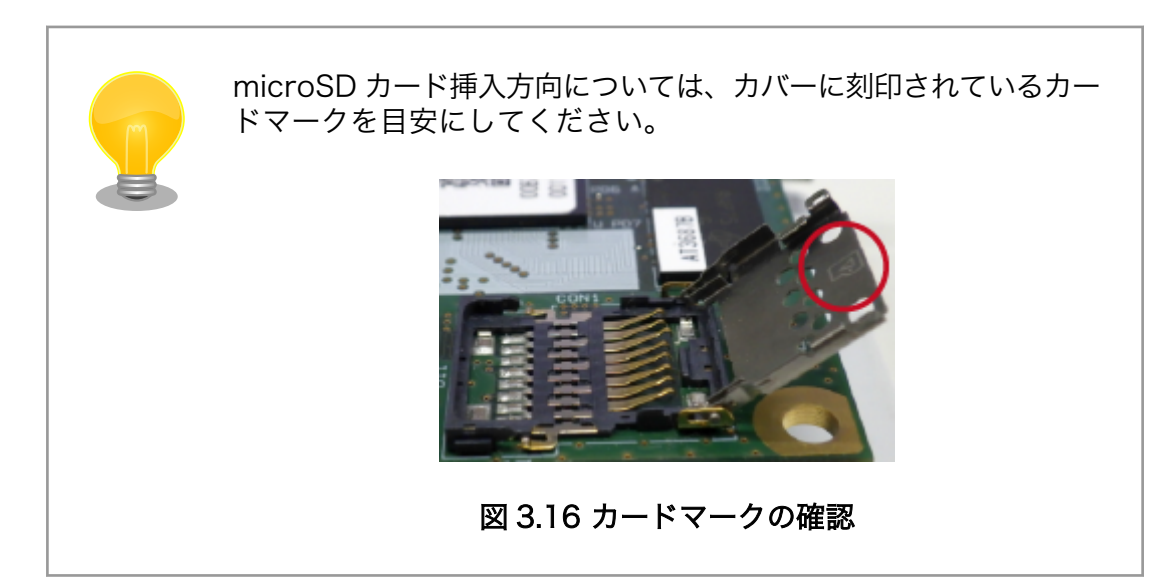

4. カバーを閉めます。

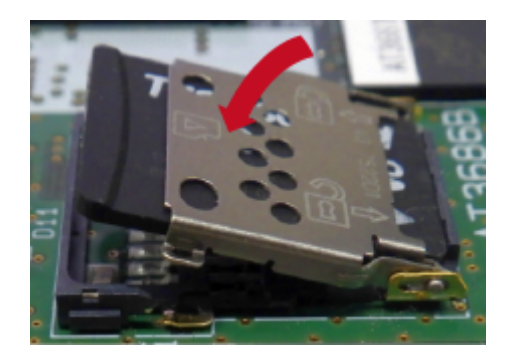

図 3.17 カバーを閉める

5. 上からカバーを軽く押し、約 1.2mm スライドさせて、ロックします。

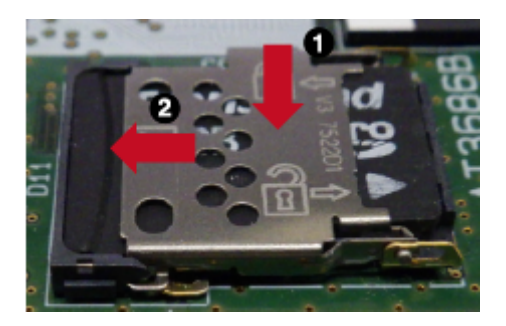

図 3.18 カバーをロックする

microSD カード装着後のカードの抜き取り手順は挿入時と同じです。

## <span id="page-26-0"></span>3.6. ネットワークに接続する

Node-RED の開発をするパソコンと Armadillo のネットワークを接続するために Armadillo-IoT ゲー トウェイ A6E の IP アドレスを取得または設定します。

Armadillo の有線 LAN は、初期状態で DHCP の設定となっておりますので、DHCP が稼働している 有線 LAN に接続した場合は、なんらかの IP アドレスが付与された状態になっています。

DHCP で IP アドレスが付与される環境の場合、ABOS Web を使用することで IP アドレスの確認が 可能です。

- 1. Armadillo-IoT ゲートウェイ A6E を [「3.2. インストールディスクを使用してセットアップを行う」](#page-13-0) でセットアップを済ませた場合は ABOS Web が起動しています。再起動がまだの場合は電源を 再投入します。
- 2. 開発用パソコンで Web ブラウザーを起動し<https://armadillo.local:58080>にアクセスします。

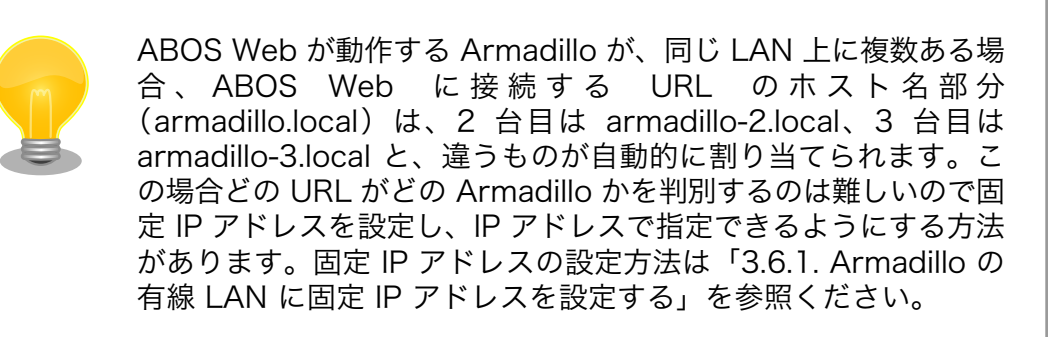

3. 初回接続時は、ABOS Web のパスワードを設定する必要がありますので、設定します。

<span id="page-27-0"></span>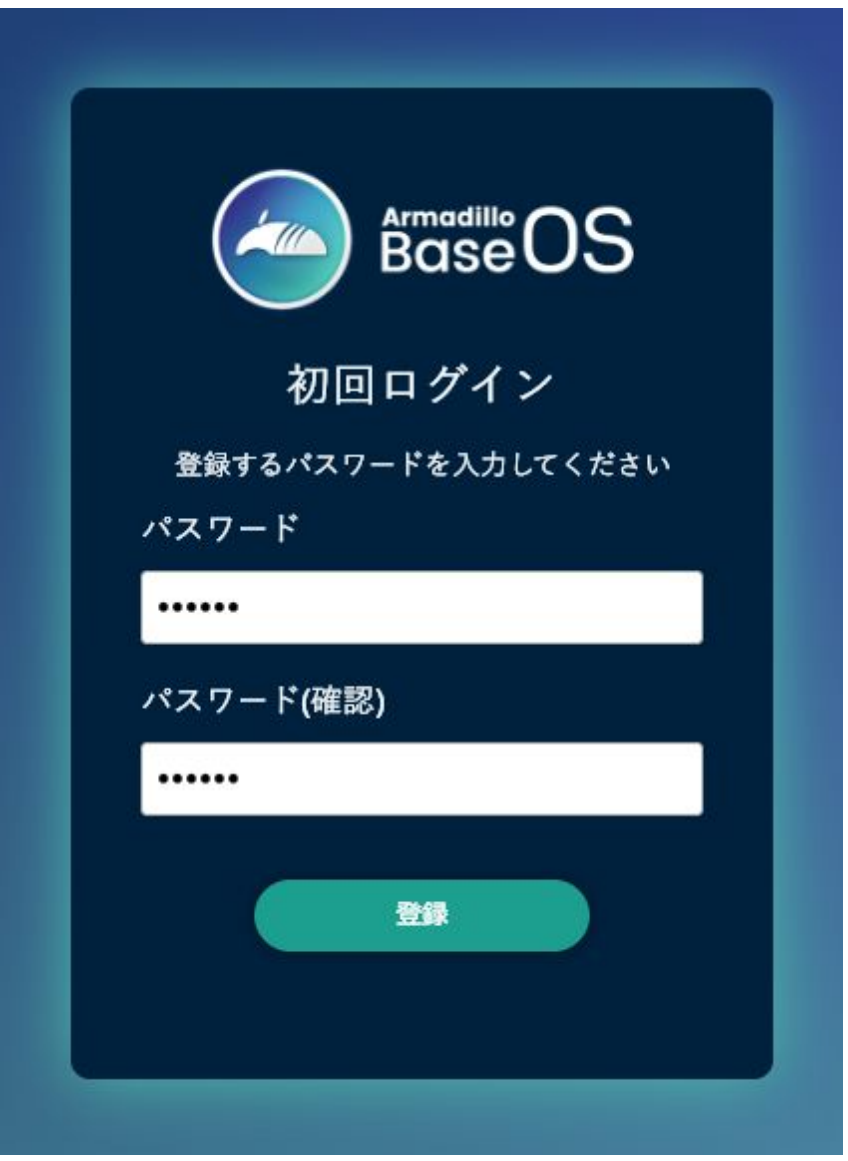

#### 図 3.19 パスワード登録画面

4. "初回ログイン"のパスワード登録画面で、"パスワード" フィールドと "パスワード(確認)" フィー ルドに、登録したいパスワードを入力してから、"登録" ボタンをクリックしてください。パス ワード登録完了画面が表示されたら、パスワード登録の完了です。

<span id="page-28-0"></span>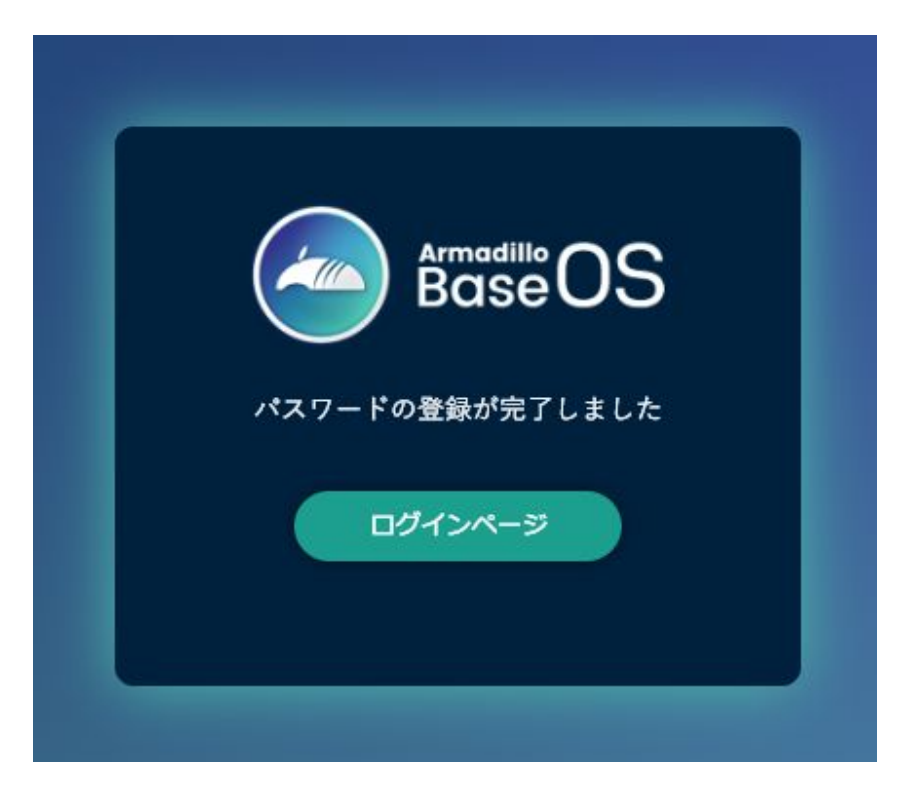

#### 図 3.20 パスワード登録完了画面

5. ログインします。

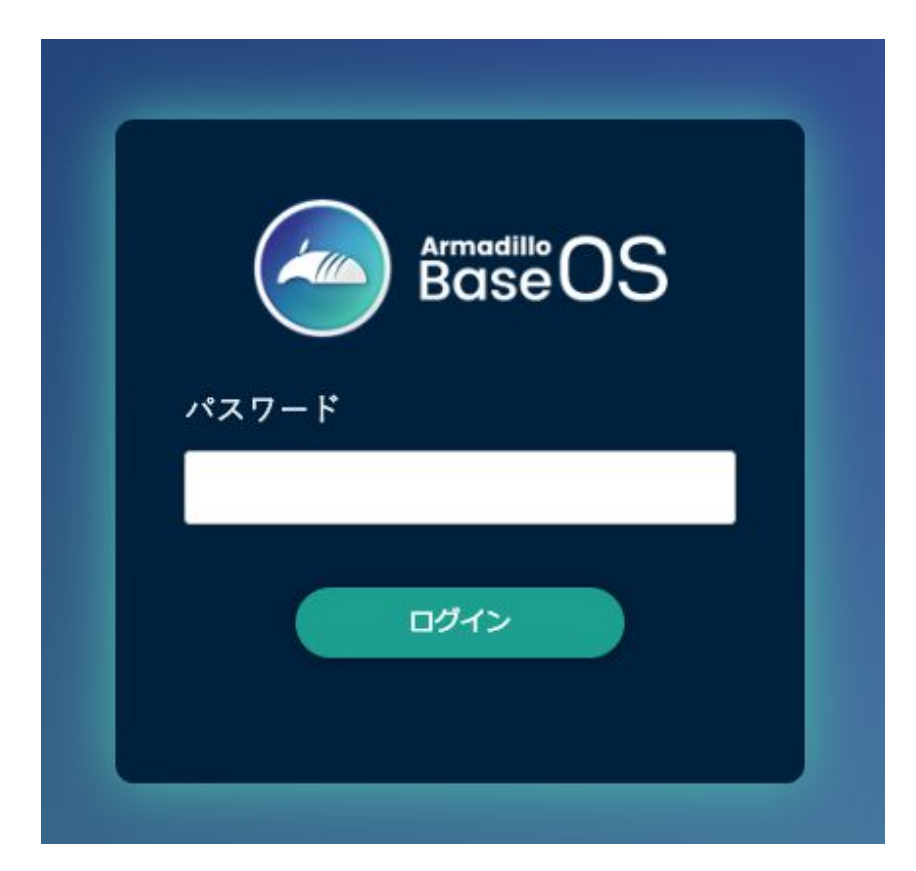

#### 図 3.21 ログイン画面

<span id="page-29-0"></span>6. 左のメニューから「状態一覧」を選択します。

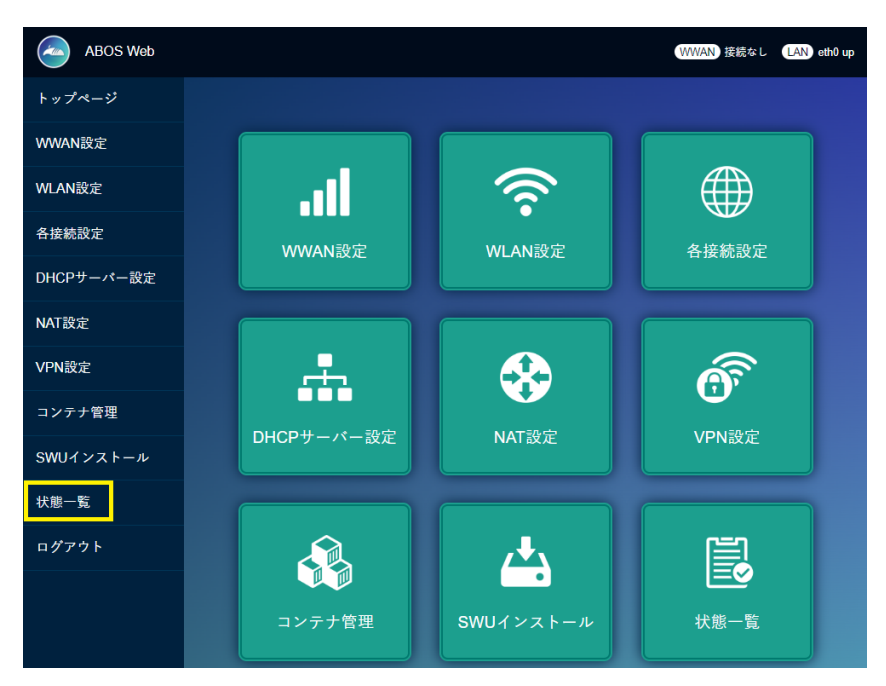

図 3.22 状態一覧を選択

7. 「LAN 情報」の「IP アドレス」の欄に有線 LAN の IP アドレスが表示されていますのでメモし ておいてください。

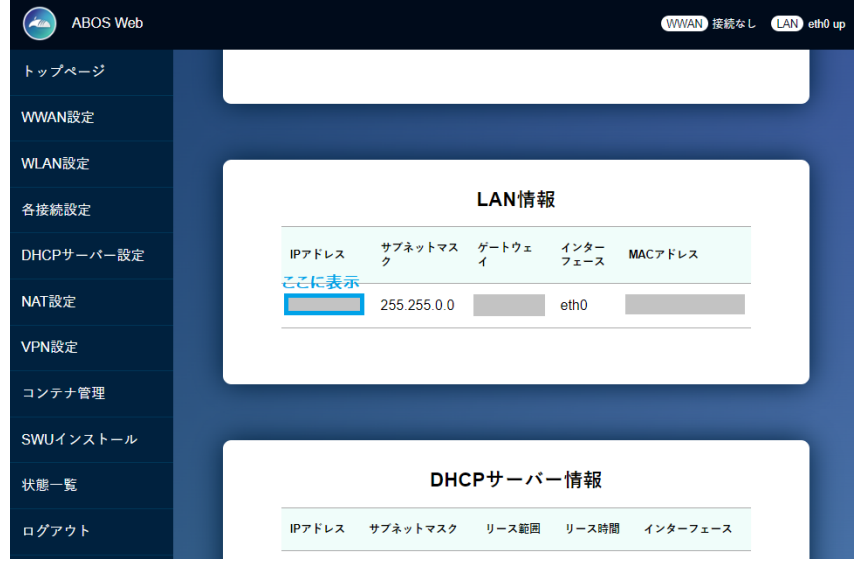

#### 図 3.23 LAN 情報

## 3.6.1. Armadillo の有線 LAN に固定 IP アドレスを設定する

DHCP サーバーが存在しない環境で開発を行う場合、Armadillo-IoT ゲートウェイ A6E に固定の IP アドレスを付与して開発を行います。

Armadillo にシリアルコンソールを接続してコマンドを入力する必要があります。シリアルコンソー ルの接続方法はを参照ください。

- <span id="page-30-0"></span>1. Armadillo-IoT ゲートウェイ A6E と開発用パソコンを開発セットに同梱されています USB(A オス-microB)ケーブルで接続します。Armadillo-IoT ゲートウェイ A6E 側[は「図 3.6. Armadillo-](#page-17-0)[IoT ゲートウェイ A6E インターフェースレイアウト」に](#page-17-0)示す「<sup>◎</sup>USB コンソールインターフェー ス」に microB を、開発用パソコン側は Type-A を接続してください。
- 2. 開発用パソコンでシリアルコンソールを開きます。対応しているソフトウェアは、Windows OS であれば TeraTerm、Linux であれば minicom などがありますので、インストールしてご利用 ください。
- 3. ソフトウェアのシリアル設定を「表 3.4. シリアル通信設定」に示します。

#### 表 3.4 シリアル通信設定

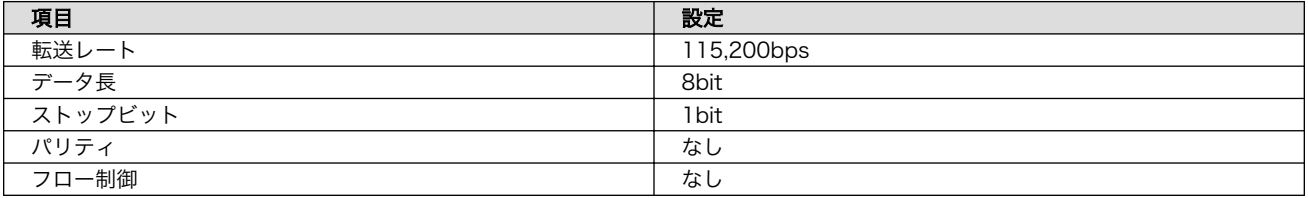

- 1. Armadillo-IoT ゲートウェイ A6E の AC アダプターをコンセントに繋ぎ電源を投入します。
- 2. シリアルコンソールに以下のようにログインプロンプトが表示されましたら、root ユーザーでロ グインします。特に設定していない場合の root ユーザーの初期パスワードは root です。

Welcome to Alpine Linux 3.18 Kernel 5.10.197-0-at on an armv7l (/dev/ttymxc2)

armadillo login:

3. "Wired connection 1" に固定 IP アドレスを設定します。

[armadillo<sup>-</sup>]# nmcli connection modify "Wired connection 1" \ ipv4.method manual ipv4.addresses 192.0.2.10/24 ipv4.gateway 192.0.2.1

4. 有線 LAN eth0 を再起動します。

[armadillo ~]# nmcli connectio down "Wired connection 1" [armadillo ~]# nmcli connectio up "Wired connection 1"

5. 設定された IP アドレスは ip addr コマンドで確認できます。

```
[armadillo ~]# ip addr show eth0
2: eth0: ...中略...
     inet 192.0.2.10/24 brd 192.0.2.255 scope global noprefixroute eth0
       valid_lft forever preferred_lft forever
... 後略 ...
```
6. 設定を永続化するために、persist\_file コマンドを実行してください。

<span id="page-31-0"></span>[armadillo ~]# persist\_file /etc/NetworkManager/system-connections/"Wired connection ⏎ 1.nmconnection"

## 3.7. Node-RED に接続する

パソコンの Web ブラウザから[、「3.6. ネットワークに接続する」](#page-26-0) で取得した IP アドレスを使用し て、http://<ip アドレス>:1880/ にアクセスしてください。

Node-RED の起動画面が表示されたらセットアップは終了です。

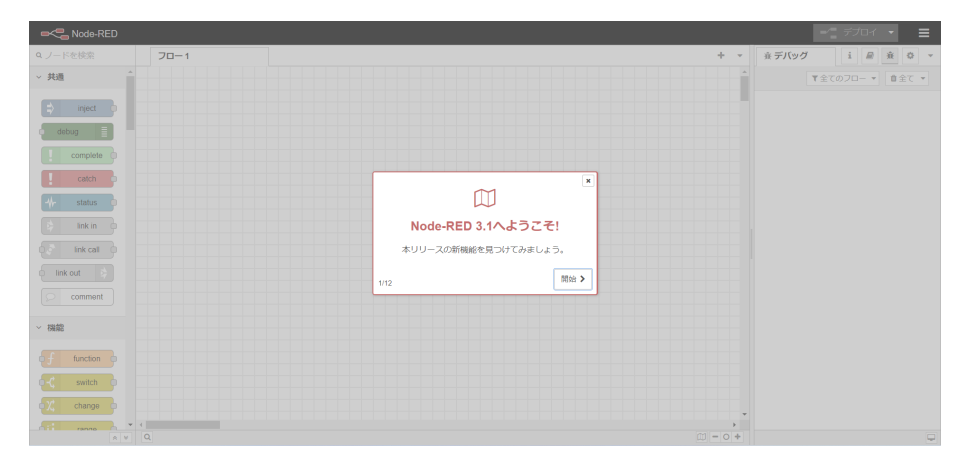

図 3.24 初回起動時の Node-RED 画面

# <span id="page-32-0"></span>4. 開発を行う

## 4.1. Node-RED に接続する

[「3. Armadillo のセットアップ」](#page-11-0) を完了している場合は Armadillo を起動すると、自動的に Node-RED コンテナが起動します。Node-RED への接続には [「3.6. ネットワークに接続する」](#page-26-0) で取得した IP アドレスを使用します。

パソコンの Web ブラウザから、http://<ip アドレス>:1880/ にアクセスしてください。

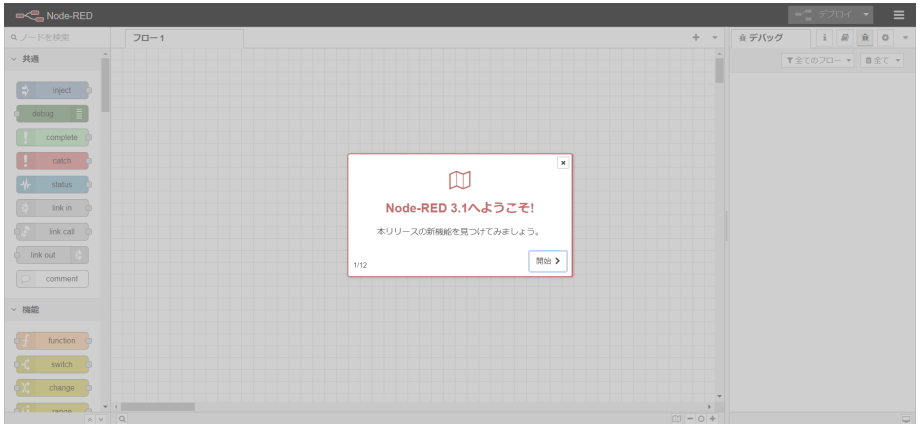

図 4.1 初回起動時の Node-RED 画面

Node-RED には大きく3つの領域があります。

• パレット

使用可能なコアノード、カスタムノードの一覧を表示します。

• ワークスペース

Node-RED では一つのアプリケーションの流れをフローという単位で表します。ワークスペース上に ノードを繋げてフローを作成します。パレットから必要なノードをワークスペースにドラッグ、ドロッ プで配置します。

• サイドバー

選択したノードの情報や、デバッグメッセージを表示します。

<span id="page-33-0"></span>

| <b>DOC</b> Node-RED        |                                                                                 |       | $-\underline{\phantom{a}}\hspace{0.1cm}\overrightarrow{r}$ |   | Ш       |
|----------------------------|---------------------------------------------------------------------------------|-------|------------------------------------------------------------|---|---------|
| Qノードを検索                    | $70 - 1$                                                                        | ※デバッグ | $i \parallel m$                                            | 童 | $\circ$ |
| ▽ 共通                       |                                                                                 |       | ▼全てのフロー ▼   自全て ▼                                          |   |         |
| inject                     |                                                                                 |       |                                                            |   |         |
|                            |                                                                                 |       |                                                            |   |         |
| complete                   |                                                                                 |       |                                                            |   |         |
| catch                      |                                                                                 |       |                                                            |   |         |
| status                     |                                                                                 |       |                                                            |   |         |
| link in                    |                                                                                 |       |                                                            |   |         |
| link call<br>$\circ$<br>デリ | ワークスペース                                                                         |       | サイドバー                                                      |   |         |
| comment                    |                                                                                 |       |                                                            |   |         |
|                            |                                                                                 |       |                                                            |   |         |
| <b>▽ 機能</b>                |                                                                                 |       |                                                            |   |         |
| function                   |                                                                                 |       |                                                            |   |         |
| ¢К<br>switch               |                                                                                 |       |                                                            |   |         |
| ¢χ<br>change               |                                                                                 |       |                                                            |   |         |
| $\overline{AB}$<br>0.14    | $\overline{a}$<br>$\Box \hspace{0.1cm} = \hspace{0.1cm} \circ \hspace{0.1cm} +$ |       |                                                            |   | c       |

図 4.2 Node-RED の画面領域

## 4.2. Node-RED コンテナのログを表示する

パソコンの Web ブラウザから、http://<ip アドレス>:1880/node-red.log にアクセスすると Node-RED コンテナのログが表示されます。

このログファイルは /var/app/rollback/volumes/node-red/log に保存されています。ログのサイズ が 5MB を超えると新しいログファイルに移行します。古いログファイルを表示したい場合は、http:// <ip アドレス>:1880/node-red.log.1 にアクセスしてください。

## 4.3. Node-RED で利用可能なノードの一覧

[「3. Armadillo のセットアップ」](#page-11-0) でインストールした Node-RED コンテナには Node-RED のコア ノードの他にインストールされているカスタムノードがあります。インストール済のカスタムノードは 以下になります。

• Dashboard ノード

Dashboard を表示するノードです。

• exit ノード

Node-RED を終了するためのノードです。

• GPIO in, GPIO out ノード

GPIO 入力、出力を行うノードです。

• falling edge, rising edge, hysteresis  $\angle$  -  $\angle$ 

GPIO 入力の立ち上がりエッジ、立ち下がりエッジ、もしくは両方の検出を行うノードです。

• modbus ノード

RS485 を用いた Modbus 通信用のノードです。以下のノードが使用可能です。ただし、modbusflex-server ノードは使用不可となっています。modbus-response, modbus-read, modbus-getter, modbus-flex-getter, modbus-write, modbus-flex-write,modbus-server, modbus-queue-info, modbus-flex-connector, modbus-io-config, modbus-response-filter, modbus-flex-sequencer ノード

## <span id="page-34-0"></span>4.4. フローを作成する

Node-RED では一つのアプリケーションの流れをフローという単位で表します。各ノードを使用した フローの作成方法について紹介します。

#### 4.4.1. LED を制御する

ここでは、LED を 1 秒間隔で点滅するフローを作成します。すべて Node-RED のコアノードを使用 します。Armadillo-IoT ゲートウェイ A6E の LED は以下がありますが、今回対象にするのはアプリケー ション LED です。アプリケーション LED の場所については [「3.3. インターフェースレイアウト」](#page-16-0) を ご確認ください。

アプリケーション LED は /sys/class/leds/app/brightness ファイルへ値を書き込むことによって、 LED の点灯/消灯を行うことができます。0 を書き込むと消灯、0 以外の値 (1~255) を書き込むと点灯 します。

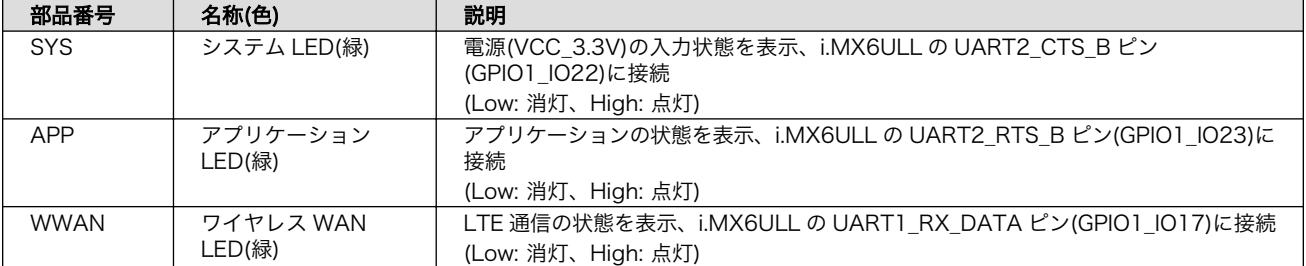

#### 表 4.1 LED 信号配列

1. パレットから [inject] ノードをワークスペースにドラッグ、ドロップします。

2. [inject] ノードのプロパティを編集します。[inject] は2秒間隔で実行します。

名前: LED Blink 繰り返し: 指定した時間間隔 時間間隔:2 秒

<span id="page-35-0"></span>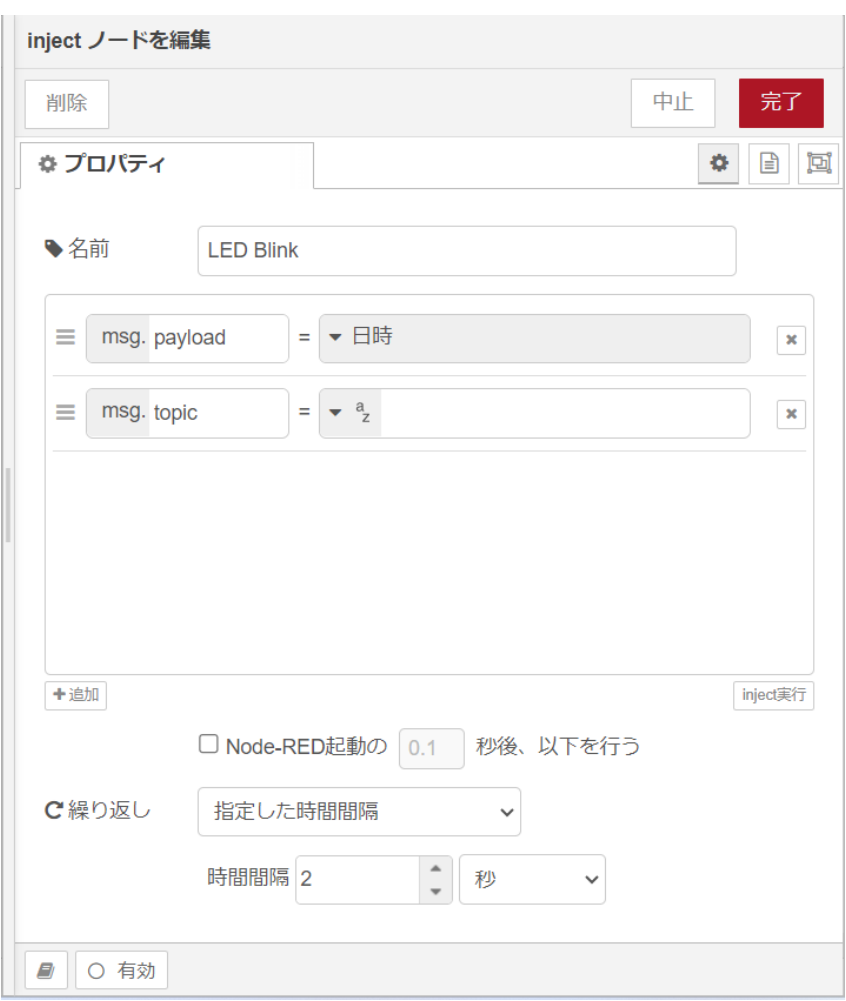

#### 図 4.3 [inject] ノードのプロパティ内容

- 3. [trigger] ノードをドラッグ、ドロップします。
- 4. [trigger] ノードのプロパティを編集します。[trigger] は 1 を送信して1秒待機後、0 を送信し ます。これにより点滅動作を実現します。

送信データ:1 送信後の処理:指定した時間待機 1秒 再送信データ:0
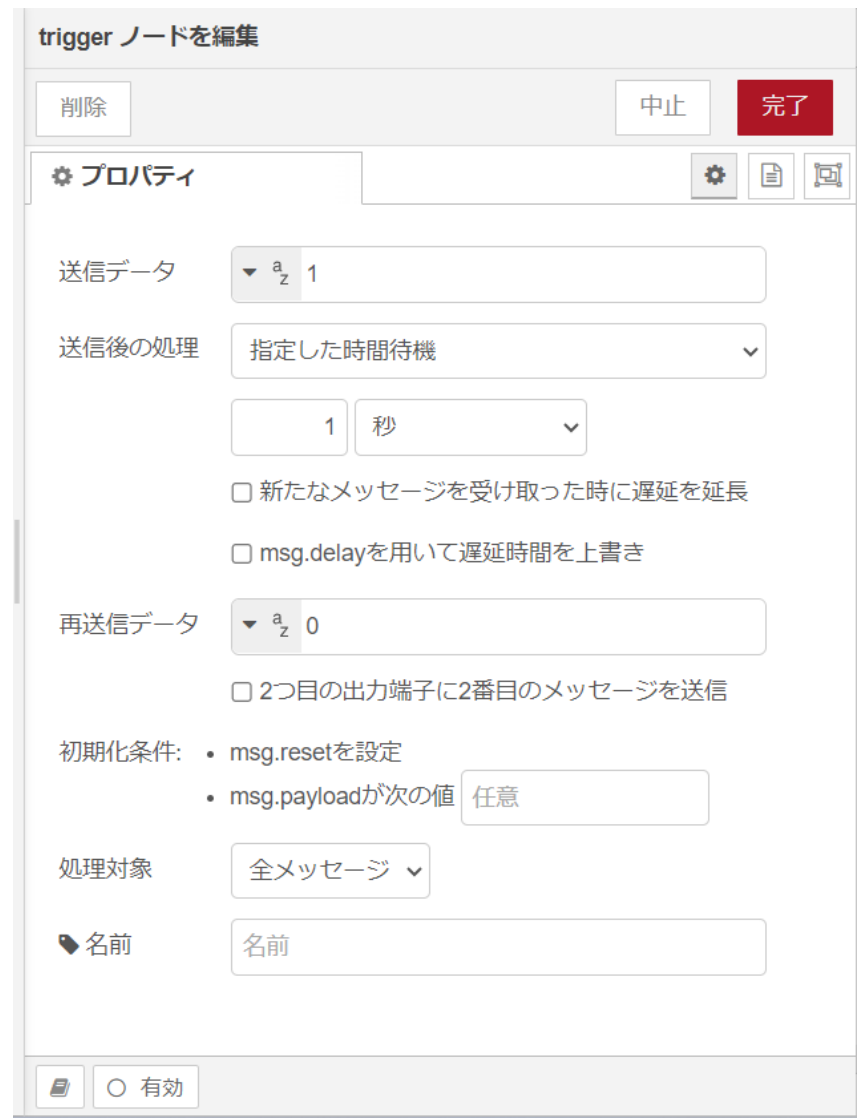

# 図 4.4 [trigger] ノードのプロパティ内容

- 5. [LED Blink] ノードの右側にある端子をクリックし、[trigger] ノードの左側の端子を選択して放 します。
- 6. [write file] ノードをドラッグ、ドロップします。
- 7. [write file] ノードのプロパティを編集します。/sys/class/leds/app/brightness ファイルへ [trigger] からの送信データを書き込みます。

```
ファイル名: /sys/class/leds/app/brightness
動作: ファイルを上書き
文字コード: デフォルト
名前: APP LED
```
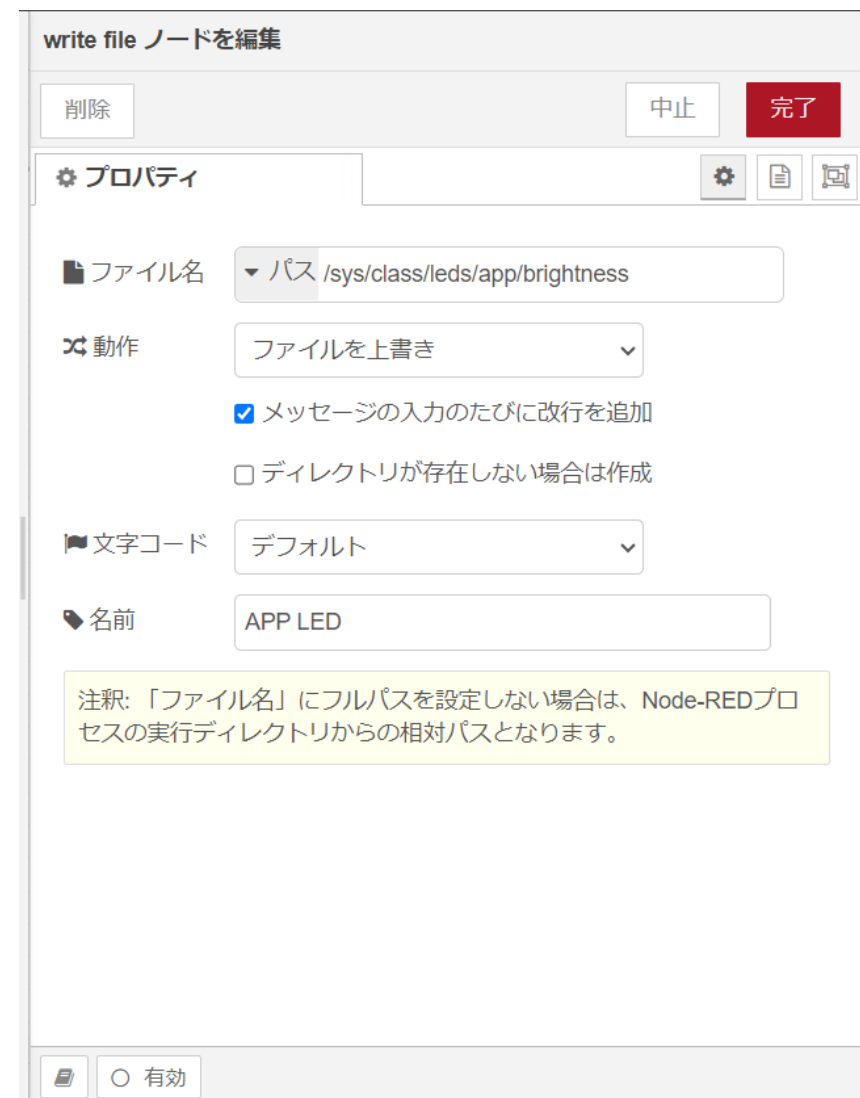

## 図 4.5 [write file] ノードのプロパティ内容

- 8. [trigger] ノードの右側にある端子をクリックし、[APP LED] ノードの左側の端子を選択して放 します。
- 9. [debug] ノードをドラッグ、ドロップします。
- 10. [APP LED] ノードの右側にある端子をクリックし、[debug] ノードの左側の端子を選択して放 します。

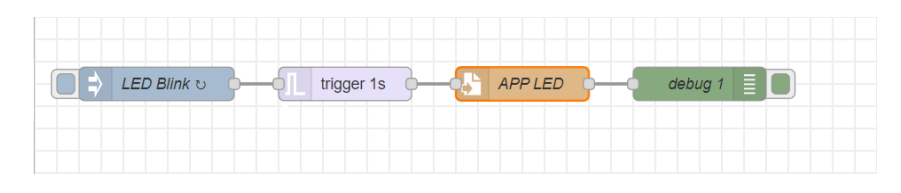

図 4.6 LED を 1 秒間隔で点滅するフロー

11. 画面右上の [デプロイ] を押します。アプリケーション LED が1秒毎に点滅を繰り返す動きをす れば成功です。

## <span id="page-38-0"></span>4.4.2. CPU の測定温度を取得する

ここでは、 Armadillo-IoT ゲートウェイ A6E の CPU の測定温度を 1 秒間隔で取得するフローを作 成します。全て Node-RED のコアノードを使用します。/sys/class/thermal/thermal\_zone0/temp ファ イルの値を読み出すことによって測定温度を取得することができます。温度はミリ°C の単位で表示され るため、°C 単位への変換も行います。

- 1. パレットから [inject] ノードをワークスペースにドラッグ、ドロップします。
- 2. [inject] ノードのプロパティを編集します。[inject] は1秒間隔で実行します。

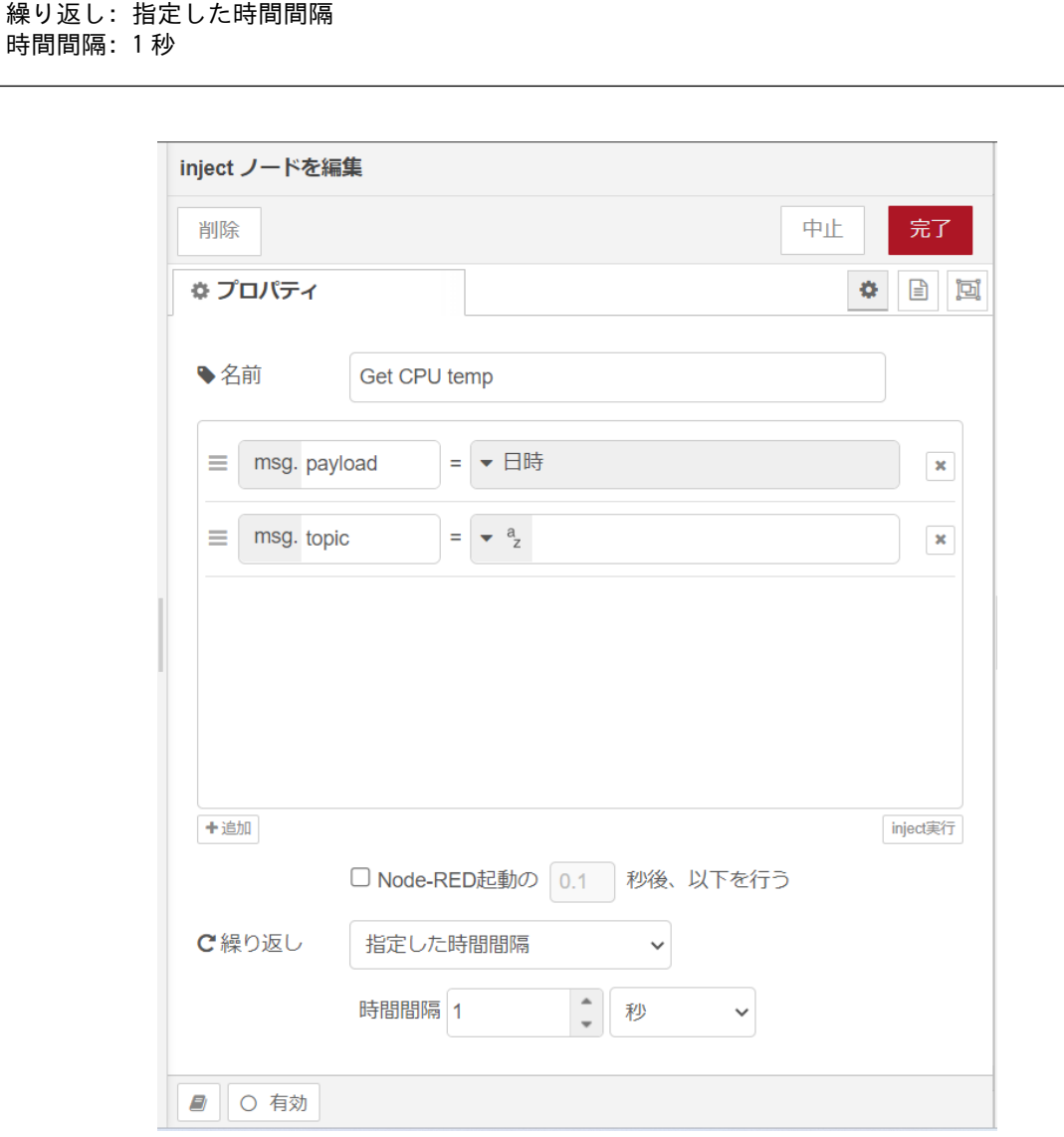

#### 図 4.7 [inject] ノードのプロパティ内容

- 3. [read file] ノードをドラッグ、ドロップします。
- 4. [read file] ノードのプロパティを編集します。/sys/class/thermal/thermal\_zone0/temp ファイ ルの値を読み出します。

ファイル名: /sys/class/thermal/thermal\_zone0/temp 出力形式: 文字列 文字コード: デフォルト 名前: CPU temp

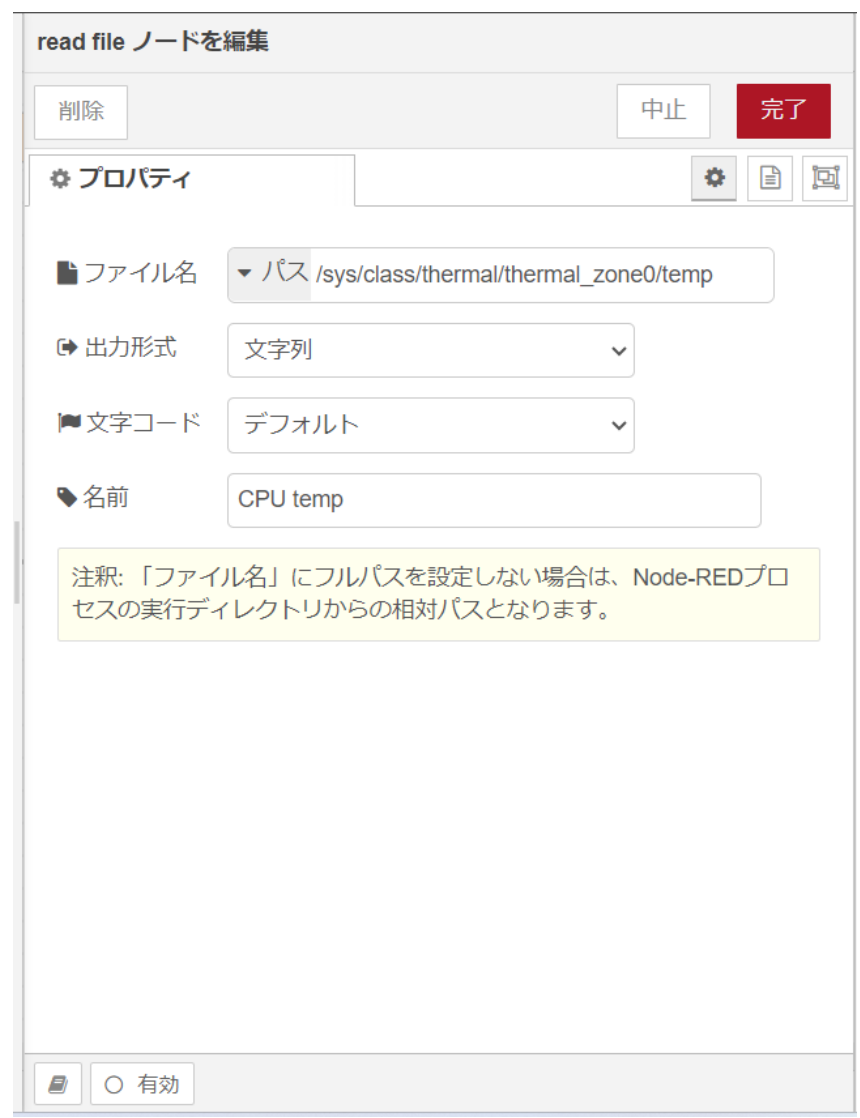

#### 図 4.8 [read file] ノードのプロパティ内容

- 5. [Get CPU temp] ノードの右側にある端子をクリックし、[CPU temp] ノードの左側の端子を選 択して放します。
- 6. [function] ノードをドラッグ、ドロップします。
- 7. [function] ノードのプロパティを編集します。CPU の測定温度がミリ°C の単位のため、°C の単 位へ変換します。msg.payload で渡された値を 1000 で割り、msg.payload に戻します。

名前: CPU temp calc コード:

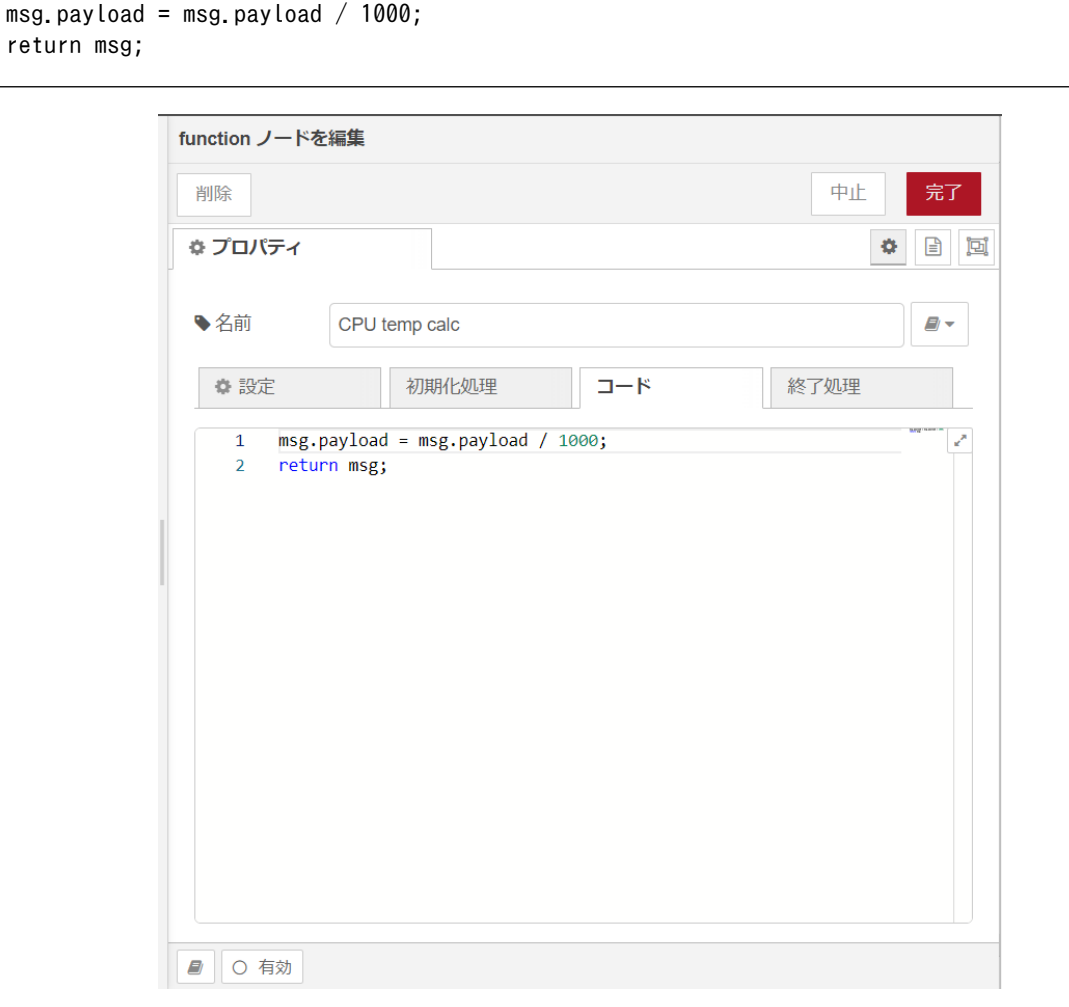

#### 図 4.9 [function] ノードのプロパティ内容

- 8. [CPU temp] ノードの右側にある端子をクリックし、[CPU temp calc] ノードの左側の端子を 選択して放します。
- 9. [debug] ノードをドラッグ、ドロップします。
- 10. [CPU temp calc] ノードの右側にある端子をクリックし、[debug] ノードの左側の端子を選択 して放します。

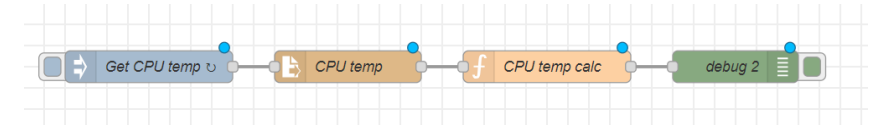

#### 図 4.10 CPU の測定温度を 1 秒間隔で取得するフロー

11. 画面右上の [デプロイ] を押します。デバッグメッセージに1秒毎に CPU の測定温度が表示され ます。

## 4.4.3. 接点入力の入力レべルを取得する

ここでは、 接点入力の入力レベルを1秒間隔で取得するフローを作成します。Node-RED のコアノー ドのほかに GPIO in ノードを使用します。Armadillo-IoT ゲートウェイ A6E の CON6 にある接点入力 を使用します。入力レベル 0 は LOW レベル、1 は HIGH レベルを表わします。接点入力の場所については [「3.3. インターフェースレイアウト」](#page-16-0) をご確認ください。

#### 表 4.2 CON6 信号配列(接点入力関連)

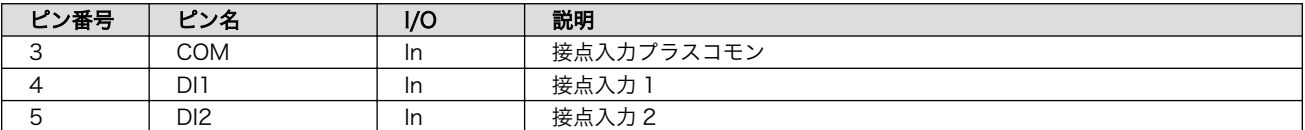

DI ピンは GPIO として制御可能であり、対応する GPIO 番号を次に示します。

#### 表 4.3 接点入力に対応する CON6 ピン番号

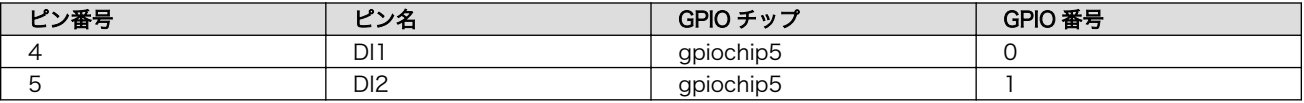

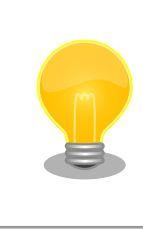

接点入力に何も接続していない(開放状態)場合、取得できる入力レベルは 1 (HIGH レベル)となります。

接続に関する注意事項は以下です。

#### 表 4.4 CON6 接続可能な電線

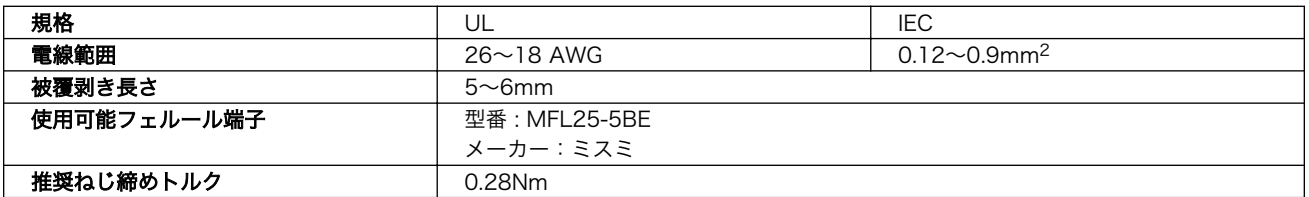

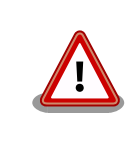

電線の先端に予備半田しないでください。正しい接続ができなくなります。

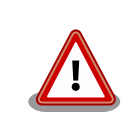

端子台に電線を接続する際、端子台に過度な力を加えないでください。端 子台が破損する恐れがあります。

Armadillo-IoT ゲートウェイ A6E の接点入力インターフェースはフォトカプラで絶縁されています。 そのため、フォトカプラを駆動させるために 5V 以上の電圧を印加する必要があります。外部電源を用い てフォトカプラを駆動させる場合の接続方法について以下に示します。

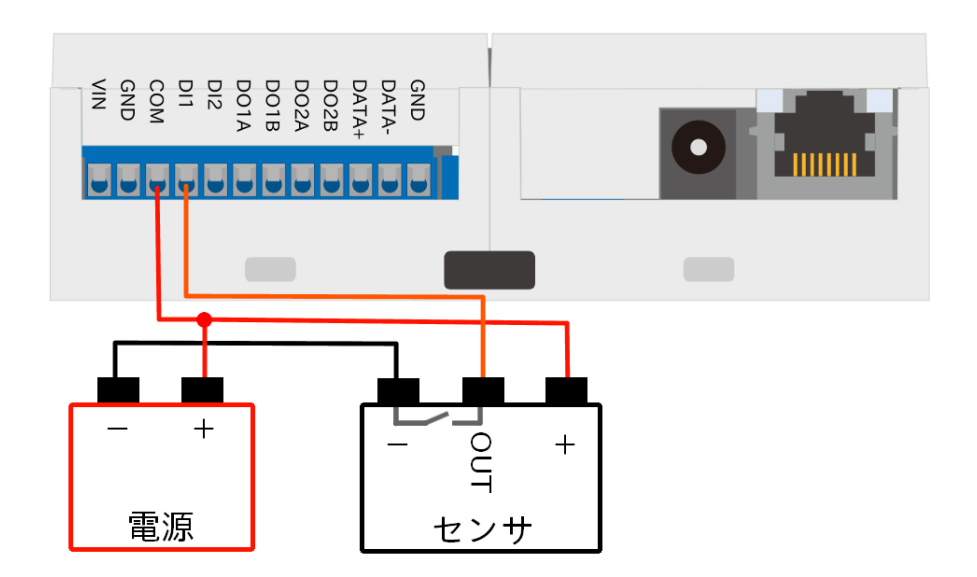

# 図 4.11 接点入力の接続方法(DI1 ピン)

例として DI1 ピンからの入力レベルを取得するフローを作成します。

- 1. パレットから [inject] ノードをワークスペースにドラッグ、ドロップします。
- 2. [inject] ノードのプロパティを編集します。[inject] は2秒間隔で実行します。

名前: Get DI1 繰り返し: 指定した時間間隔 時間間隔:1 秒

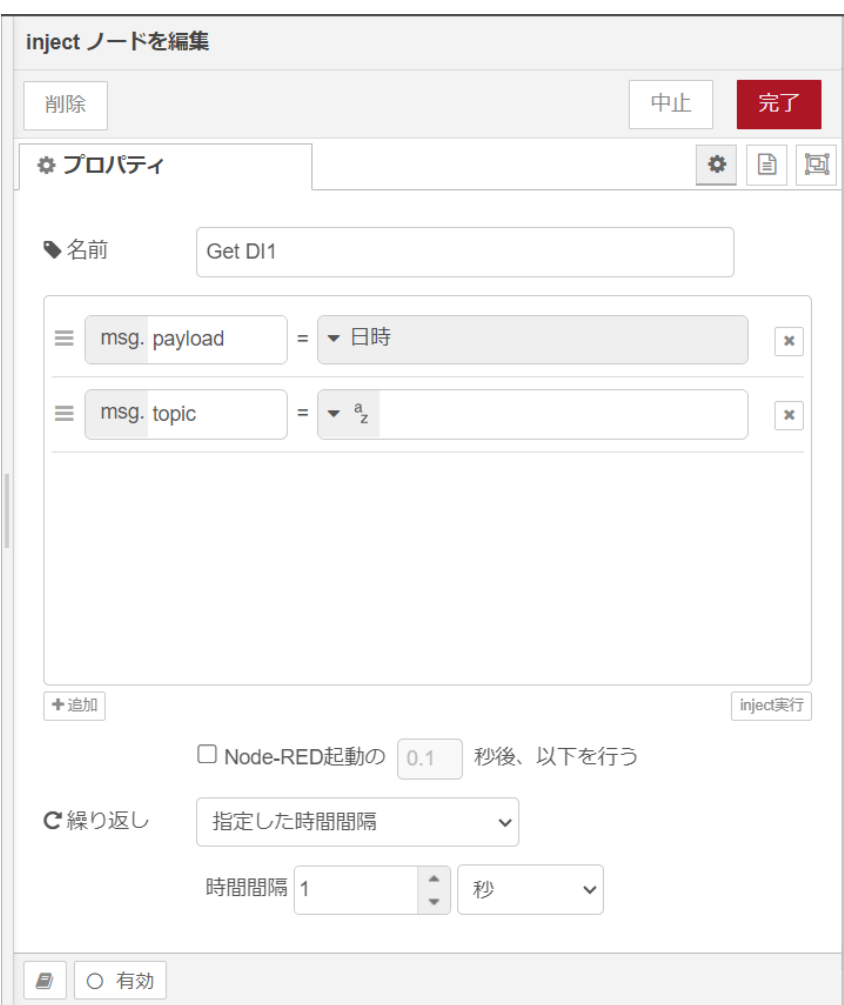

# 図 4.12 [inject] ノードのプロパティ内容

- 3. [GPIO in] ノードをドラッグ、ドロップします。
- 4. [GPIO in] ノードのプロパティを編集します。

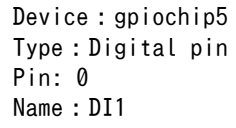

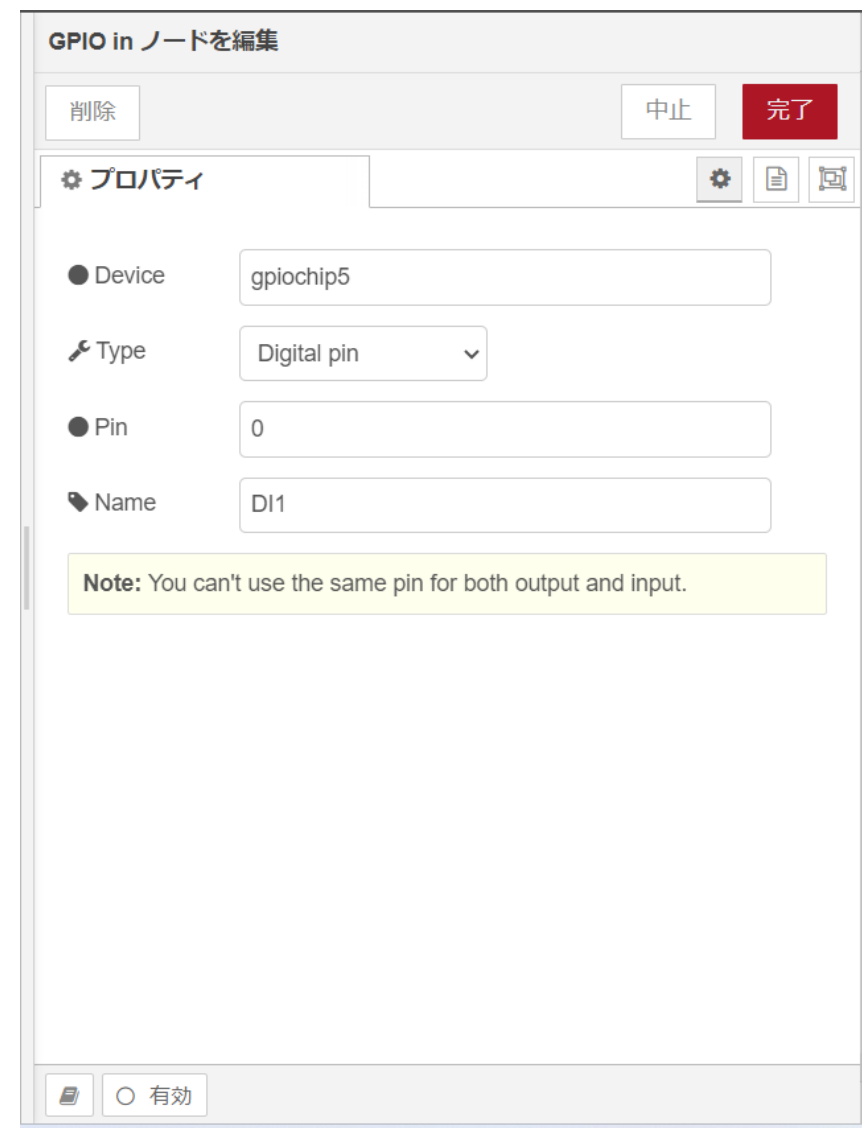

#### 図 4.13 [GPIO in] ノードのプロパティ内容

- 5. [Get DI1] ノードの右側にある端子をクリックし、[DI1] ノードの左側の端子を選択して放します。
- 6. [debug] ノードをドラッグ、ドロップします。
- 7. [DI1] ノードの右側にある端子をクリックし、[debug] ノードの左側の端子を選択して放します。

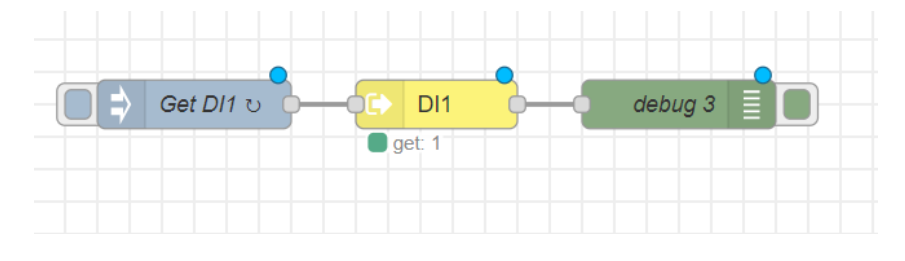

図 4.14 接点入力の入力レベルを1秒間隔で取得するフロー

8. 画面右上の [デプロイ] を押します。デバッグメッセージに 1秒毎に DI1 ピンの入力レベルが表 示されます。何も接続してない場合であれば常に 1 が表示されます。

# 4.4.4. 接点出力の出力レベルを制御する

ここでは、 接点出力の出力レベルを1秒毎に HIGH レベルと LOW レベルを切り替えるフローを作成 します。Node-RED のコアノードのほかに GPIO out ノードを使用します。Armadillo-IoT ゲートウェ イ A6E の CON6 にある接点出力を使用します。出力レベル 0 は LOW レベル、1 は HIGH レベルを 表わします。接点出力の場所については [「3.3. インターフェースレイアウト」](#page-16-0) をご確認ください。

#### 表 4.5 CON6 信号配列(接点出力関連)

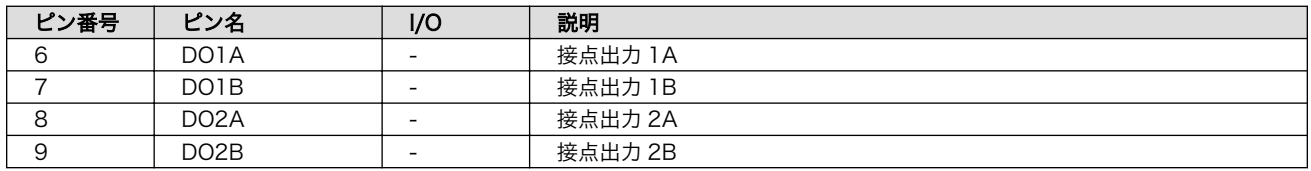

DO ピンは GPIO として制御可能であり、対応する GPIO 番号を次に示します。

## 表 4.6 接点出力に対応する CON6 ピン番号

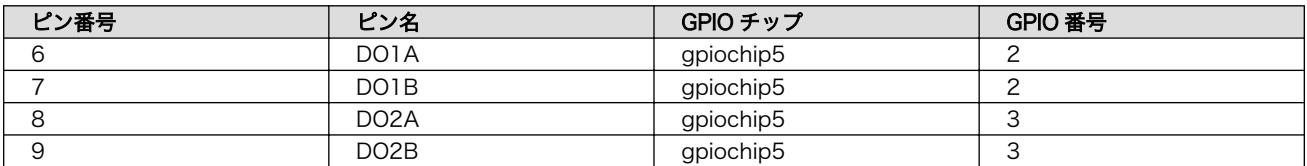

接続に関する注意事項は以下です。

#### 表 4.7 CON6 接続可能な電線

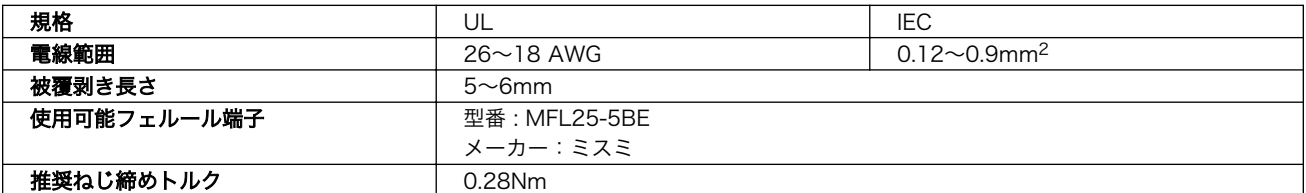

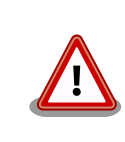

電線の先端に予備半田しないでください。正しい接続ができなくなります。

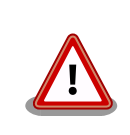

端子台に電線を接続する際、端子台に過度な力を加えないでください。端 子台が破損する恐れがあります。

Armadillo-IoT ゲートウェイ A6E の接点出力インターフェースはフォトカプラで絶縁されています。 そのため、フォトカプラを駆動させるために 5V 以上の電圧を印加する必要があります。外部電源を用い てフォトカプラを駆動させる場合の接続方法について以下に示します。

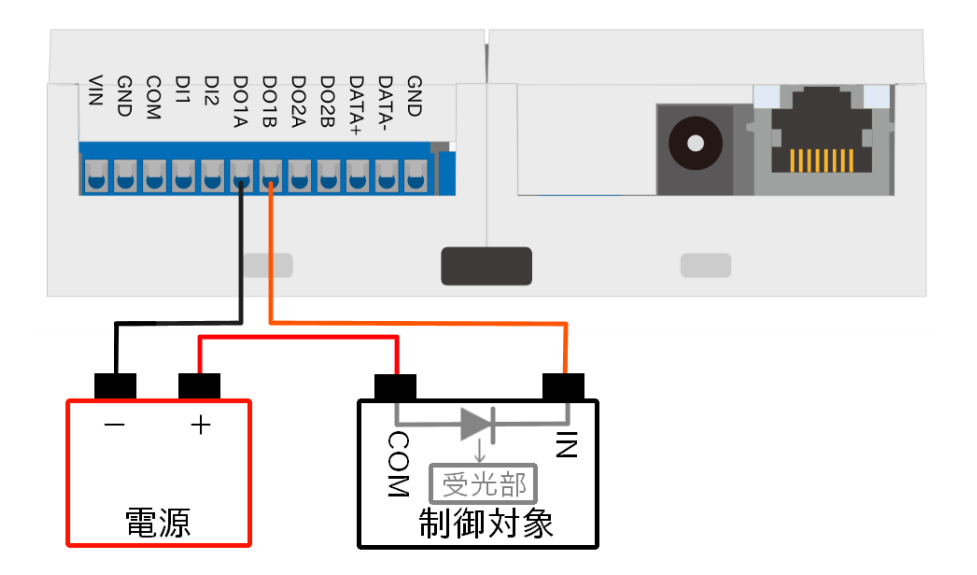

## 図 4.15 接点出力の接続方法(制御対象がプラスコモンの場合の DO1 ピン)

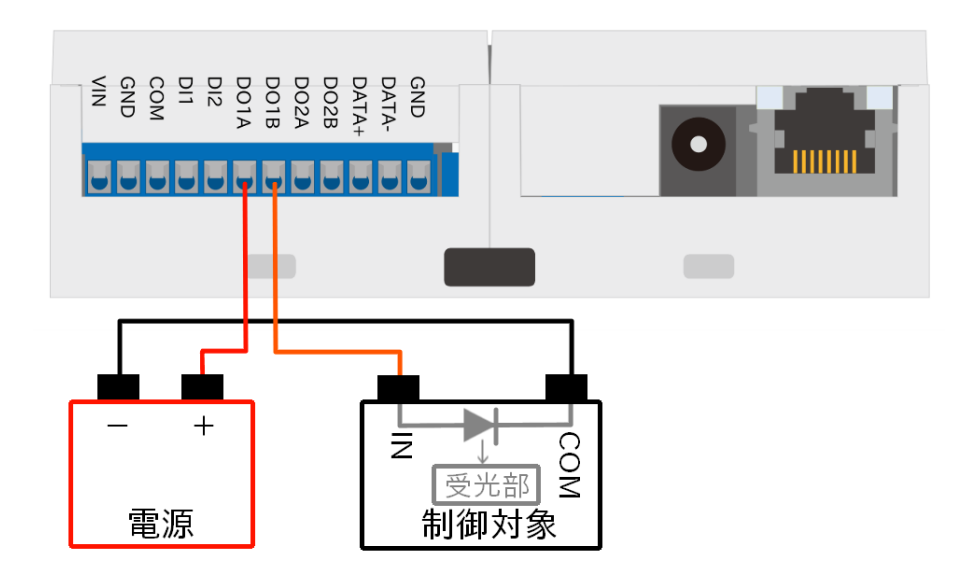

#### 図 4.16 接点出力の接続方法(制御対象がマイナスコモンの場合の DO1 ピン)

例として DO1 ピンの出力レベルを制御するフローを作成します。

- 1. パレットから [inject] ノードをワークスペースにドラッグ、ドロップします。
- 2. [inject] ノードのプロパティを編集します。[inject] は 2 秒間隔で実行します。

名前: Set DO1 繰り返し: 指定した時間間隔 時間間隔: 2 秒

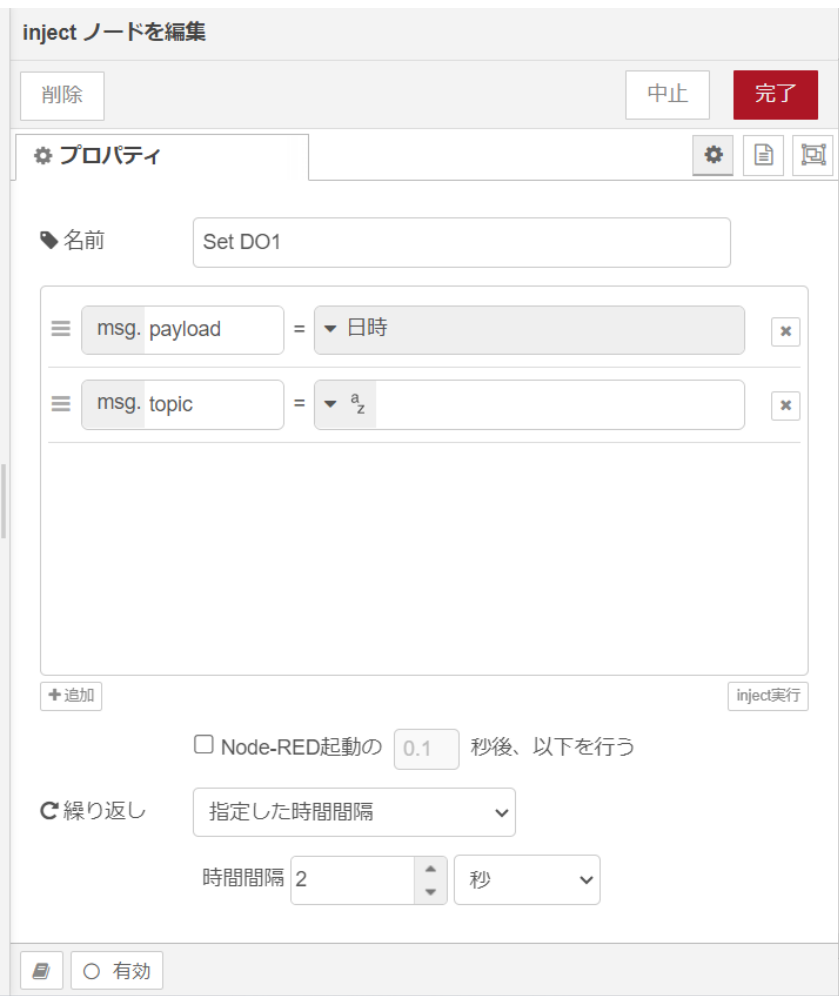

図 4.17 [inject] ノードのプロパティ内容

- 3. [trigger] ノードをドラッグ、ドロップします。
- 4. [trigger] ノードのプロパティを編集します。

送信データ:1 送信後の処理:指定した時間待機 1秒 再送信データ:0

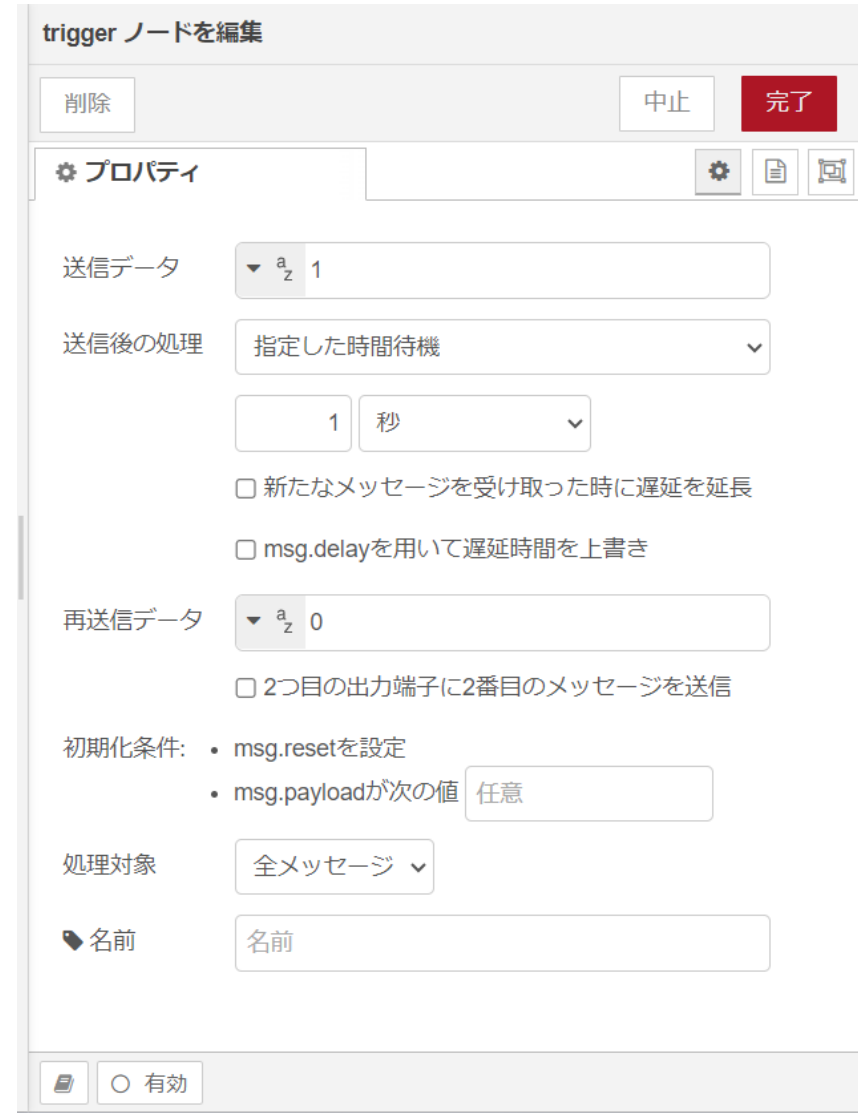

# 図 4.18 [trigger] ノードのプロパティ内容

- 5. [GPIO out] ノードをドラッグ、ドロップします。
- 6. [GPIO out] ノードのプロパティを編集します。

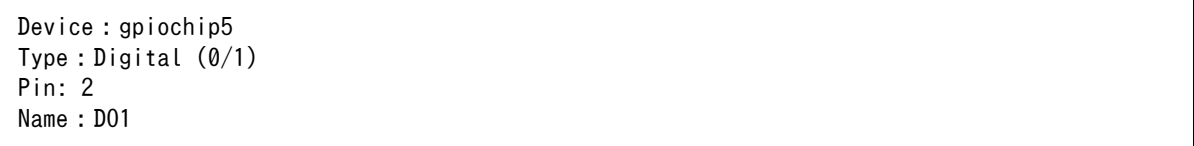

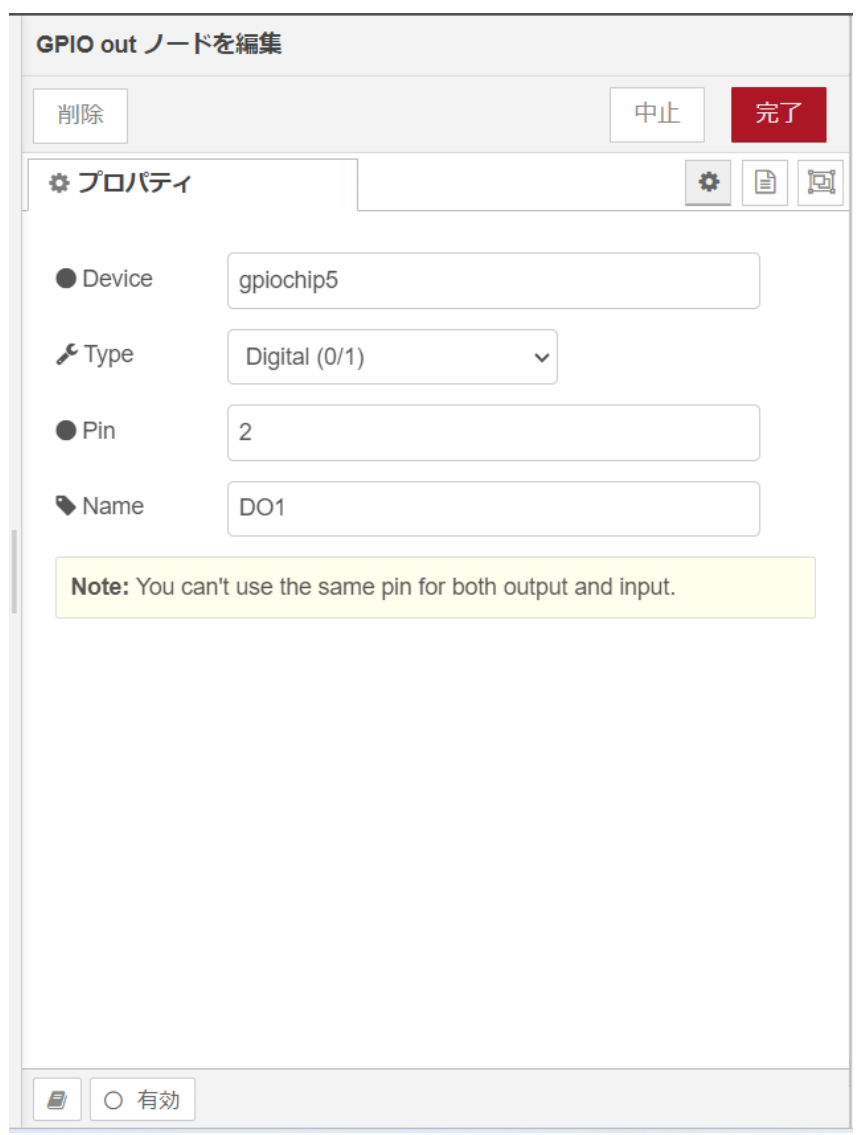

## 図 4.19 [GPIO out] ノードのプロパティ内容

- 7. [Set DO1] ノードの右側にある端子をクリックし、[DO1] ノードの左側の端子を選択して放しま す。
- 8. [debug] ノードをドラッグ、ドロップします。
- 9. [DO1] ノードの右側にある端子をクリックし、[debug] ノードの左側の端子を選択して放します。

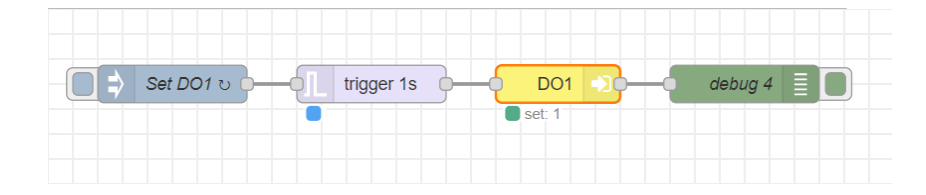

#### 図 4.20 接点出力の出力レベルを1秒毎に HIGH レベルと LOW レベルを切り替えるフロー

10. 画面右上の [デプロイ] を押します。1秒毎に DO1 ピンの出力レベルが HIGH レベルと LOW レベルで切り替わります。

# 4.4.5. 接点入力の入力レベルの立ち上がりエッジを検出する

ここでは、 接点入力の入力レベルの立ち上がりエッジを検出するフローを作成します。Node-RED の コアノードのほかに rising edge ノードを使用します。Armadillo-IoT ゲートウェイ A6E の CON6 に ある接点入力と接点出力を使用します。入力レベル、出力レベルの 0 は LOW レベル、1 は HIGH レベ ルを表わします。接点入力、接点出力の場所については [「3.3. インターフェースレイアウト」](#page-16-0) をご確認 ください。

例として DI2 ピンの立ち上がりエッジを取得するフローを作成します。また、立ち上がりエッジ検出 のためにループバック接続を行います。接続に関する注意事項は以下です。

#### 表 4.8 CON6 接続可能な電線

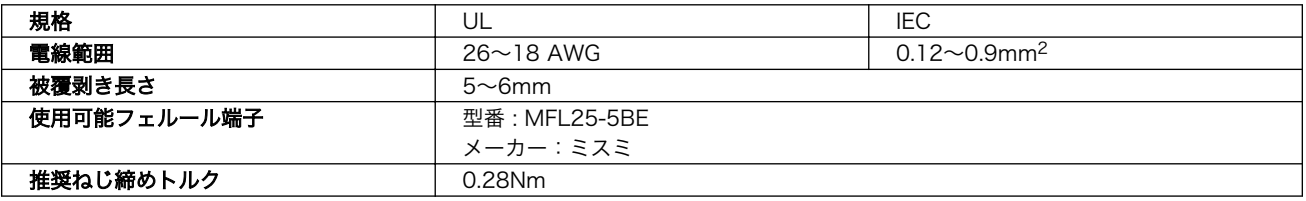

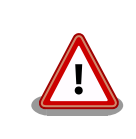

電線の先端に予備半田しないでください。正しい接続ができなくなります。

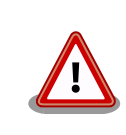

端子台に電線を接続する際、端子台に過度な力を加えないでください。端 子台が破損する恐れがあります。

CON6 にある接点入力、接点出力のピンを次に示します。

#### 表 4.9 CON6 信号配列(接点入力、出力関連)

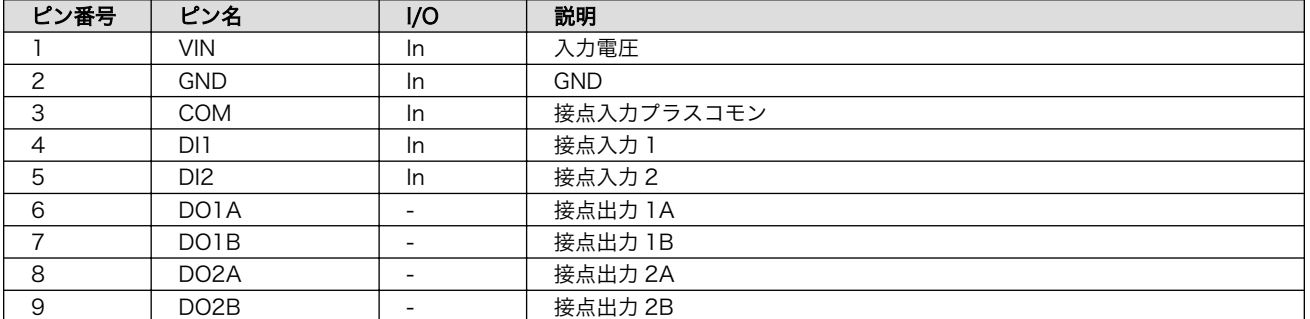

DI ピンと DO ピンは GPIO として制御可能であり、対応する GPIO 番号を次に示します。

## 表 4.10 接点入力、出力に対応する CON6 ピン番号

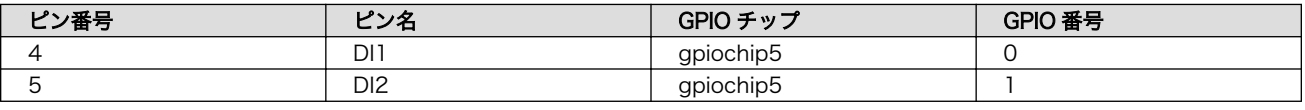

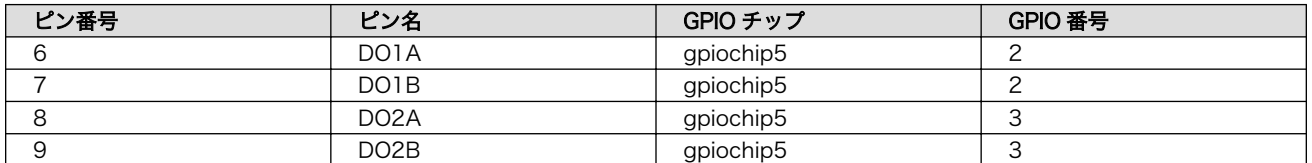

Armadillo-IoT ゲートウェイ A6E の接点入力、出力インターフェースはフォトカプラで絶縁されてい ます。そのため、フォトカプラを駆動させるために 5V 以上の電圧を印加する必要があります。

ループバック接続を用いて DO2 ピンの出力レベルを変更して、DI2 ピンで立ち上がりエッジを検出し ます。必要なピン接続は以下です。

・VIN ピン - COM ピン ・GND ピン - DO2B ピン ・DI2 ピン - DO2A ピン

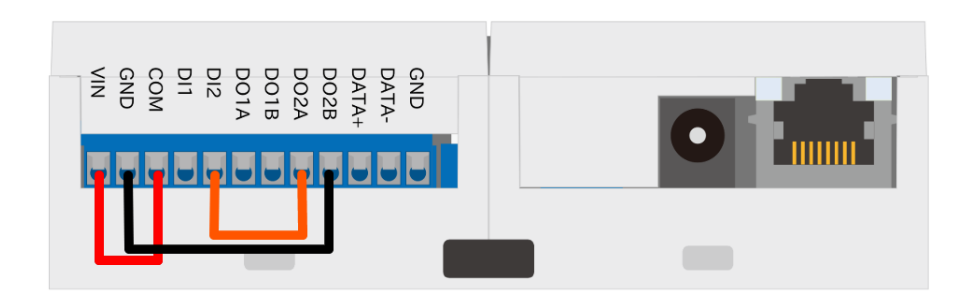

#### 図 4.21 DI2 ピンの立ち上がりエッジを取得するための接続図

- 1. はじめに DI2 ピンの立ち上がりエッジを検出するフローを作成します。パレットから [inject] ノードをワークスペースにドラッグ、ドロップします。
- 2. [inject] ノードのプロパティを編集します。

名前: Get DI2 繰り返し: 指定した時間間隔 時間間隔:0.1 秒

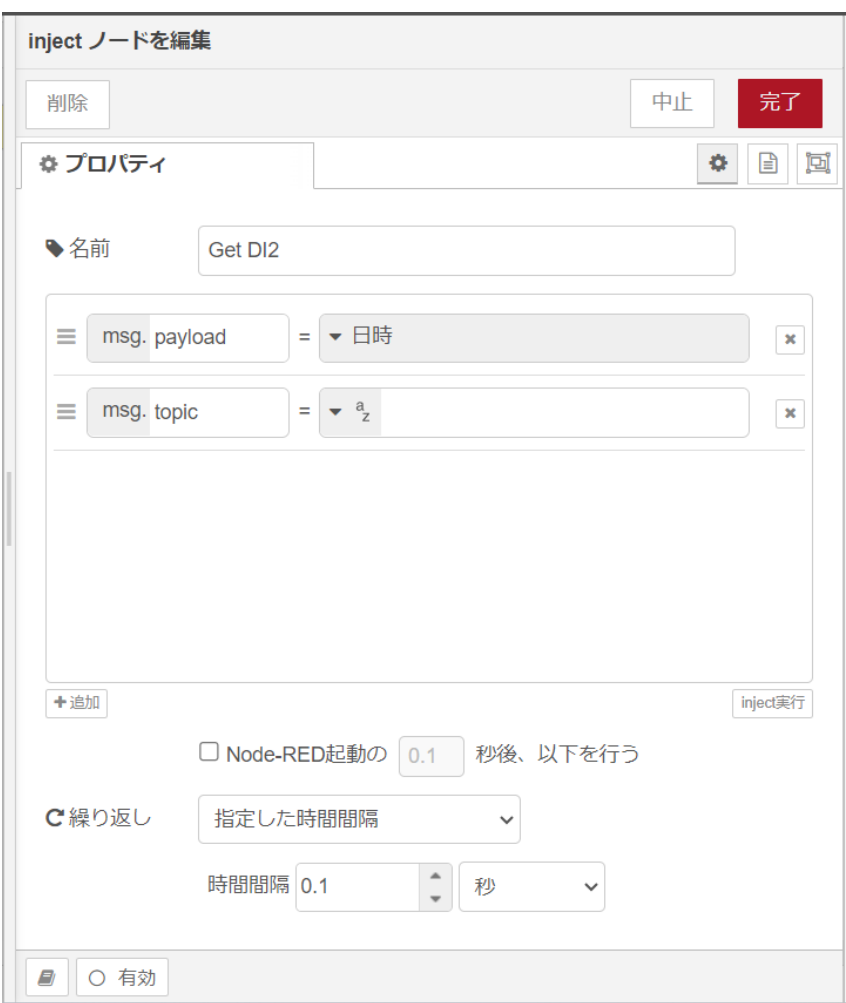

# 図 4.22 [inject] ノードのプロパティ内容

- 3. [GPIO in] ノードをドラッグ、ドロップします。
- 4. [GPIO in] ノードのプロパティを編集します。

Device: gpiochip5 Type:Digital pin Pin: 1 Name: DI2

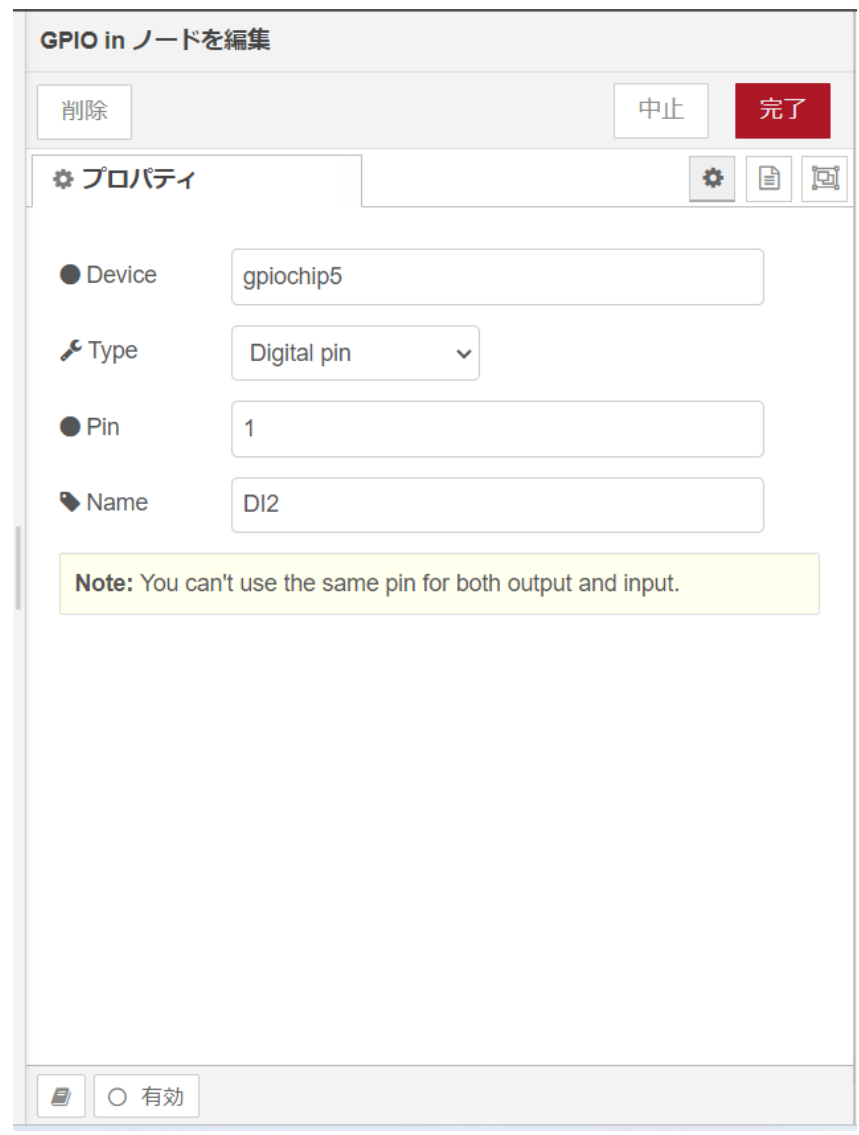

### 図 4.23 [GPIO in] ノードのプロパティ内容

- 5. [Get DI2] ノードの右側にある端子をクリックし、[DI2] ノードの左側の端子を選択して放します。
- 6. [rising edge] ノードをドラッグ、ドロップします。
- 7. [rising edge] ノードのプロパティを編集します。

Name: notify rising edge Threshold: 0

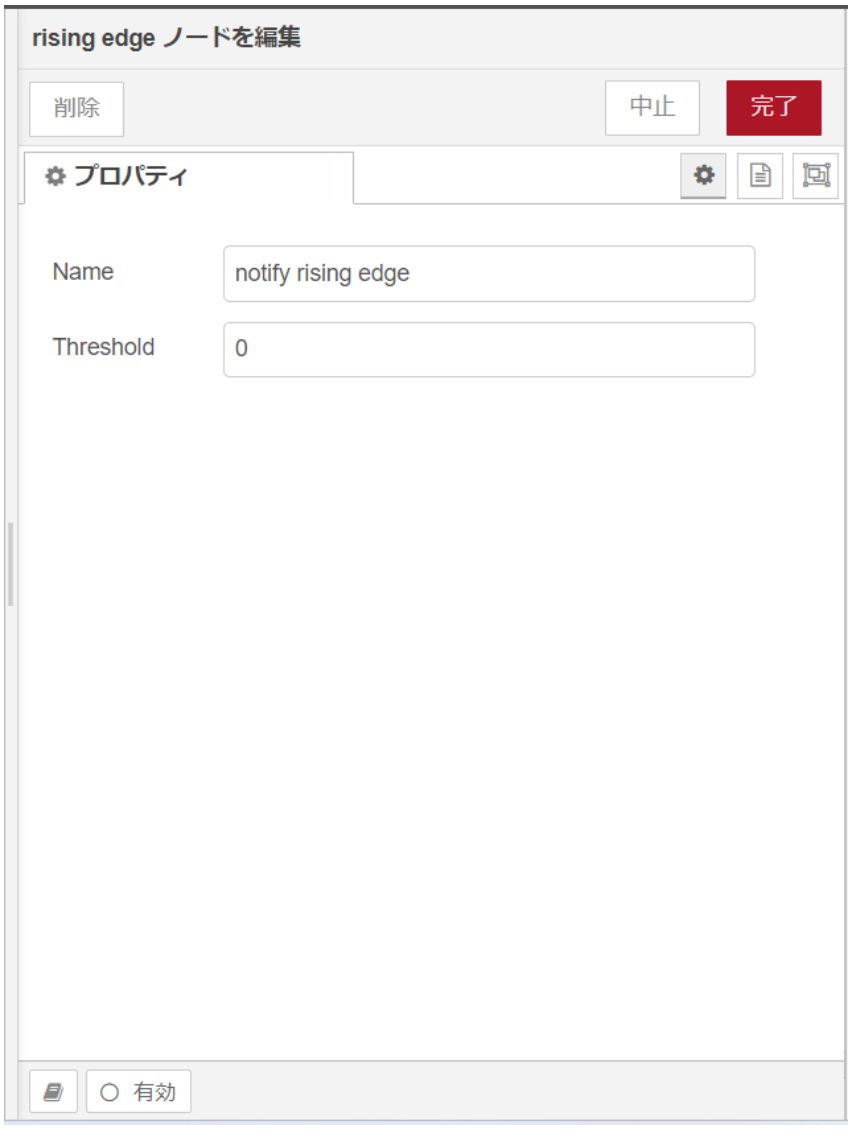

# 図 4.24 [rising edge] ノードのプロパティ内容

- 8. [DI2] ノードの右側にある端子をクリックし、[notify rising edge] ノードの左側の端子を選択し て放します。
- 9. [change] ノードをドラッグ、ドロップします。
- 10. [change] ノードのプロパティを編集します。

```
名前: notification
ルール: 値の置換 msg.payload
検索する文字列: 1
置換後の文字列: notify!
```
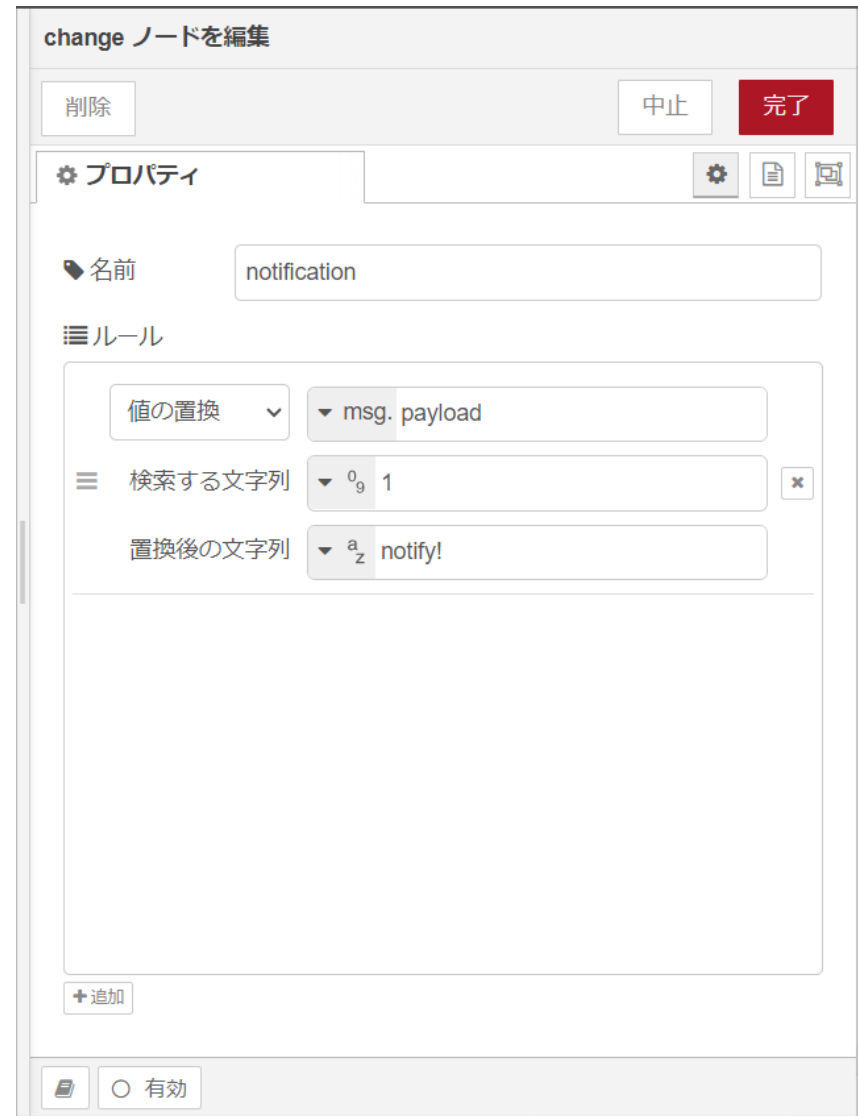

#### 図 4.25 [change] ノードのプロパティ内容

- 11. [notify rising edge] ノードの右側にある端子をクリックし、[notification] ノードの左側の端子 を選択して放します。
- 12. [debug] ノードをドラッグ、ドロップします。
- 13. [notification] ノードの右側にある端子をクリックし、[debug] ノードの左側の端子を選択して 放します。
- 14. 次に DO2 ピンの出力レベルを変更するフローを追加します。[Get DI2] の下に [inject] ノード をドラッグ、ドロップします。
- 15. [inject] ノードのプロパティを編集します。

```
名前: Output LOW
msg.payload: 0
繰り返し: なし
```
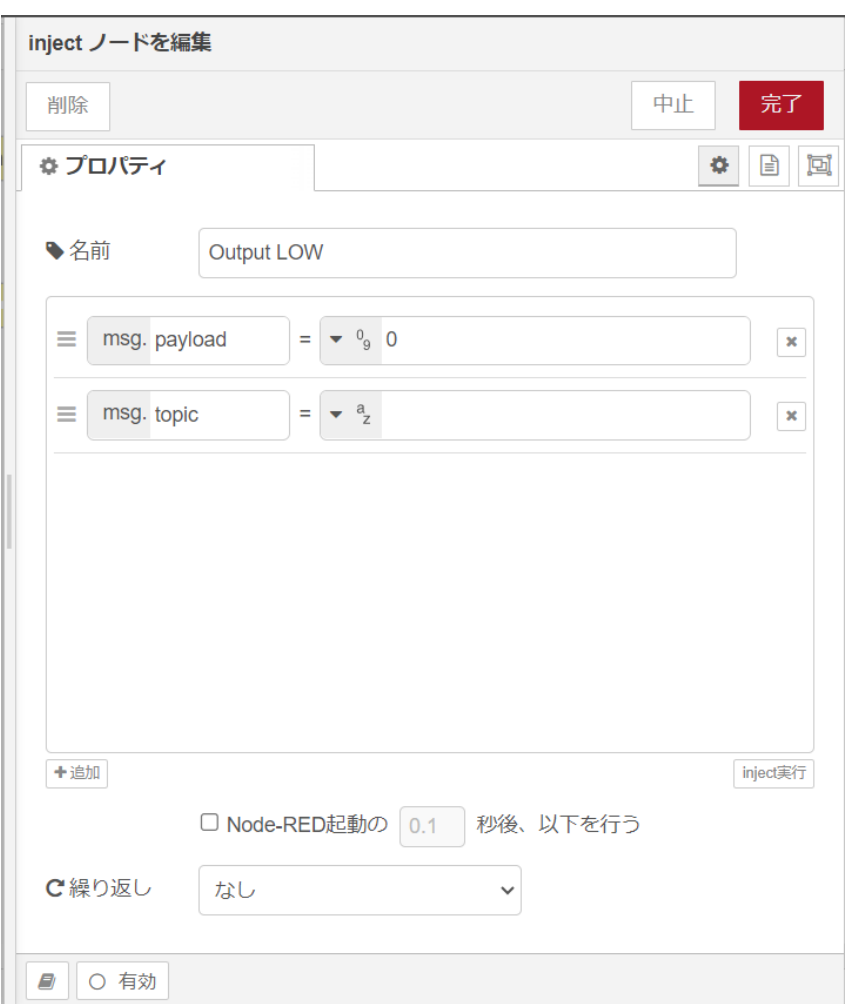

# 図 4.26 [inject] ノードのプロパティ内容

- 16. [Output LOW] の下に [inject] ノードをドラッグ、ドロップします。
- 17. [inject] ノードのプロパティを編集します。

名前: Output HIGH msg.payload: 1 繰り返し: なし

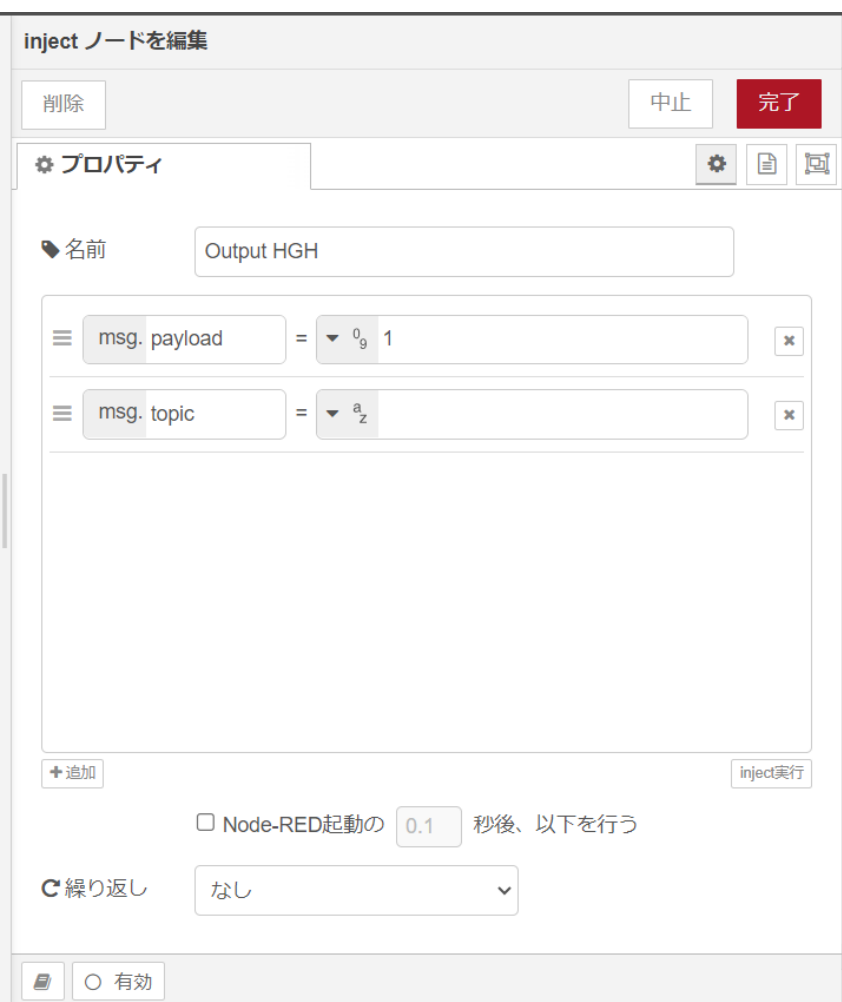

図 4.27 [inject] ノードのプロパティ内容

- 18. [GPIO out] ノードをドラッグ、ドロップします。
- 19. [GPIO out] ノードのプロパティを編集します。

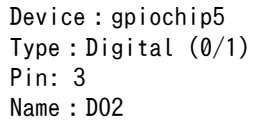

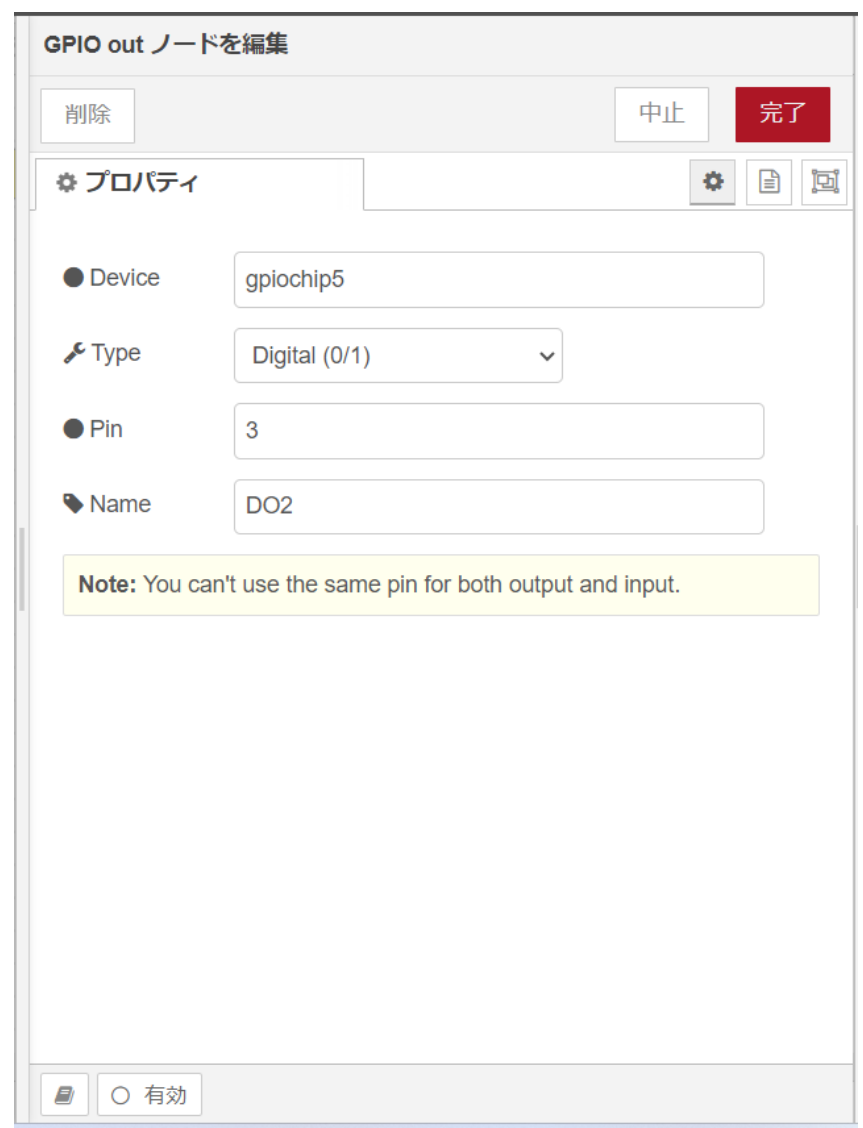

#### 図 4.28 [GPIO out] ノードのプロパティ内容

- 20. [Output LOW] ノードの右側にある端子をクリックし、[DO2] ノードの左側の端子を選択して放 します。
- 21. [Output HIGH] ノードの右側にある端子をクリックし、[DO2] ノードの左側の端子を選択して 放します。[DO2] ノードの左側は二つのノードが繋がっている状態になります。

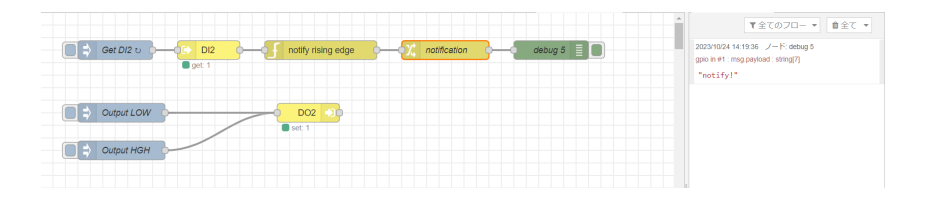

#### 図 4.29 接点入力の入力レベルの立ち上がりエッジを検出するフローとデバッグメッセージ

22. 画面右上の [デプロイ] を押します。[Output LOW] を押した後に [Output HIGH] を押した場合 に、立ち上がりエッジを検出して "notify!" がサイドバーのデバッグメッセージに表示されます。

# 4.4.6. RS-485 modbus RTU 読み出しを行う

ここでは、 RS-485 を使用した Modubus RTU 読み出し用フローを作成します。Node-RED のコア ノードのほかに modbus-client ノード、Modbus-Read ノード、 modbus-response ノードを使用し ます。Armadillo-IoT ゲートウェイ A6E の CON6 にある RS485 を使用します。RS-485 シリアルイ ンターフェースのデバイスファイルは、/dev/ttymxc4 を使用します。RS-485 の場所については [「3.3.](#page-16-0) [インターフェースレイアウト」](#page-16-0) をご確認ください。

表 4.11 CON6 信号配列(RS-485 関連)

| ピン番号                                      | ピン名        |
|-------------------------------------------|------------|
| $\overline{1}$ $\cap$<br>ັ                | DATA+      |
|                                           | DATA-      |
| $\overline{1}$ $\overline{0}$<br><u>_</u> | <b>GND</b> |

機能 • 最大データ転送レート : 5Mbps

• 半二重対応

• RS-485 シリアルインターフェースのデバイスファイルは、/dev/ttymxc4 を使用します。

終端抵抗 120Ω の ON/OFF をスイッチ (SW3) で切り替えることができます、設定方法は以下をご 確認ください。

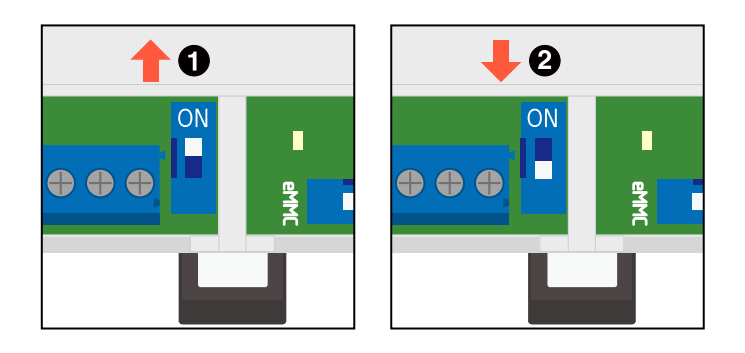

図 4.30 スイッチの状態と終端抵抗の ON/OFF

**■ 終端抵抗 120Ω が ON になります。** 

**2** 終端抵抗 120Ω が OFF になります。

終端は RS485 の信号線の最遠端で行います。Armadillo-IoT ゲートウェ イ A6E が最遠端になる場合は終端抵抗を ON にしてください。

接続に関する注意事項は以下です。

表 4.12 CON6 接続可能な電線

| <b>APRIL 1-1</b> |                                                        | <b>IEC</b>                          |
|------------------|--------------------------------------------------------|-------------------------------------|
| 規格               | ◡∟                                                     | and the contract of the contract of |
|                  | $\overline{1}$<br>nc<br>$^{\prime \prime \prime}$<br>ີ | J.                                  |

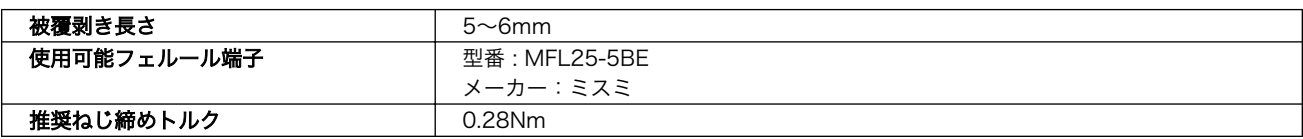

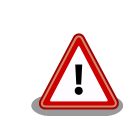

電線の先端に予備半田しないでください。正しい接続ができなくなります。

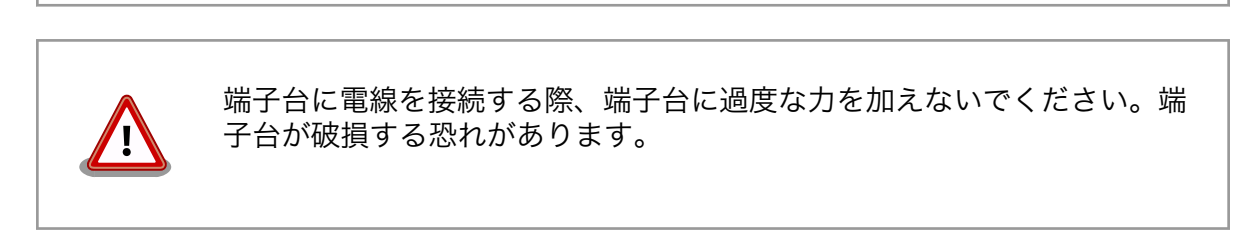

RS-485 通信対応デバイスとの接続方法について以下に示します。

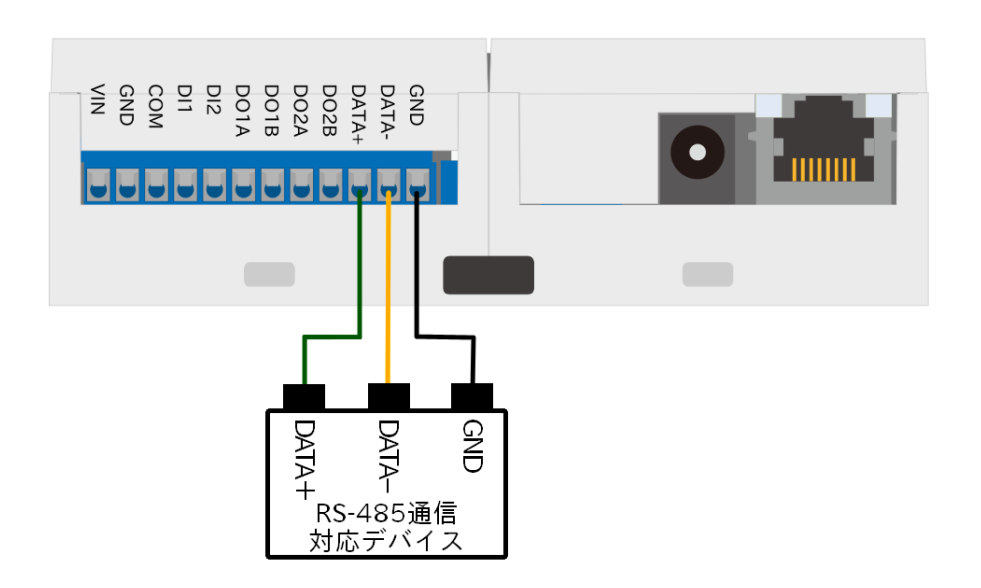

#### 図 4.31 RS-485 通信対応デバイスとの接続方法

今回は以下の RS-485 通信対応デバイスを想定した場合の設定内容となります。実際に動作確認する 場合は、使用する RS-485 通信対応デバイスの設定に変更してください。

```
ユニット ID: 1
通信プロトコル: Modbus RTU
ボーレート: 9600
読み出しアドレス: 0x00
ファンクションコード: 1
```
- 1. パレットから [Modbus-Read] ノードをワークスペースにドラッグ、ドロップします。
- 2. [Modbus-Read] ノードのプロパティを編集します。

3. 先に Server を設定する必要があります。[新規に modbus-client を追加] の右隣の編集ボタン を押して [modbus-client] を作成します。

名前: RS485 slave device Type: Serial Serial port: /dev/ttymxc4 Serial type: RTU Baud rate: 9600 Unit-Id: 1

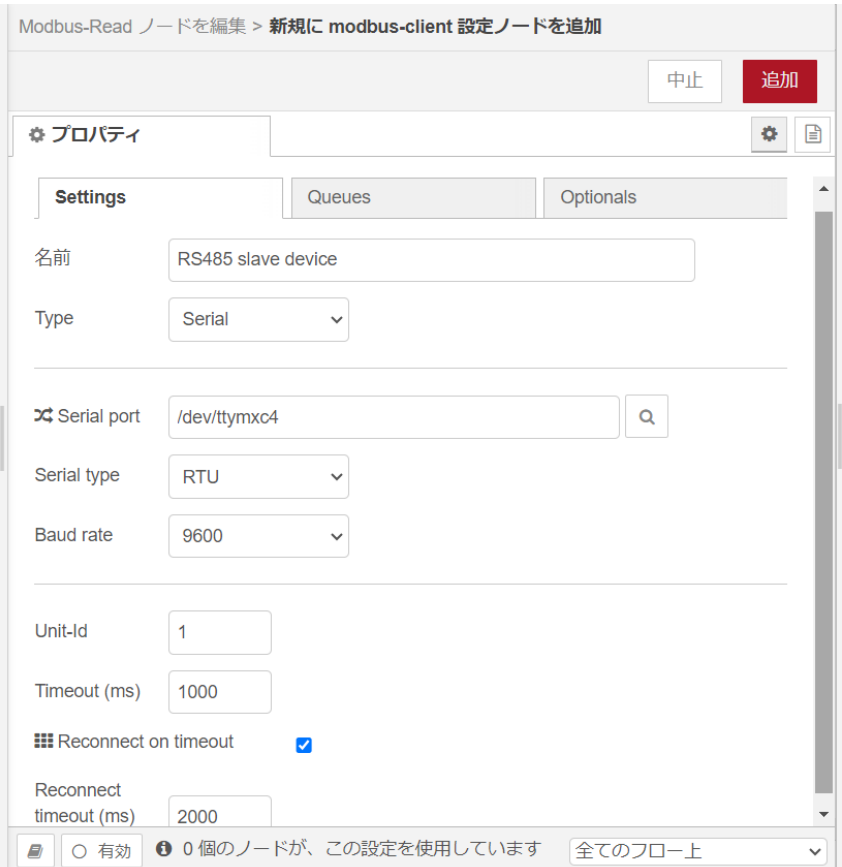

## 図 4.32 [modbus-client] ノードのプロパティ内容

4. [Modbus-Read] ノードのプロパティを編集します。

```
名前: slave device
トピック:
Unit-Id:
FC: FC 1:Read Coil Status
Address: 0
Quantity: 1
Poll Rate: 1 Second(s)
Server: RS485 slave device
```
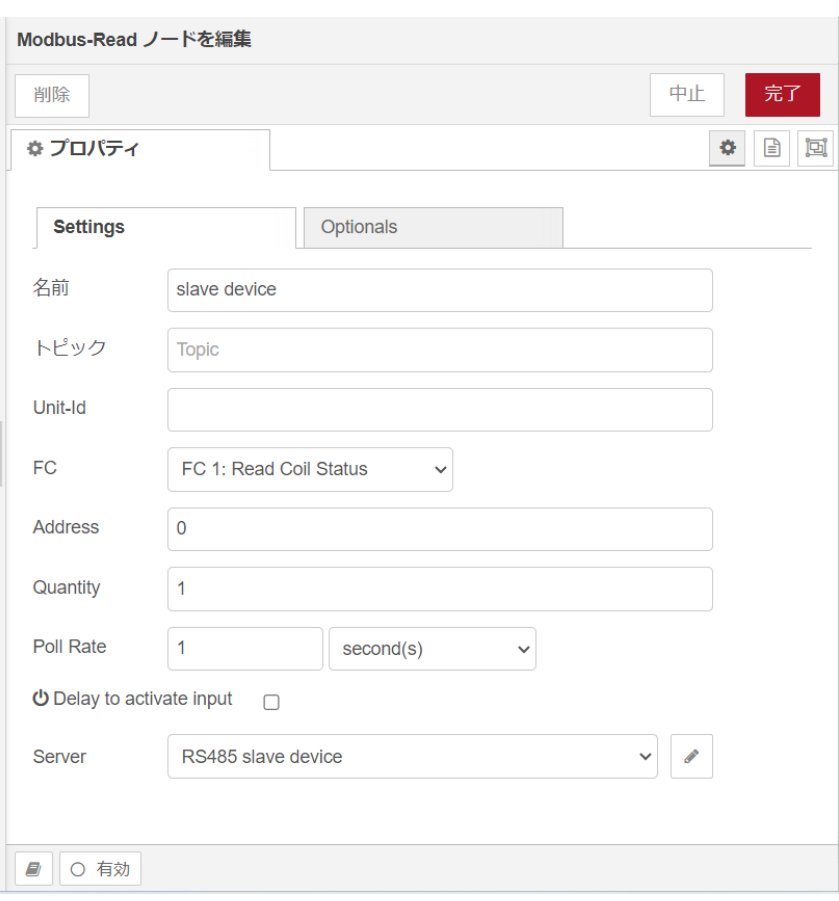

#### 図 4.33 [Modbus-Read] ノードのプロパティ内容

- 5. [Modbus-Response] ノードをドラッグ、ドロップします。
- 6. [slave device] ノードの右側にある端子をクリックし、[Modbus-Response] ノードの左側の端 子を選択して放します。

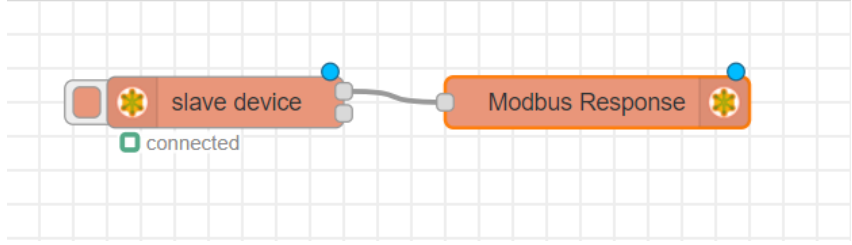

#### 図 4.34 RS-485 を使用した Modubus RTU 読み出し用フロー

7. 画面右上の [デプロイ] を押します。読み出しに成功すると1秒毎に読みだした値が更新され [Modbus-Response] ノードの下に表示されます。

# 4.4.7. CPU の測定温度のグラフをダッシュボードに表示する

[「4.4.2. CPU の測定温度を取得する」](#page-38-0) で取得した CPU 温度をダッシュボードにグラフとして表示す るフローを作成します。

1. サイドバーの右端にある三角形のボタンを押し、[ダッシュボード] を選択します。

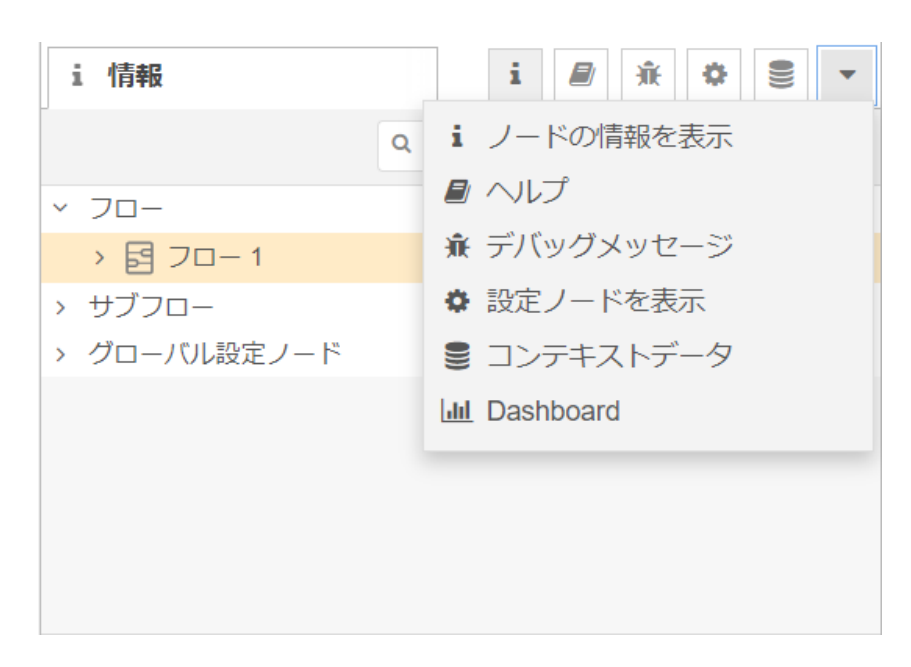

## 図 4.35 [ダッシュボード]を選択する

2. [ダッシュボード] 編集画面が表示されることを確認します。

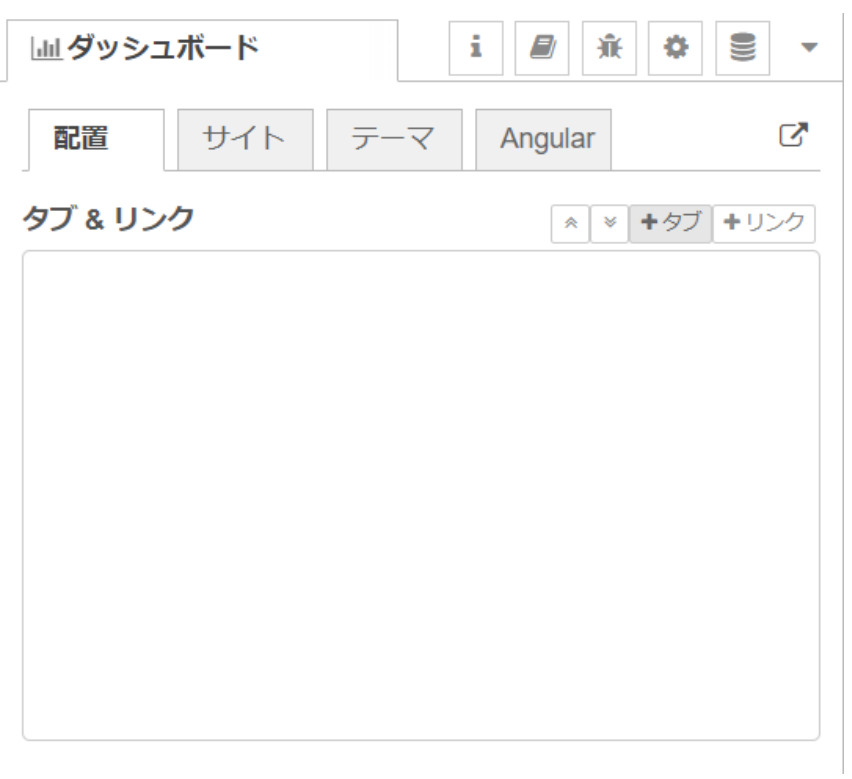

## 図 4.36 ダッシュボード編集画面

3. [+タブ] ボタンを押して [Tab1] を追加します。

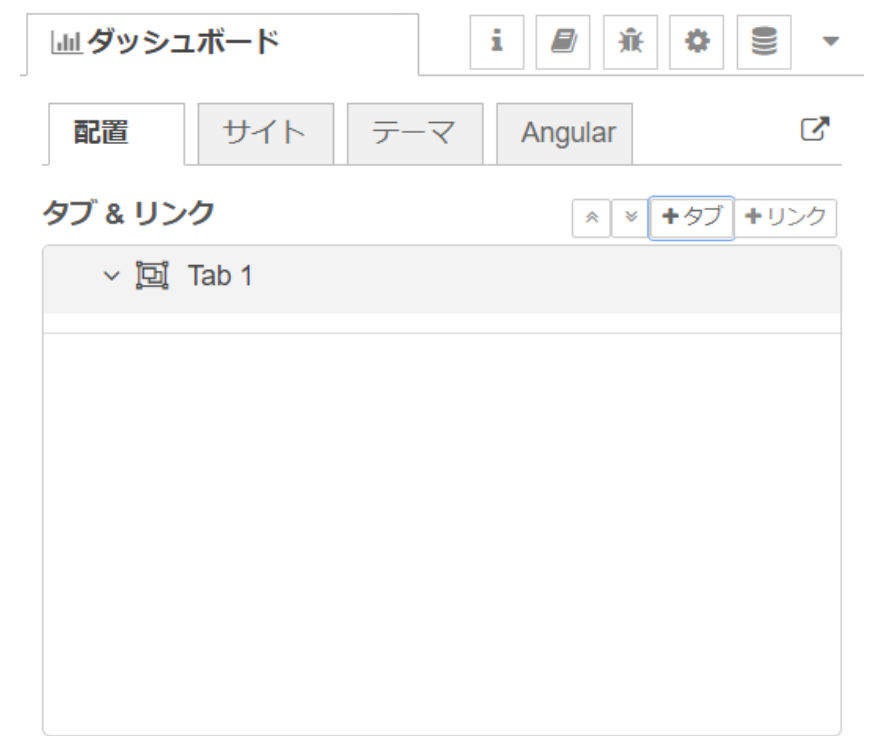

# 図 4.37 ダッシュボードに [TAb1] を追加

4. [Tab1] プロパティを編集します。

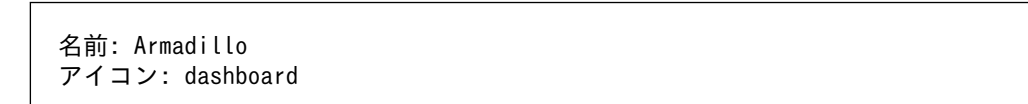

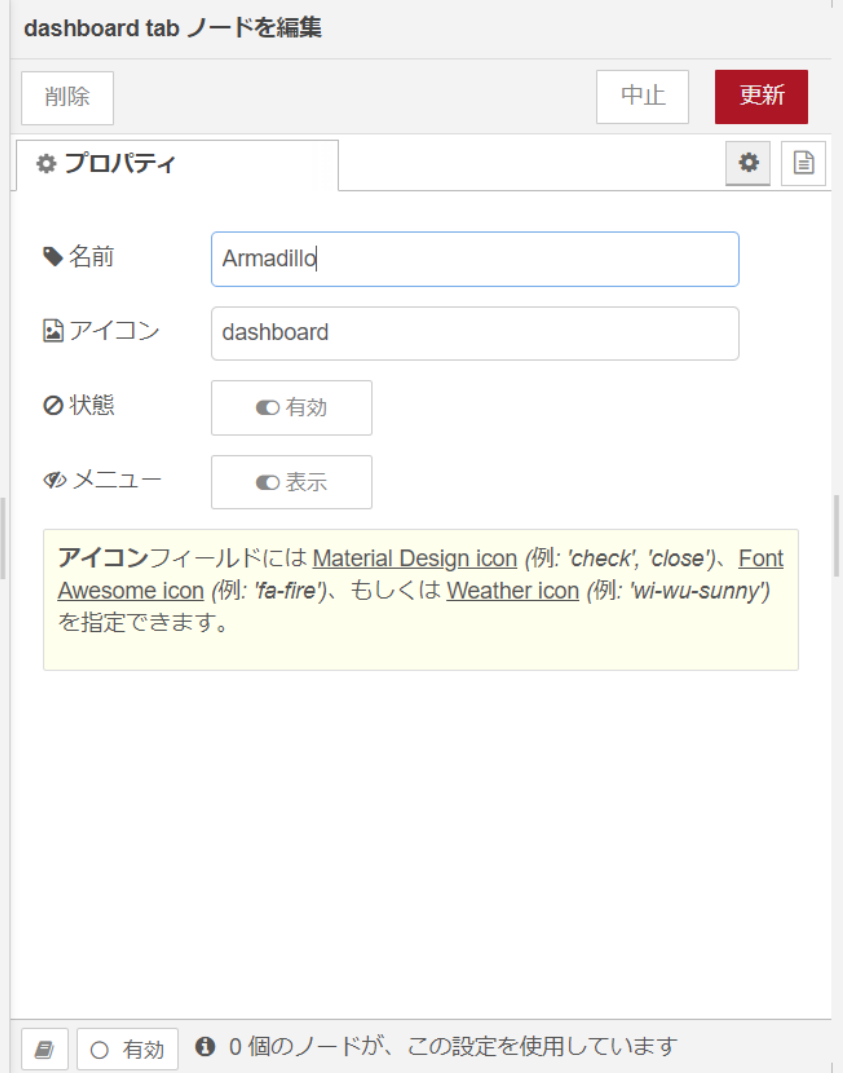

# 図 4.38 [Tab1] プロパティ内容

5. [Armadillo] タブが追加されました。

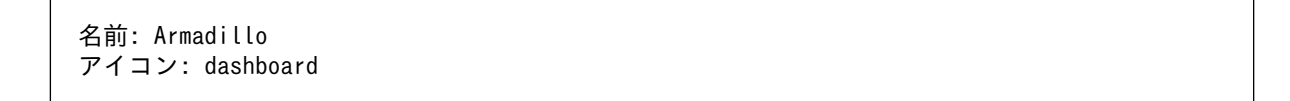

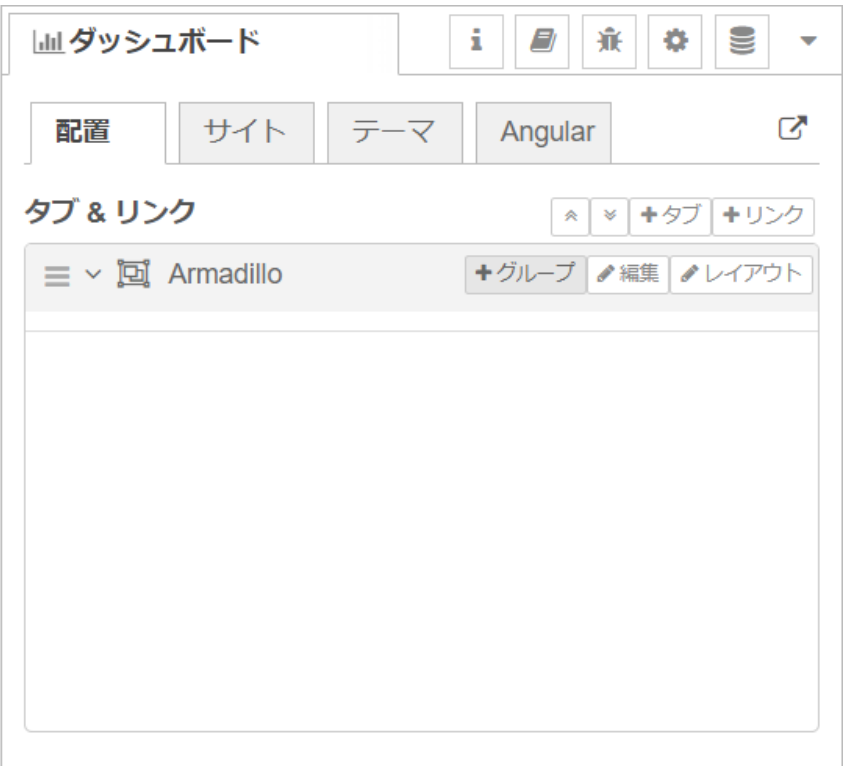

# 図 4.39 ダッシュボード編集画面に [Armadillo] タブが追加

6. [Armadillo] 横の [+グループ] ボタンを押して [Group1] を追加します。

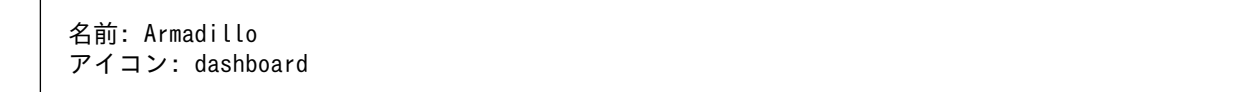

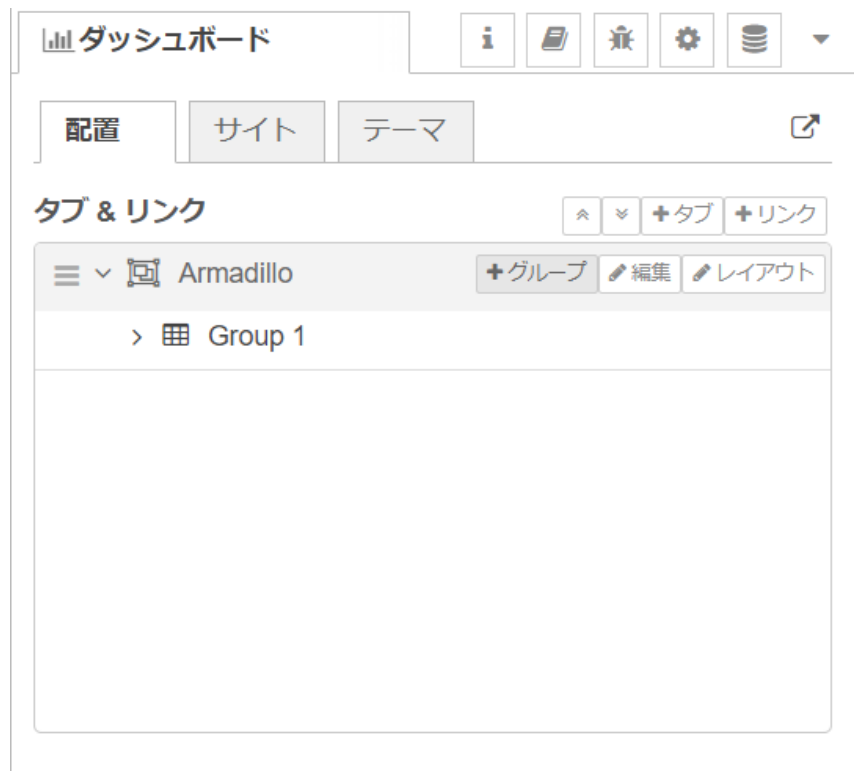

# 図 4.40 ダッシュボード編集画面に [Group1] グループが追加

7. [Group1] プロパティを編集します。

名前: Group 1 タブ: Armadillo 種類: 幅: 15 □グループ名を表示する

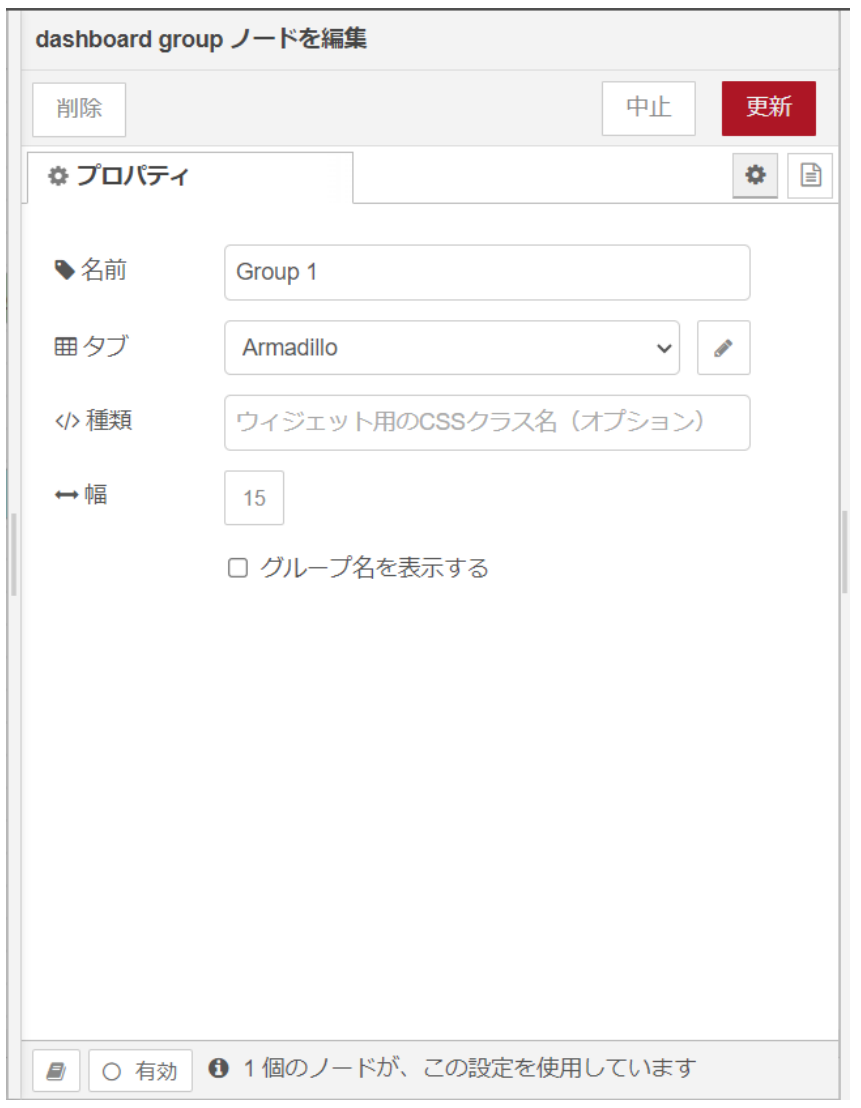

# 図 4.41 [Group1] プロパティ内容

8. [chart] ノードをワークスペースにドラッグ、ドロップします。ダッシュボード編集画面の [Group1] グループに追加されたことを確認します。

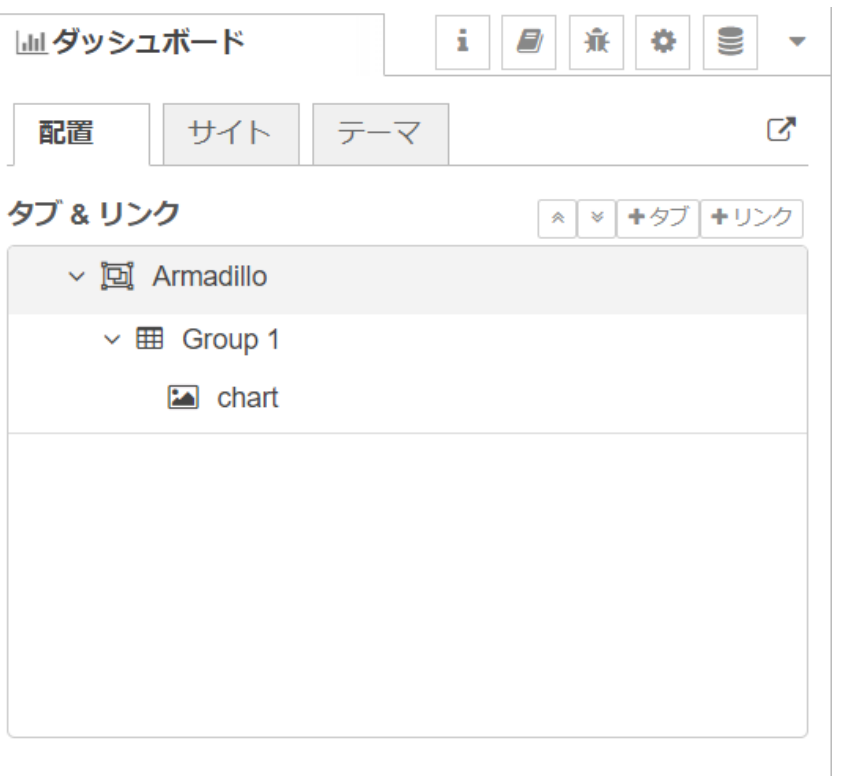

# 図 4.42 ダッシュボード編集画面に [chart] ノードが追加

9. [chart] ノードのプロパティを編集します。

```
グループ: [Armadillo] Group 1
サイズ: 自動
ラベル: CPU temp
種類: 折れ線グラフ
X 軸: 直近1時間
X 軸ラベル: HH:mm:ss
Y 軸: 最小 20 最大 50
凡例: 非表示 補完: 直線
```
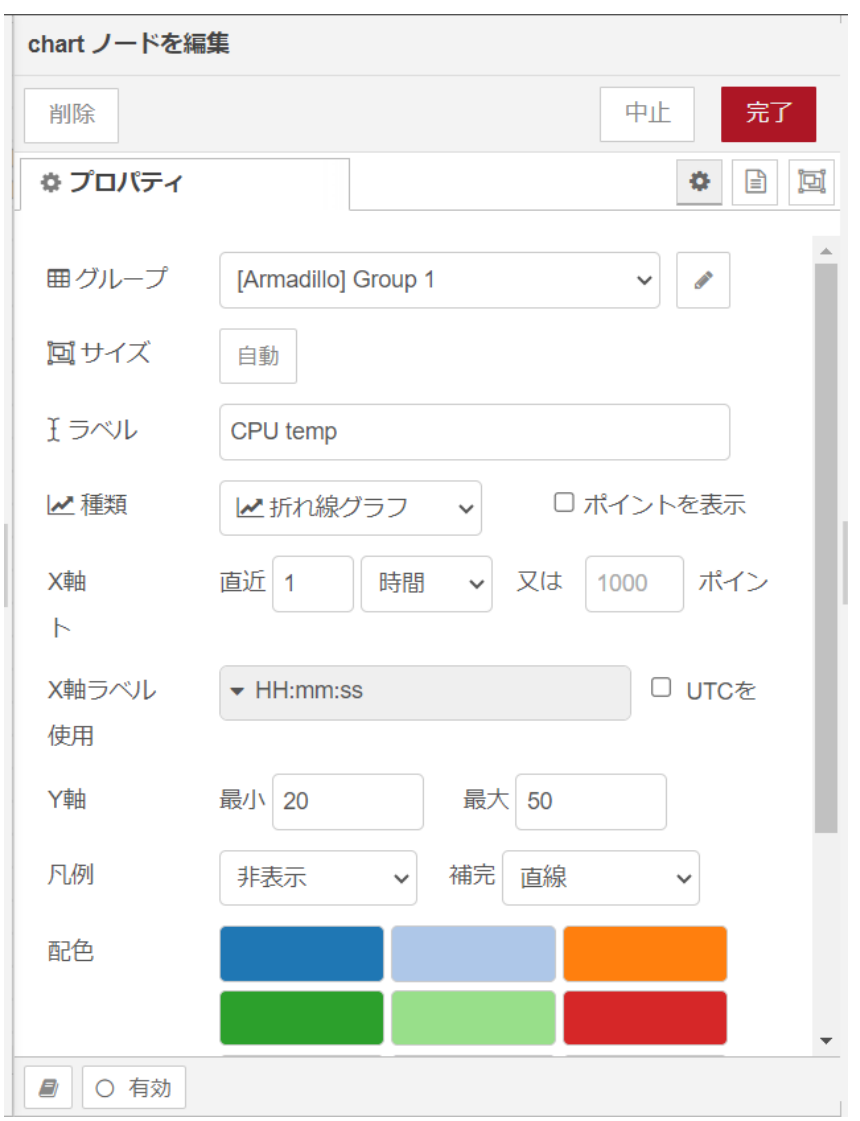

## 図 4.43 [inject] ノードのプロパティ内容

10. [CPU temp calc] ノードの右側にある端子をクリックし、[CPU temp] ノードの左側の端子を 選択して放します。

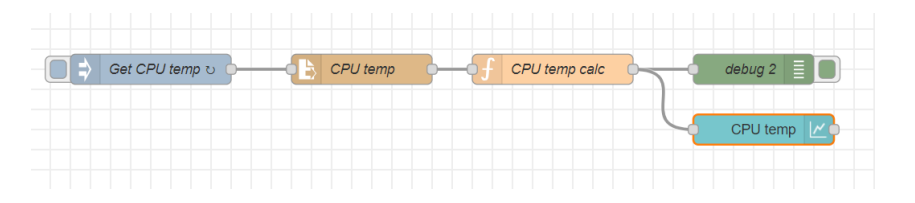

#### 図 4.44 CPU の測定温度のグラフをダッシュボードに表示するフロー

11. 画面右上の [デプロイ] を押します。ダッシュボード編集画面の [テーマ] タブの右側にある四角 に矢印が重なったボタンを選択すると、ダッシュボードが表示されます。

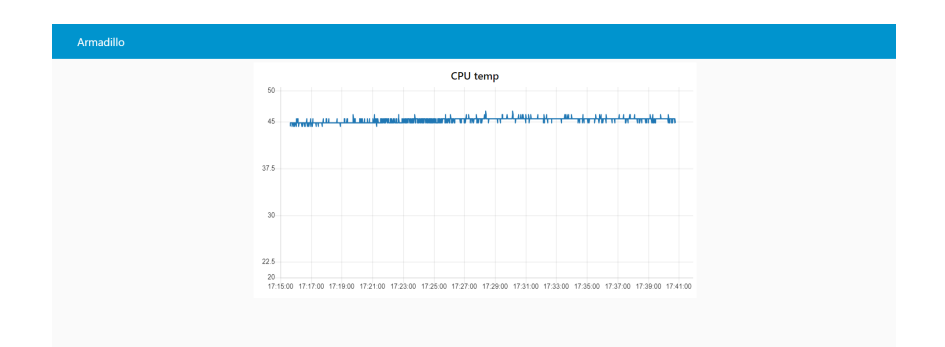

#### 図 4.45 CPU の測定温度のグラフのダッシュボード

12. ダッシュボードの CPU 温度のグラフは一秒毎に更新されます。

# 4.4.8. 外部プログラムを実行する

ここでは、外部プログラムを実行しその結果を取得するフローを作成します。外部プログラムは [exec] ノードで実行することができます。ここでの外部プログラムとはシステムコマンドやユーザー自身が作 成したプログラムのことを指します。

例として date コマンドを実行するフローを作成します。

- 1. パレットから [inject] ノードをワークスペースにドラッグ、ドロップします。プロパティはデ フォルトから変更ありません。
- 2. [exec] ノードをドラッグ、ドロップします。
- 3. [exec] ノードのプロパティを編集します。

コマンド: date 引数: なし
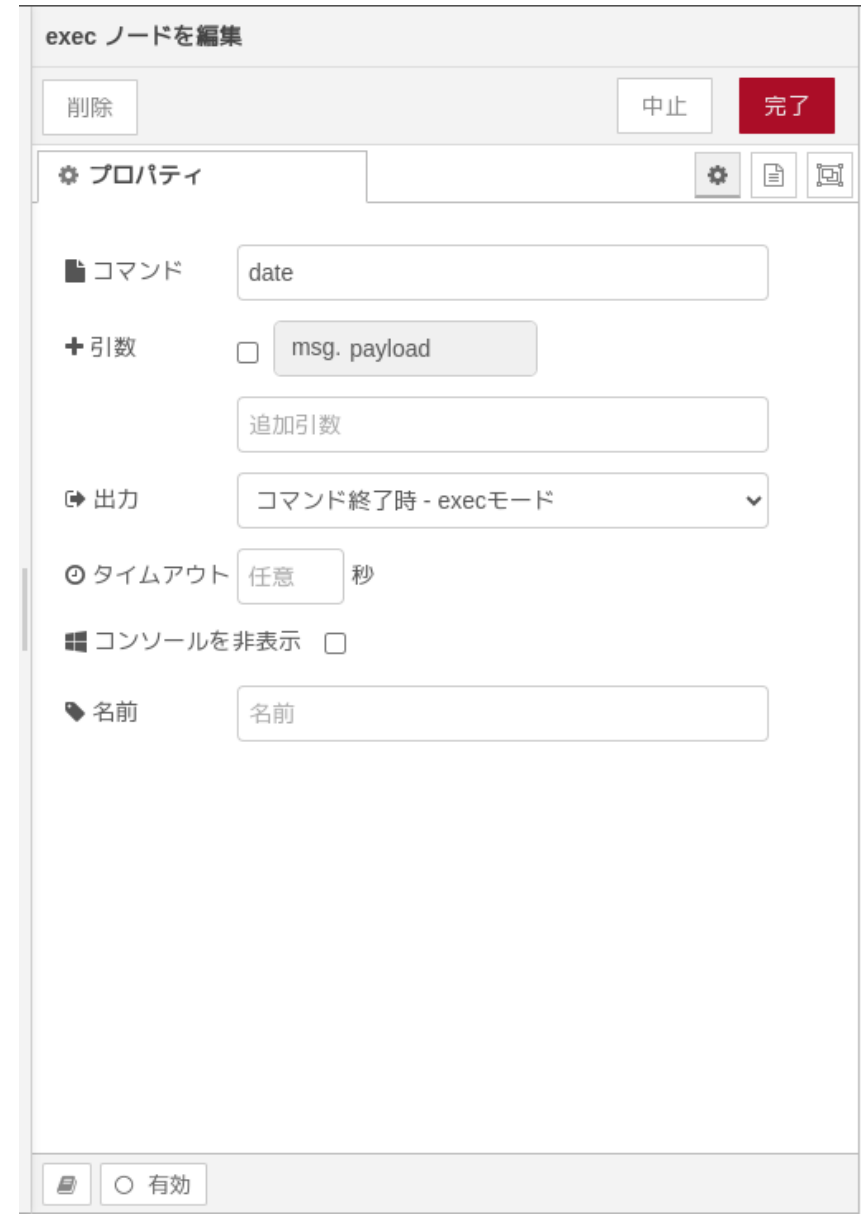

#### 図 4.46 [exec] ノードのプロパティ内容

- 4. [indect] ノードの右側にある端子をクリックし、[exec] ノードの左側の端子を選択して放します。
- 5. [debug] ノードをドラッグ、ドロップします。
- 6. [exec] ノードの右側の一番上にある端子をクリックし、[debug] ノードの左側の端子を選択して 放します。

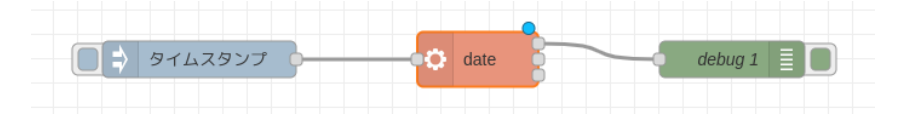

図 4.47 外部プログラムを実行するフロー

7. 画面右上の [デプロイ] を押します。

8. [inject] ノードの左の四角を押すと [exec] ノードに設定した date コマンドが実行され標準出力 の結果がデバッグメッセージに表示されます。

[exec] ノードの右の端子は上からそれぞれ「標準出力」「標準エラー出力」「返却コード」となってお り、取得したい出力によって使い分けることができます。

# 4.4.9. Node-RED を終了する

ここでは、 Node-RED を任意のタイミングで終了するフローを作成します。Node-RED のコアノー ドのほかに exit ノードを使用します。

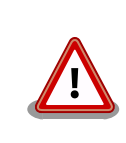

Node-RED 終了後、Node-RED を再起動するためには Armadillo-IoT ゲートウェイ A6E の電源を再投入する必要があります。

- 1. パレットから [inject] ノードをワークスペースにドラッグ、ドロップします
- 2. [inject] ノードのプロパティを編集します。

名前: Finish Node-RED 繰り返し: なし

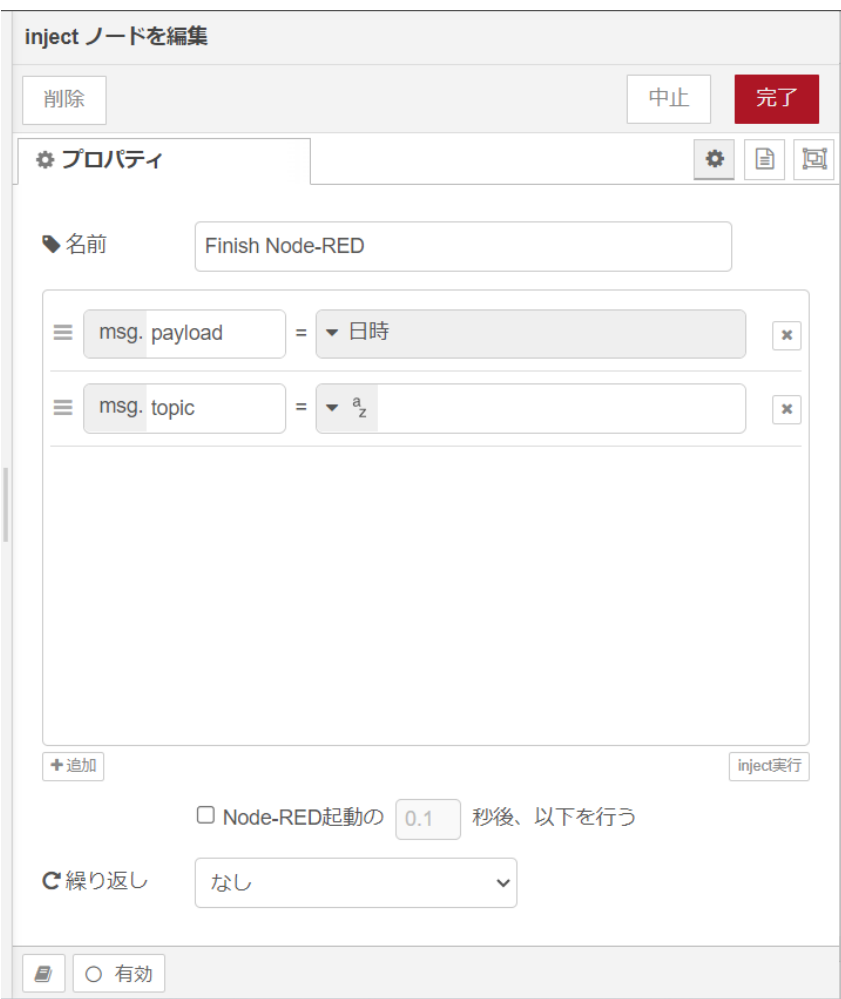

#### 図 4.48 [inject] ノードのプロパティ内容

- 3. [exit] ノードをドラッグ、ドロップします。
- 4. [exit] ノードのプロパティを編集します。

 $\Gamma$ 

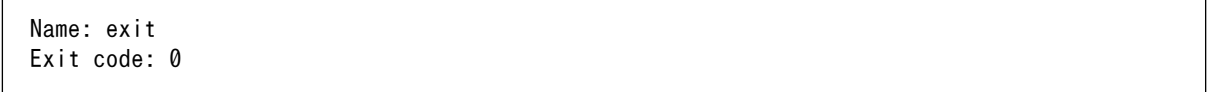

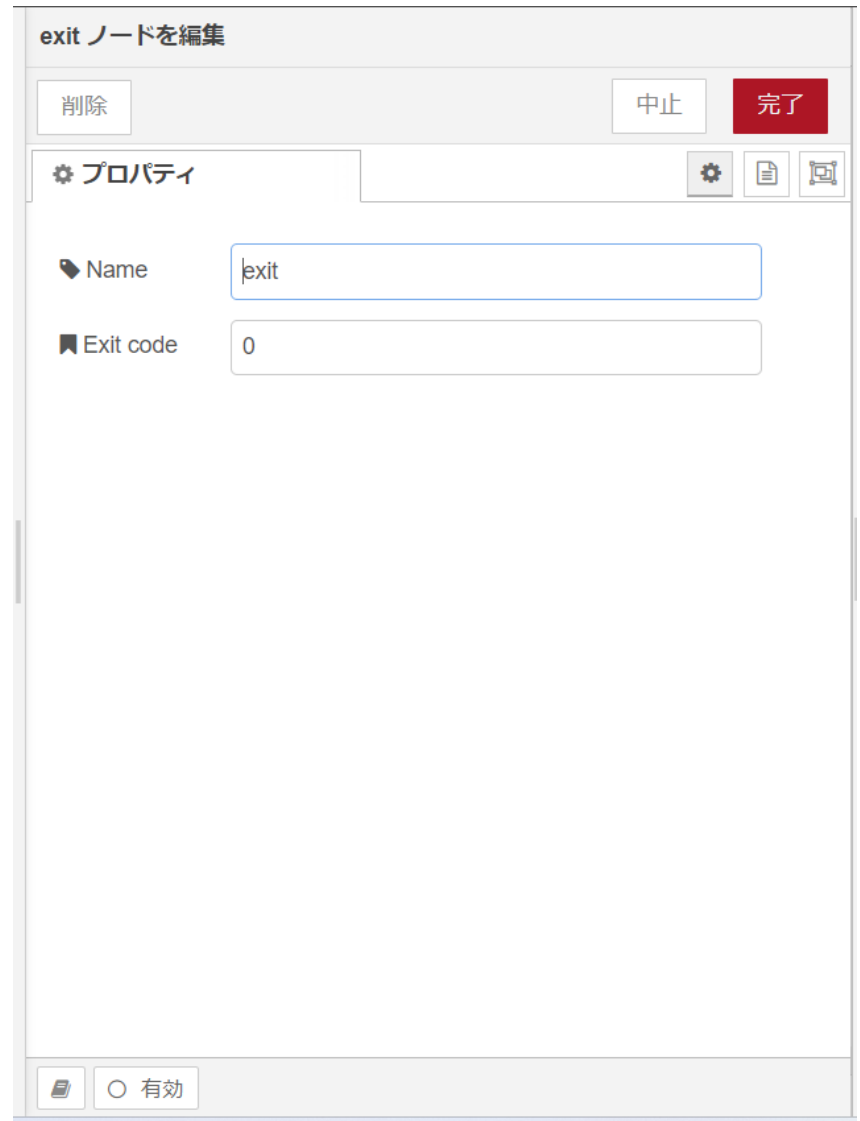

### 図 4.49 [exit] ノードのプロパティ内容

5. [Finish Node-RED] ノードの右側にある端子をクリックし、[exit] ノードの左側の端子を選択し て放します。

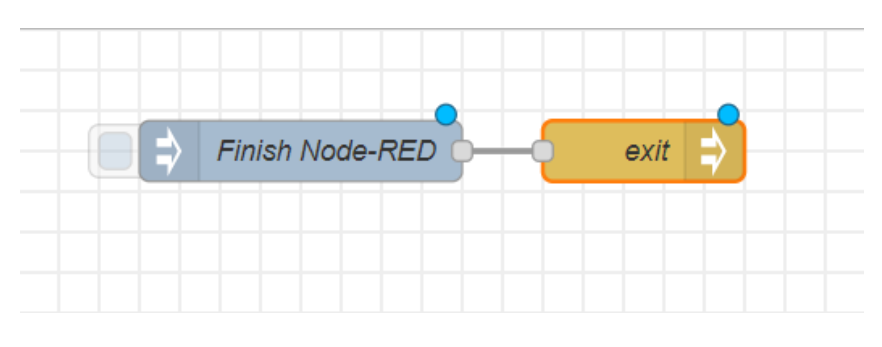

図 4.50 Node-RED を任意のタイミングで終了するフロー

6. 画面右上の [デプロイ] を押します。[Finish Node-RED] ノードの左側にあるボタンを押すと Node-RED が終了します。

# 4.5. ユーザデータを削除する

Node-RED に関するユーザデータは /var/app/rollback/volumes/node-red/root に保存されます。当 ディレクトリを削除した場合はユーザデータは全て削除されます。この場合 Node-RED のブラウザから インストールしたカスタムノードは削除されます。

# <span id="page-77-0"></span>5. 量産する

本章では Armadillo を組み込んだ最終製品をお客様が製造・量産するうえで、必要となる情報や作業 について記載します。

- •「5.1. 概略」では、量産の進め方に関する概略を記載します。
- •[「5.2. BTO サービスを使わない場合と使う場合の違い」で](#page-78-0)は、BTO(Build To Order) サービスに 関する説明をします。
- •[「5.3. 量産時のイメージ書き込み手法」で](#page-79-0)は、開発を完了したソフトウェアの量産用イメージ作成・ 書き込み方法を説明します。

# 5.1. 概略

量産の進め方の概略図を「図 5.1. Armadillo 量産時の概略図」に示します。お客様の製品仕様や製造 工程の要件によってはこの例とは違った工程順となる場合や、工程の追加・削除がある可能性があります。

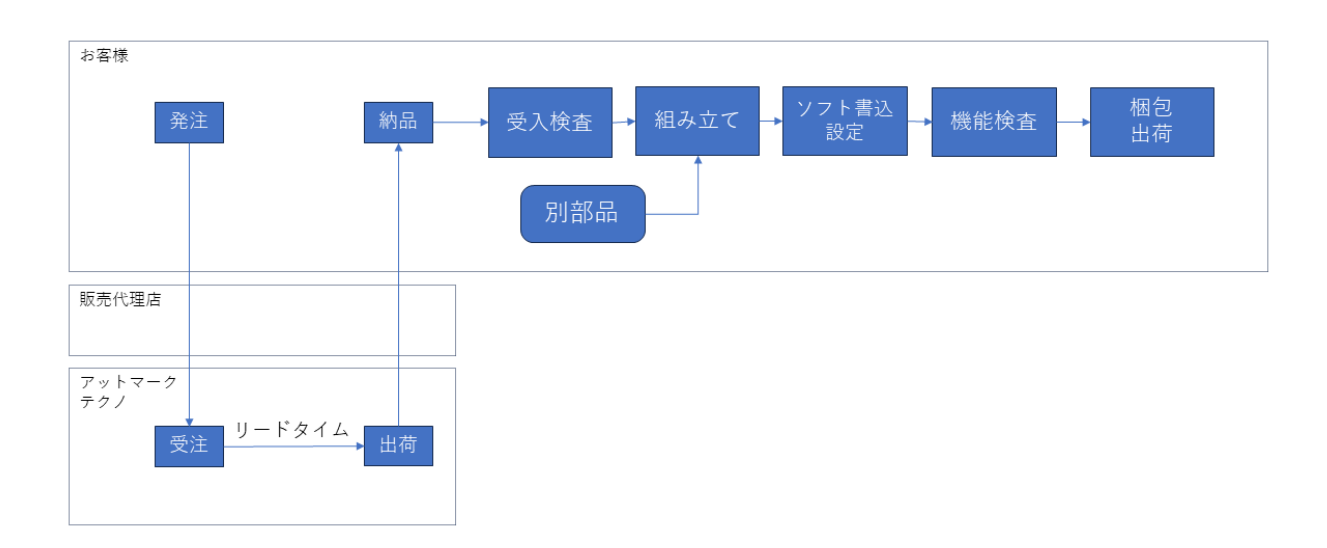

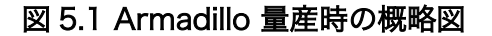

#### 5.1.1. リードタイムと在庫

量産モデルを発注後、お客様に納品されるまでにリードタイムが発生します。開発セットや少量の量 産モデル購入の場合、アットマークテクノや代理店在庫によって、短期間で納品できることもあります。 しかし、まとまった数量の量産モデルの場合、納品までにお時間をいただくことがあります。新規に製 品を量産・出荷する場合はリードタイムを考慮したスケジューリングをお願いします。また、リピート 製造をする場合でも、欠品を起こさないよう適切な在庫の確保をお願いいたします。

リードタイムは状況・タイミングによって異なりますので、都度、弊社営業、ご利用の販売代理店に お問い合わせください。

### <span id="page-78-0"></span>5.1.2. Armaidllo 納品後の製造・量産作業

お客様が Armadillo を納品後に次に示すようなキッティング作業、組み立て、検査を実施し出荷を行 います。

- ソフトウェア書き込み
	- Armadillo Base OS やアプリケーションコンテナイメージの書き込み
	- 設定ファイルの書き込み
- 別部品の組み立て
	- SD カード/ SIM カード/ RTC バックアップ電池等の接続
	- 拡張基板接続やセンサー・外部機器の接続
	- お客様専用筐体への組み込み
- 検査
	- Armadillo の受け入れ検査
	- 組み立て後の通電電検・機能検査
	- 目視検査
- 梱包作業
- 出荷作業

有償の BTO サービスを利用することで、これらの作業の一部をアットマークテクノへ委託・実施済み の状態で Armadillo を納品することも可能です。費用はいただきますがお客様による工程立ち上げ、場 所の確保、作業者の教育、品質管理等のトータルコストを考えると委託した方が安く済むケースが多い です。

また、 BTO サービスではお受けできないようなキッティング、検査、作業については、実施可能な業 者をご紹介する等、個別の対応をすることで解決できる場合もございます。詳しくは弊社担当の営業、 またはご利用の販売代理店にご相談ください。

# 5.2. BTO サービスを使わない場合と使う場合の違い

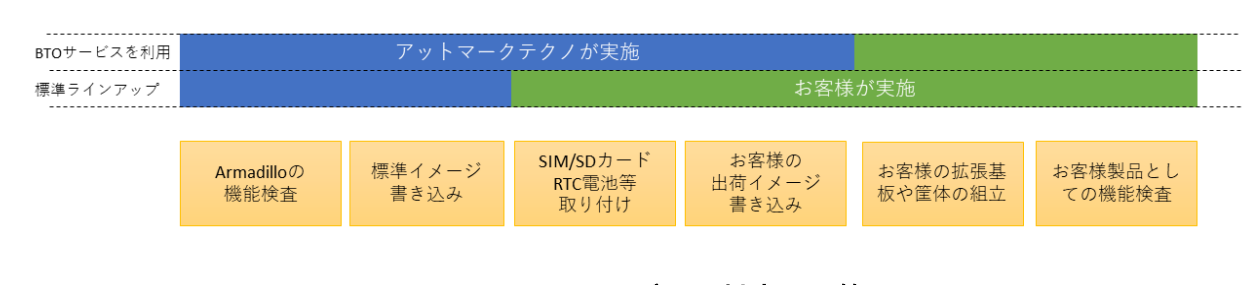

#### 図 5.2 BTO サービスで対応する範囲

# <span id="page-79-0"></span>5.2.1. BTO サービスを利用しない(標準ラインアップ品)

有償の量産サービスを利用しない場合、標準ラインアップ仕様での納品となります。大きく分けて試 作開発用途で使う「開発セット」と量産向けの「量産モデル」の2種類があります。量産用途では「量 産モデル」をご利用ください。

「量産モデル」には AC アダプタ等のオプション品が付属されておりませんので、内容物を確認の上、 発注をお願いいたします。高速通信が可能な「Cat.1 モデル」、LTE-M 通信モジュール搭載の「Cat.M1 モデル」、モバイル通信モジュール非搭載の「WLAN モデル」、モバイル通信モジュールと WLAN どち らも非搭載で、最もシンプルな「LAN モデル」をラインアップしています。

設計開発時には、開発に必要なものを一式含んだ「開発セット」、量産時には、必要最小限のセット内 容に絞った「量産用」もしくは「量産ボード」をご購入ください。「量産用」はケース有、「量産ボード」 はケース無となります。

#### 5.2.1.1. 標準ラインアップ品に書き込まれているソフトウェア

標準ラインアップ品に書き込まれるソフトウェアイメージ(Armadillo Base OS)は、アットマークテク ノで公開している標準イメージとなります。また、ソフトウェアバージョンは指定することができず、 ランニングチェンジで随時最新版を適用していきます。このため、納品後の Armadillo 個体では、開発 段階で評価した Armadillo Base OS と異なるバージョンが書き込まれている可能性があります。

また、アプリケーションコンテナについては何も書き込まれていない状態となります。

納品後、お客様の量産工程でソフトウェアの書き込み作業が必要となります。詳しくは「5.3. 量産時 のイメージ書き込み手法」をご確認ください。

### 5.2.2. BTO サービスを利用する

BTO サービスは、セミオーダー式メニューから選択して Armadillo の量産品を一括手配いただける有 償サービスです。標準ラインアップ品の仕様をベースとして、搭載するモジュールの種類やケース、 AC アダプタの有無、お客様支給品の SD カードや SIM カードの接続、お客様ご指定のソフトウェアイメー ジ書き込みなど、メニュー内から指定可能なキッティング項目を選択・指定することが可能です。

販売代理店またはアットマークテクノの窓口からお申し込みいただけます。

製品ごとに、対応できる作業とできない作業がございます。また、販売直後の製品の場合など BTO サービスに未対応である場合もあります。詳しくは Armadillo サイトの [BTO サービス](https://armadillo.atmark-techno.com/services/customize/bto) [[https://](https://armadillo.atmark-techno.com/services/customize/bto) [armadillo.atmark-techno.com/services/customize/bto\]](https://armadillo.atmark-techno.com/services/customize/bto) をご確認ください。

# 5.3. 量産時のイメージ書き込み手法

量産時に必要な手順は最終製品によって異なりますが、開発したソフトウェアを Armadillo に書き込 む手順は必ず実施することになります。Armadillo Base OS 搭載製品において、量産時に任意のソフト ウェアを書き込む際には、以下の 2 つの手法のどちらかを用いると実現できます。

- インストールディスクを用いてソフトウェアを書き込む
- SWUpdate を用いてソフトウェアを書き込む

ただし、SWUpdate は運用中の Armadillo のアップデート機能であり、量産時のイメージ書き込みは 本来の用途でないため、基本的にはイメージ書き込みに特化しているインストールディスクを用いた方 法を選択してください。そのため、インストールディスクイメージの作成、書き込み方法につい[て「5.4.](#page-80-0) [開発したシステムをインストールディスクにする」](#page-80-0)に記します。

# <span id="page-80-0"></span>5.4. 開発したシステムをインストールディスクにする

ATDE と VSCode を使用して、開発したシステムのインストールディスクイメージを生成します。 [「5.4.2. VSCode のセットアップ」](#page-86-0) を参考に、 ATDE に VSCode 開発用エクステンションをインストー ルしてください。VSCode を使用してインストールディスクを生成する場合は以下の手順になります。

- ATDE のインストール
- VSCode のセットアップ
- VSCode を使用した初期設定用 SWU の生成
- 初期設定用 SWU を ABOS Web からインストール
- VSCode を使用したインストールディスク作成用 SWU の生成
- Armadillo に USB メモリを挿入
- インストールディスク作成用 SWU を ABOS Web からインストール
- USB メモリ上にインストールディスクイメージを生成

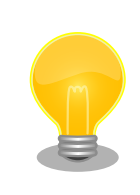

Armadillo-IoT ゲートウェイ A6E では、WLAN 搭載モデルはインストー ルディスク以外で microSD を使用できないため、一旦 USB メモリへイ ンストールディスクイメージを書き出し、 ATDE にて microSD カードへ コピーして動作確認する手順としております。

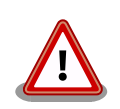

この機能を使用するには、以下に示すバージョンのソフトウェアが必要で す。

- ABOSDE 1.6.0 以上
- $\cdot$  mkswu 5.3 以上
- abos-base 2.3 以上

# 5.4.1. ATDE のインストール

アットマークテクノ製品のソフトウェア開発や動作確認を簡単に行うために、VMware 仮想マシンの データイメージを提供しています。この VMware 仮想マシンのデータイメージを ATDE(Atmark Techno Development Environment)と呼びます。ATDE の起動には仮想化ソフトウェアである VMware を使 用します。ATDE のデータは、tar.xz 圧縮されています。環境に合わせたツールで展開してください。

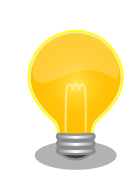

仮想化ソフトウェアとして、VMware の他に Oracle VM VirtualBox が 有名です。Oracle VM VirtualBox には以下の特徴があります。

• GPL v2(General Public License version 2)で提供されている [1]

• VMware 形式の仮想ディスク(.vmdk)ファイルに対応している

Oracle VM VirtualBox から ATDE を起動し、ソフトウェア開発環境とし て使用することができます。

ATDE は、バージョンにより対応するアットマークテクノ製品が異なります。本製品に対応している ATDE は、ATDE9 の v20230328 以降です。

ATDE9 は Debian GNU/Linux 11 (コードネーム bullseye) をベースに、Armadillo-IoT ゲートウェ イ A6E のソフトウェア開発を行うために必要なクロス開発ツールや、Armadillo-IoT ゲートウェイ A6E の動作確認を行うために必要なツールが事前にインストールされています。

#### 5.4.1.1. VMware のインストール

ATDE を使用するためには、作業用 PC に VMware がインストールされている必要があります。 VMware 社 Web ページ[\(http://www.vmware.com/](http://www.vmware.com/))を参照し、利用目的に合う VMware 製品をインス トールしてください。また、ATDE のアーカイブは tar.xz 圧縮されていますので、環境に合せたツール で展開してください。

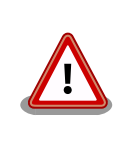

VMware は、非商用利用限定で無償のものから、商用利用可能な有償のも のまで複数の製品があります。製品ごとに異なるライセンス、エンドユー ザー使用許諾契約書(EULA)が存在するため、十分に確認した上で利用目 的に合う製品をご利用ください。

VMware や ATDE が動作しないことを未然に防ぐため、使用する VMware のドキュメントから以下の項目についてご確認ください。

- ホストシステムのハードウェア要件
- ホストシステムのソフトウェア要件
- ゲスト OS のプロセッサ要件

VMware のドキュメントは 、 VMware 社 Web ページ ([http://](http://www.vmware.com/) [www.vmware.com/](http://www.vmware.com/))から取得することができます。

#### 5.4.1.2. ATDE のアーカイブを取得

ATDE のアーカイブは Armadillo サイト[\(http://armadillo.atmark-techno.com\)](http://armadillo.atmark-techno.com)から取得可能です。

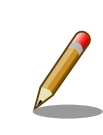

本製品に対応している ATDE のバージョンは ATDE9 v20230328 以降 です。

[1]バージョン 3.x までは PUEL(VirtualBox Personal Use and Evaluation License)が適用されている場合があります。

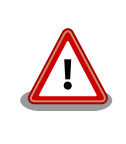

作業用 PC の動作環境(ハードウェア、VMware、ATDE の対応アーキテク チャなど)により、ATDE が正常に動作しない可能性があります。VMware 社 Web ページ[\(http://www.vmware.com/](http://www.vmware.com/))から、使用している VMware のドキュメントなどを参照して動作環境を確認してください。

#### 5.4.1.3. ATDE のアーカイブを展開

ATDE のアーカイブを展開します。ATDE のアーカイブは、tar.xz 形式の圧縮ファイルです。実行環 境に基づいて以下のどちらかの方法てアーカイブを展開してください。

- Windows で ATDE のアーカイブ展開する
- Linux で tar.xz 形式のファイルを展開する

#### 5.4.1.4. Windows で ATDE のアーカイブ展開する

1. 7-Zip のインストール

7-Zip をインストールします 。 7-Zip は 、 圧縮解凍ソフト 7-Zip のサイト [\(http://](http://sevenzip.sourceforge.jp) [sevenzip.sourceforge.jp\)](http://sevenzip.sourceforge.jp)からダウンロード取得可能です。

2. 7-Zip の起動

7-Zip を起動します。

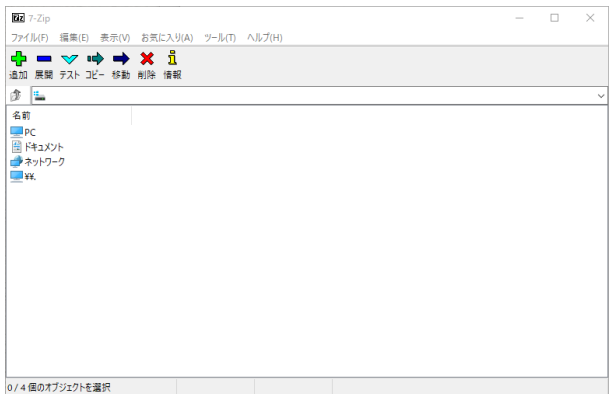

3. xz 圧縮ファイルの選択

xz 圧縮ファイルを展開して、tar 形式のファイルを出力します。tar.xz 形式のファイルを選択し て、「展開」をクリックします。

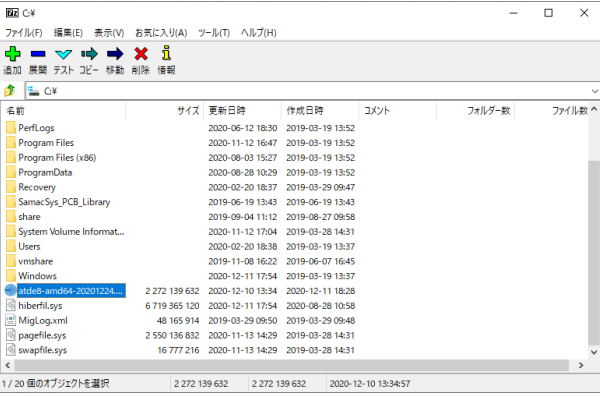

4. xz 圧縮ファイルの展開先の指定

「展開先」を指定して、「OK」をクリックします。

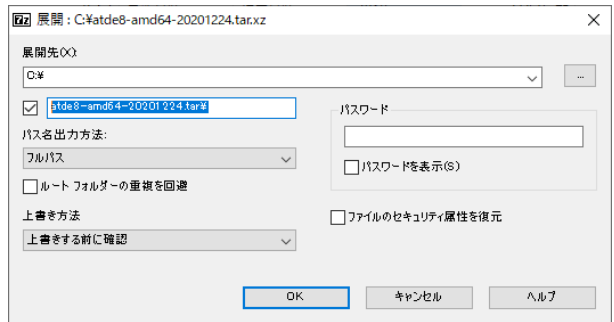

5. xz 圧縮ファイルの展開

展開が始まります。

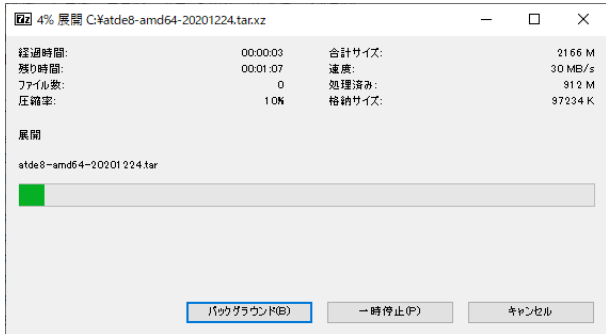

6. tar アーカイブファイルの選択

xz 圧縮ファイルの展開が終了すると、tar 形式のファイルが出力されます。tar アーカイブファ イルを出力したのと同様の手順で、tar アーカイブファイルから ATDE のデータイメージを出力 します。tar 形式のファイルを選択して「展開」をクリックし、「展開先」を指定して、「OK」を クリックします。

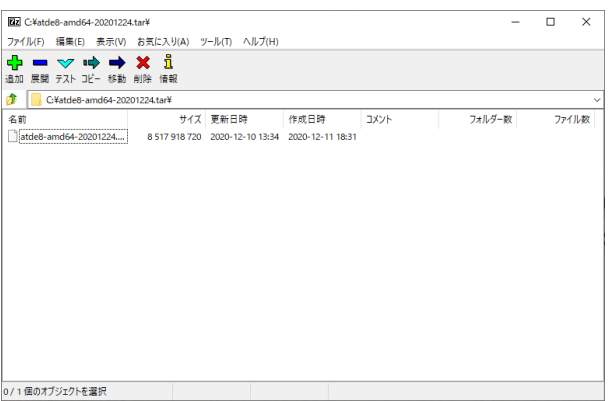

7. 展開の完了確認

tar アーカイブファイルの展開が終了すると、ATDE アーカイブの展開は完了です。「展開先」に 指定したフォルダに ATDE のデータイメージが出力されています。

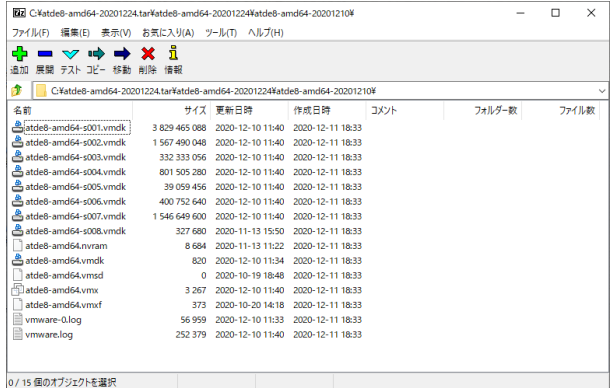

#### 5.4.1.5. Linux で tar.xz 形式のファイルを展開する

1. tar.xz 圧縮ファイルの展開

tar の xf オプションを使用して tar.xz 圧縮ファイルを展開します。

[PC ~]\$ tar xf atde9-amd64-[VERSION].tar.xz

2. 展開の完了確認

tar.xz 圧縮ファイルの展開が終了すると、ATDE アーカイブの展開は完了です。atde9-amd64-[VERSION] ディレクトリに ATDE のデータイメージが出力されています。

```
[PC ~]$ ls atde9-amd64-[VERSION]/
atde9-amd64-s001.vmdk atde9-amd64-s008.vmdk
atde9-amd64-s002.vmdk atde9-amd64-s009.vmdk
atde9-amd64-s003.vmdk atde9-amd64.nvram
atde9-amd64-s004.vmdk atde9-amd64.vmdk
atde9-amd64-s005.vmdk atde9-amd64.vmsd
atde9-amd64-s006.vmdk atde9-amd64.vmx
atde9-amd64-s007.vmdk atde9-amd64.vmxf
```
#### 5.4.1.6. ATDE の起動

ATDE のアーカイブを展開したディレクトリに存在する仮想マシン構成(.vmx)ファイルを VMware 上 で開くと、ATDE を起動することができます。ATDE9 にログイン可能なユーザーを、「表 5.1. ユーザー 名とパスワード」に示します[2]。

表 5.1 ユーザー名とパスワード

| ユーザー名  | パスワード  | 権限     |
|--------|--------|--------|
| atmark | atmark | 一般ユーザー |
| root   | root   | 特権ユーザー |

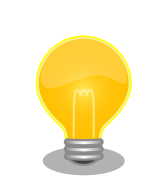

ATDE を起動する環境によっては、GUI ログイン画面が表示されずに以下 のようなエラー画面が表示される場合があります。

[2]特権ユーザーで GUI ログインを行うことはできません

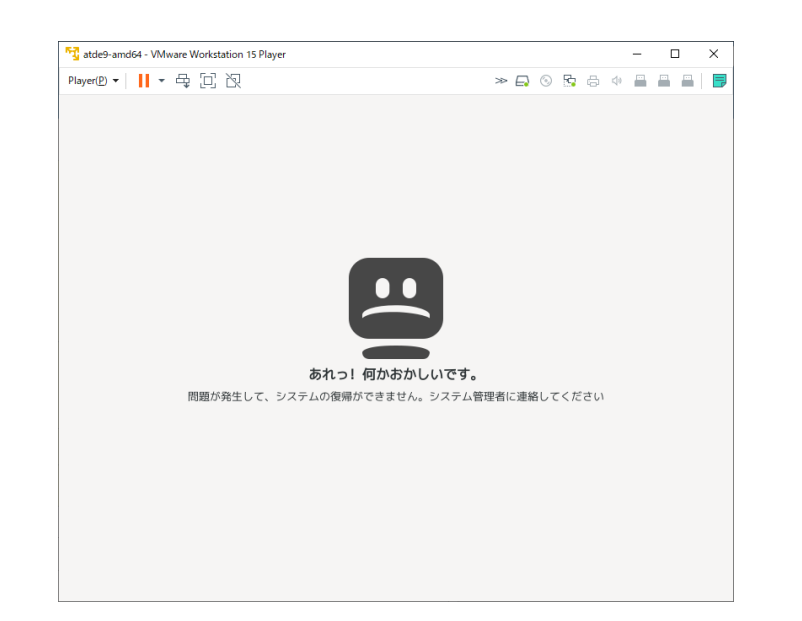

この場合は、VMware の設定で「3D グラフィックスのアクセラレーショ ン」を ON にした後、ATDE を起動すると正常に GUI ログイン画面が表 示されます。設定箇所を以下に示します。

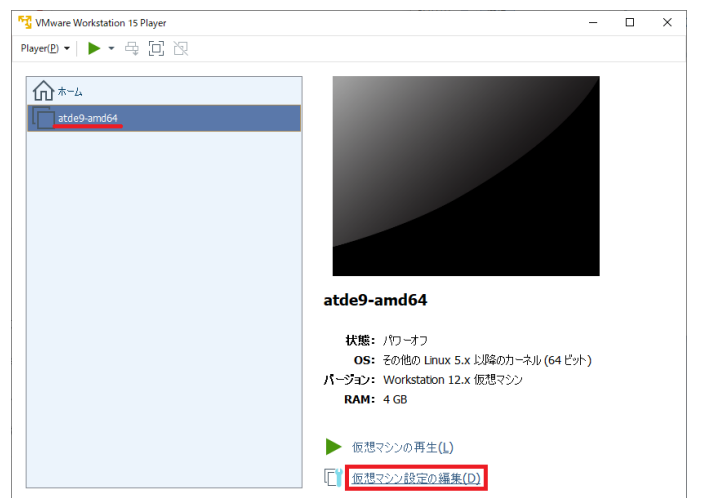

<span id="page-86-0"></span>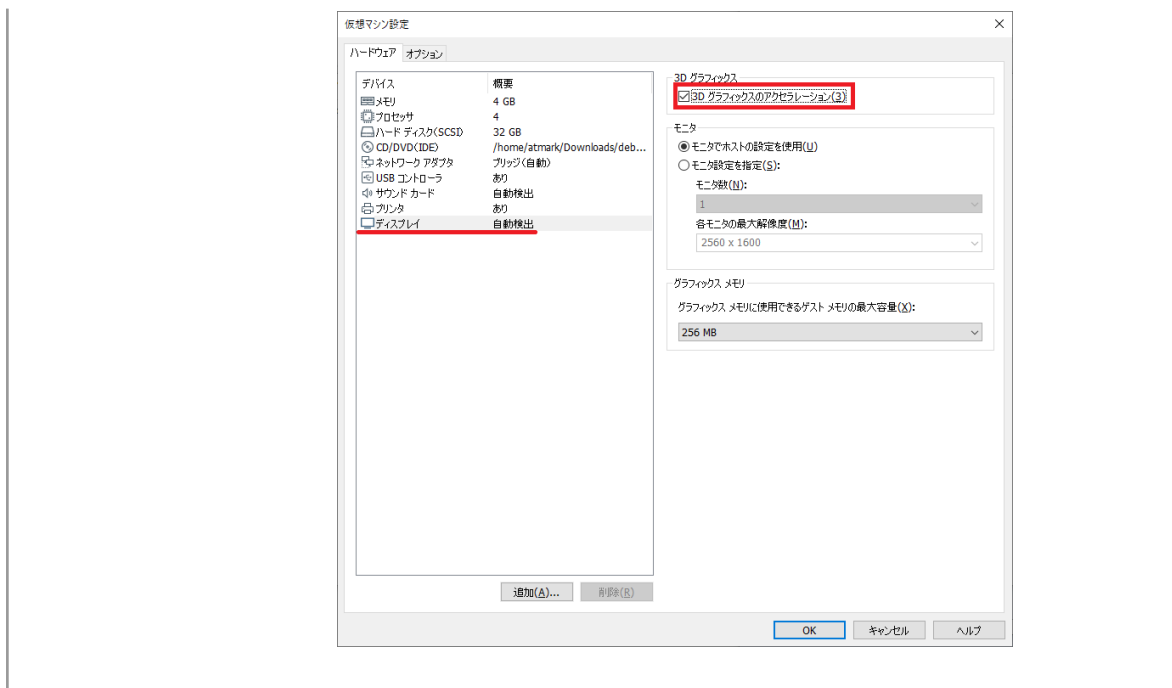

ATDE に割り当てるメモリおよびプロセッサ数を増やすことで、ATDE を より快適に使用することができます。仮想マシンのハードウェア設定の変 更方法については 、 VMware 社 Web ページ ([http://](http://www.vmware.com/) [www.vmware.com/](http://www.vmware.com/))から、使用している VMware のドキュメントなどを 参照してください。

# 5.4.2. VSCode のセットアップ

ATDE に VSCode 及び、開発用エクステンションとクロスコンパイル用ライブラリをインストールし てください。

以下の手順は全て ATDE 上で実施します。

#### 5.4.2.1. ソフトウェアのアップデート

ATDE のバージョン v20230123 以上には、 VSCode がインストール済みのため新規にインストー ルする必要はありませんが、使用する前には最新版へのアップデートを行ってください。

[ATDE ~]\$ sudo apt update [ATDE ~]\$ sudo apt upgrade

#### 図 5.3 ソフトウェアをアップデートする

VSCode を起動するには code コマンドを実行します。

#### 図 5.4 VSCode を起動する

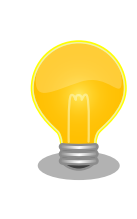

VSCode を起動すると、日本語化エクステンションのインストールを提案 してくることがあります。その時に表示されるダイアログに従ってインス トールを行うと VSCode を日本語化できます。

## 5.4.2.2. VSCode に開発用エクステンションをインストールする

VSCode 上でアプリケーションを開発するためのエクステンションをインストールします。

エクステンションはマーケットプレイスからインストールすることができます。VSCode を起動し、 左サイドバーのエクステンションを選択して、検索フォームに「abos」と入力してください。

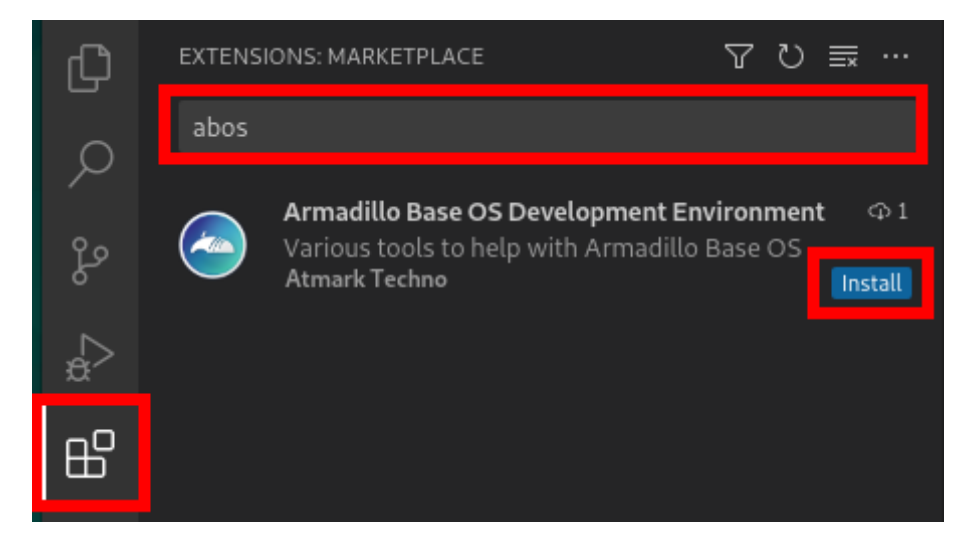

#### 図 5.5 VSCode に開発用エクステンションをインストールする

表示された「Armadillo Base OS Development Environment」の 「Install」ボタンを押すとインス トールは完了します。

# 5.4.3. VSCode を使用した初期設定用 SWU の生成

initial setup.swu はログインパスワードやユーザー固有の証明書などの初期設定を Armadillo にイ ンストールするためのファイルです。initial\_setup.swu でインストールされるユーザー固有の証明書が ない場合、ユーザーが開発したアプリケーションをインストール、またはアップデートすることができ ません。このため、開発開始時に initial setup.swu のインストールを行う必要があります。

VSCode の左ペインの [COMMON PROJECT COMMAND] から [Generate Initial Setup Swu] を 実行します。

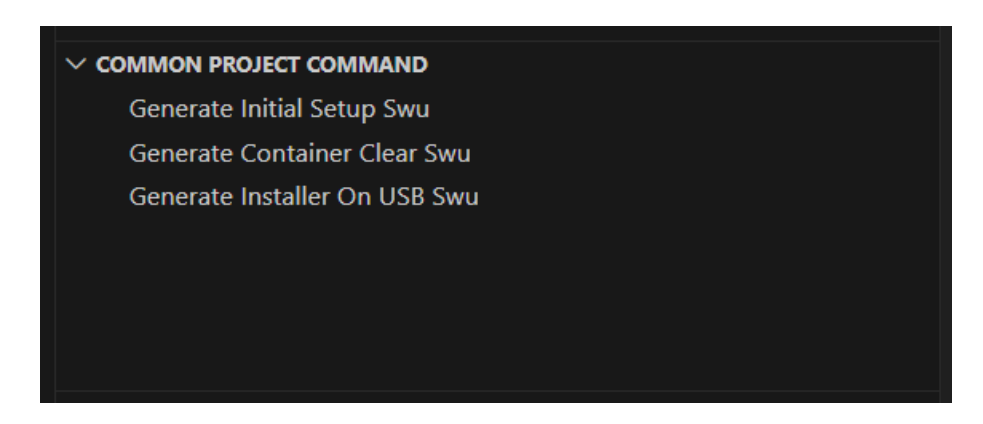

#### 図 5.6 initial\_setup.swu を作成する

初回実行時には各種設定の入力を求められます。入力する設定の内容を 「図 5.7. initial\_setup.swu 初回生成時の各種設定」 に示します。

```
Executing task: ./scripts/generate initial setup swu.sh
mkdir: ディレクトリ '/home/atmark/mkswu' を作成しました
設定ファイルを更新しました:/home/atmark/mkswu/mkswu.conf
証明書のコモンネーム(一般名)を入力してください: [COMMON NAME] \bigodot証明書の鍵のパスワードを入力ください (4-1024 文字) \bullet証明書の鍵のパスワード (確認):
Generating an EC private key
writing new private key to '/home/atmark/mkswu/swupdate.key.tmp'
 -----
\nablaップデートイメージを暗号化しますか? (N/y) \bigcircアットマークテクノが作成したイメージをインストール可能にしますか? (Y/n) 
root パスワード: \bulletroot のパスワード(確認):
atmark ユーザのパスワード (空の場合はアカウントをロックします): <sup>6</sup>
atmark のパスワード(確認):
BaseOS/プリインストールコンテナを armadillo.atmark-techno.com サーバーから自動アップデートしますか? │ ↩
(N/v) \bulletabos-web のパスワードを設定してください。
abos-web のパスワード(空の場合はサービスを無効にします): <sup>13</sup>
abos-web のパスワード(確認):
/home/atmark/mkswu/initial_setup.swu を作成しました。
"/home/atmark/mkswu/initial_setup.swu" をそのまま使うことができますが、
モジュールを追加してイメージを再構築する場合は次のコマンドで作成してください:
 mkswu "/home/atmark/mkswu/initial setup.desc" [他の.desc ファイル]
インストール後は、このディレクトリを削除しないように注意してください。
鍵を失うと新たなアップデートはデバイスの /etc/swupdate.pem
を修正しないとインストールできなくなります。
 * Terminal will be reused by tasks, press any key to close it.
[ATDE ~]$ ls ~/mkswu
```
<span id="page-89-0"></span>initial\_setup.desc initial\_setup.swu mkswu.conf swupdate.aes-key swupdate.key swupdate.pem  $\bullet$ 

#### 図 5.7 initial\_setup.swu 初回生成時の各種設定

- COMMON\_NAME には証明鍵の「common name」として会社や製品が分かるような任意の名  $\bf o$ 称を入力してください。
- 証明鍵を保護するパスフレーズを 2 回入力します。 ❷
- ❸ swu イメージ自体を暗号化する場合に「y」を入力します。
- $\bullet$ アットマークテクノのアップデートをインストールしない場合は「n」を入力します。「y」を選択 した場合プリインストールコンテナである Node-RED コンテナが自動アップデートされます。
- root のパスワードを 2 回入力します。 0
- atmark ユーザーのパスワードを 2 回入力します。何も入力しない場合はユーザーをロックします。  $\boldsymbol{\Theta}$
- ❼ 自動アップデートを無効のままで進みます。ここで「y」を入れると、定期的にアットマークテク ノのサーバーからアップデートの有無を確認し、自動的にインストールします。
- $\boldsymbol{\Theta}$ abos-web を使用する場合はパスワードを設定してください。
- 作成したファイルを確認します。「swupdate.aes-key」は暗号化の場合にのみ作成されます。  $\boldsymbol{\Omega}$

ファイルは ~/mkswu/initial\_setup.swu に保存されています。この SWU イメージを 「5.4.4. 初期設 定用 SWU を ABOS Web からインストール」 を参照して Armadillo へインストールしてください。

インストール後に ~/mkswu ディレクトリ以下にある mkswu.conf と、鍵ファイルの swupdate.\* をな くさないようにしてください。

#### 5.4.4. 初期設定用 SWU を ABOS Web からインストール

ABOS Web を使用して、PC 上の SWU イメージや HTTP サーバー上の SWU イメージを Armadillo にインストールすることができます。生成した initial\_setup.swu をインストールします。

ABOS Web のトップページから、"SWU インストール"をクリックすると[、「図 5.8. SWU インストー](#page-90-0) [ル」の](#page-90-0)画面に遷移します。

<span id="page-90-0"></span>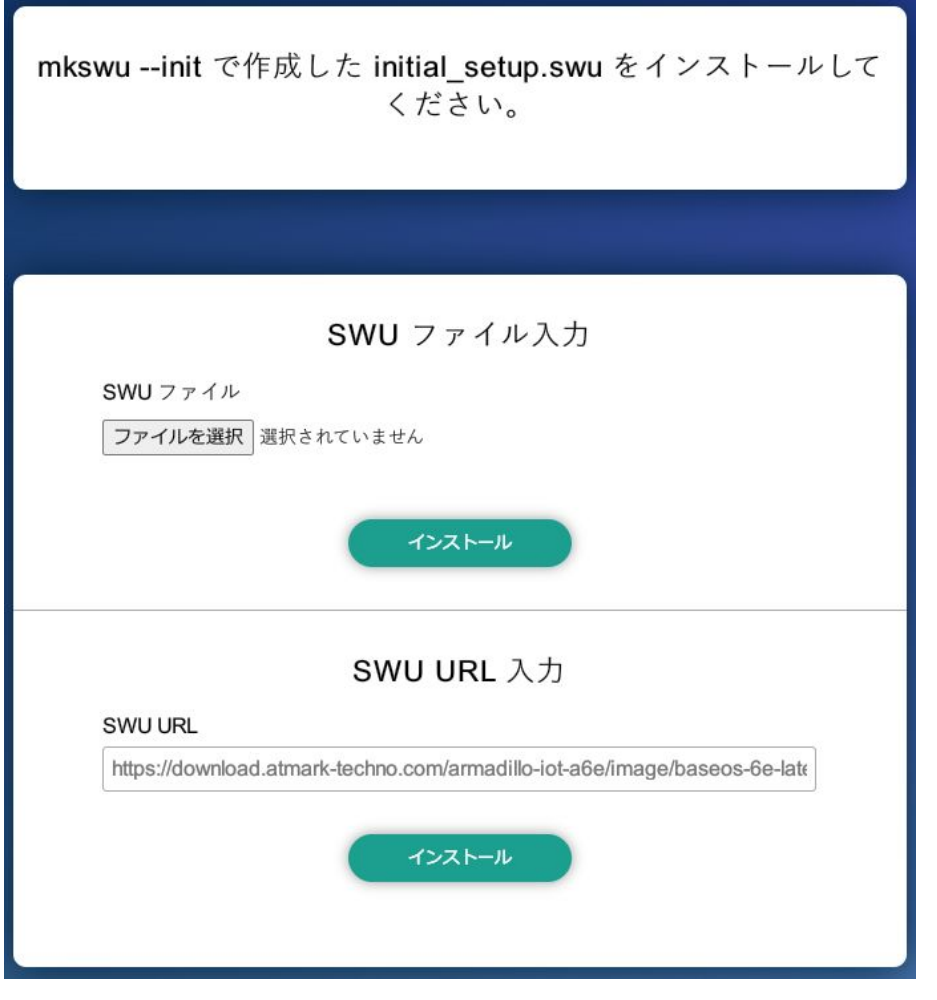

図 5.8 SWU インストール

この画面では、PC 上の SWU イメージファイルまたは、HTTP サーバー上の SWU イメージファイ ルの URL を指定して、Armadillo にインストールすることができます。Armadillo のソフトウェアの アップデート用に最初に行う設定で作成する initial setup.swu が、まだ Armadillo にインストールさ れていなければ、"mkswu --init で作成した initial\_setup.swu をインストールしてください。" という メッセージを画面上部に表示します。

生成した initial\_setup.swu を選択します。実行中のログが ABOS Web 上に表示されます。インス トールに成功したら完了です。

# 5.4.5. VSCode を使用したインストールディスク作成用 SWU の生成

VSCode の左ペインの [COMMON PROJECT COMMAND] から [Generate Installer On USB Swu] を実行します。

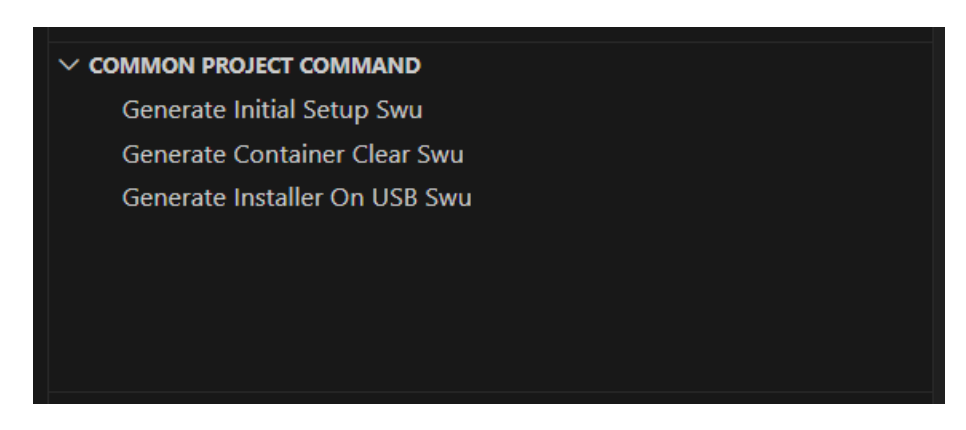

#### 図 5.9 make-installer.swu を作成する

次に、対象製品を選択します。

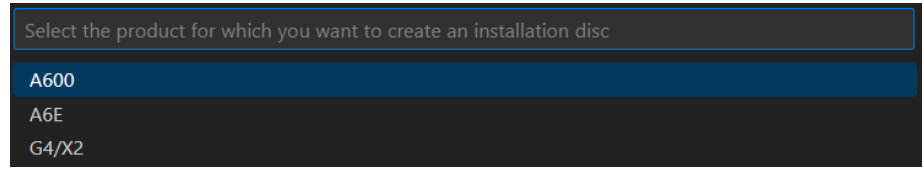

#### 図 5.10 対象製品を選択する

無事に生成された場合、コンソールに以下のログが出力されます。

/home/atmark/.vscode/extensions/atmark-techno.armadillo-base-os-development-environment-1.6.0/ ⏎ shell/desc/make\_installer\_usb.desc のバージョンを 1 から 2 に変更しました。 Enter pass phrase for /home/atmark/mkswu/swupdate.key:  $\bullet$ /home/atmark/mkswu/make\_installer\_usb.swu を作成しました。 To create Armadillo installer on USB memory install /home/atmark/mkswu/make\_installer\_usb.swu in ⏎ Armadillo \* Terminal will be reused by tasks, press any key to close it.

#### 図 5.11 make-installer.swu 生成時のログ

パスワードの入力を求められますので、初期化用 swu を生成したときと同じパスワードを入力します

/home/atmark/mkswu ディレクトリ内に make-installer.swu が作成されます。

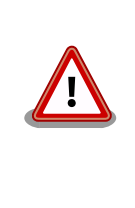

Node-RED ではポート番号 1880 を使用して、ネットワーク上からアク セスして開発します。しかし、量産時にポートを開けておくと外部からア クセスできてしまう危険性があります。そのため、make-installer.swu を 使用してインストールディスクイメージを生成する場合は、このポートを 閉じます。

### 5.4.5.1. Armadillo に USB メモリを挿入

Armadillo に電源を投入し、インストールディスクを保存するために USB メモリを挿入してください。

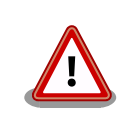

USB メモリは vfat もしくは ext4 形式でフォーマットし、空き容量が 10GB 以上のものを使用してください。Armadillo-IoT ゲートウェイ A6E への USB メモリのマウントは不要です。

インストールディスクイメージは installer.img という名前で保存しま す。すでに同名のファイルが存在する場合は上書きされます。

#### 5.4.5.2. インストールディスク作成用 SWU を ABOS Web からインストール

[「5.4.4. 初期設定用 SWU を ABOS Web からインストール」](#page-89-0) で実行したように、今度は生成した make-installer.swu をインストールします。

ABOS Web のトップページから、"SWU インストール"をクリックすると、「図 5.12. SWU インス トール」の画面に遷移します。実行時は ABOS Web 上[に「図 5.13. make-installer.swu インストール](#page-93-0) [時のログ」](#page-93-0)ようなログが表示されます。

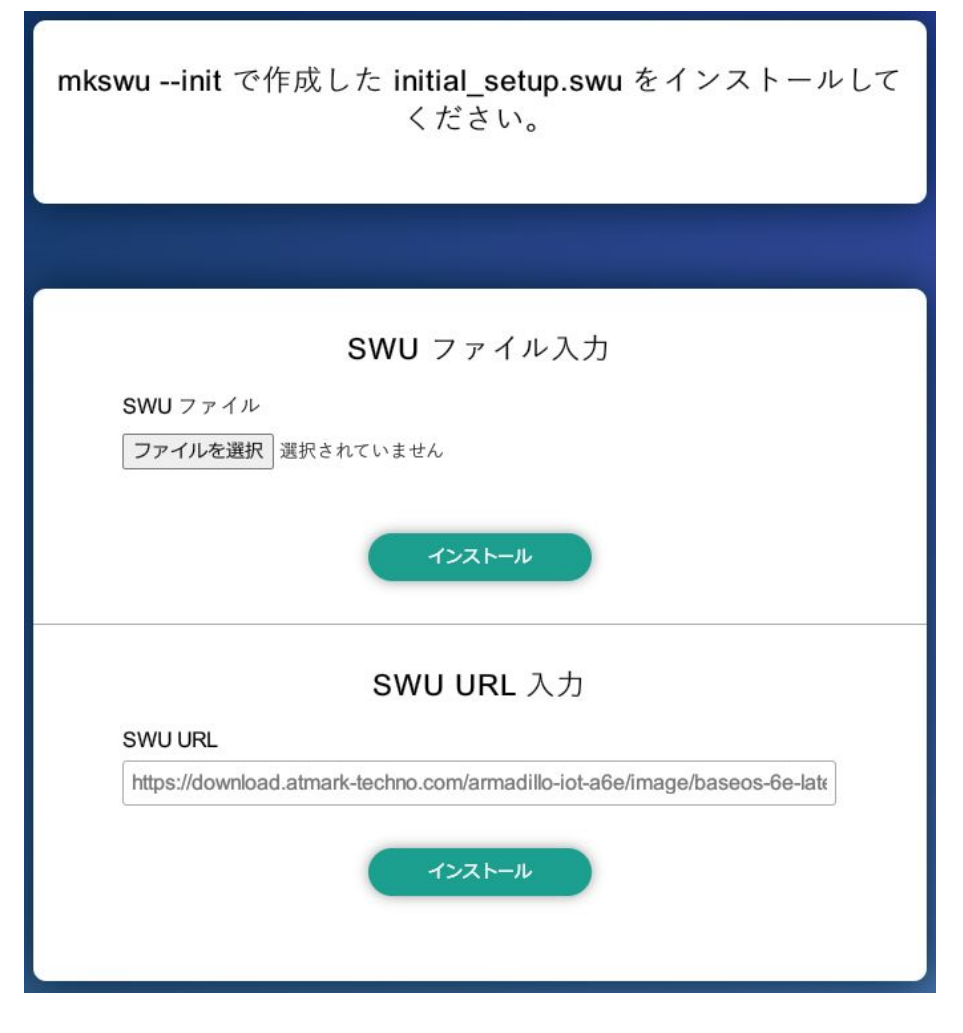

図 5.12 SWU インストール

生成した make-installer.swu を選択します。

<span id="page-93-0"></span>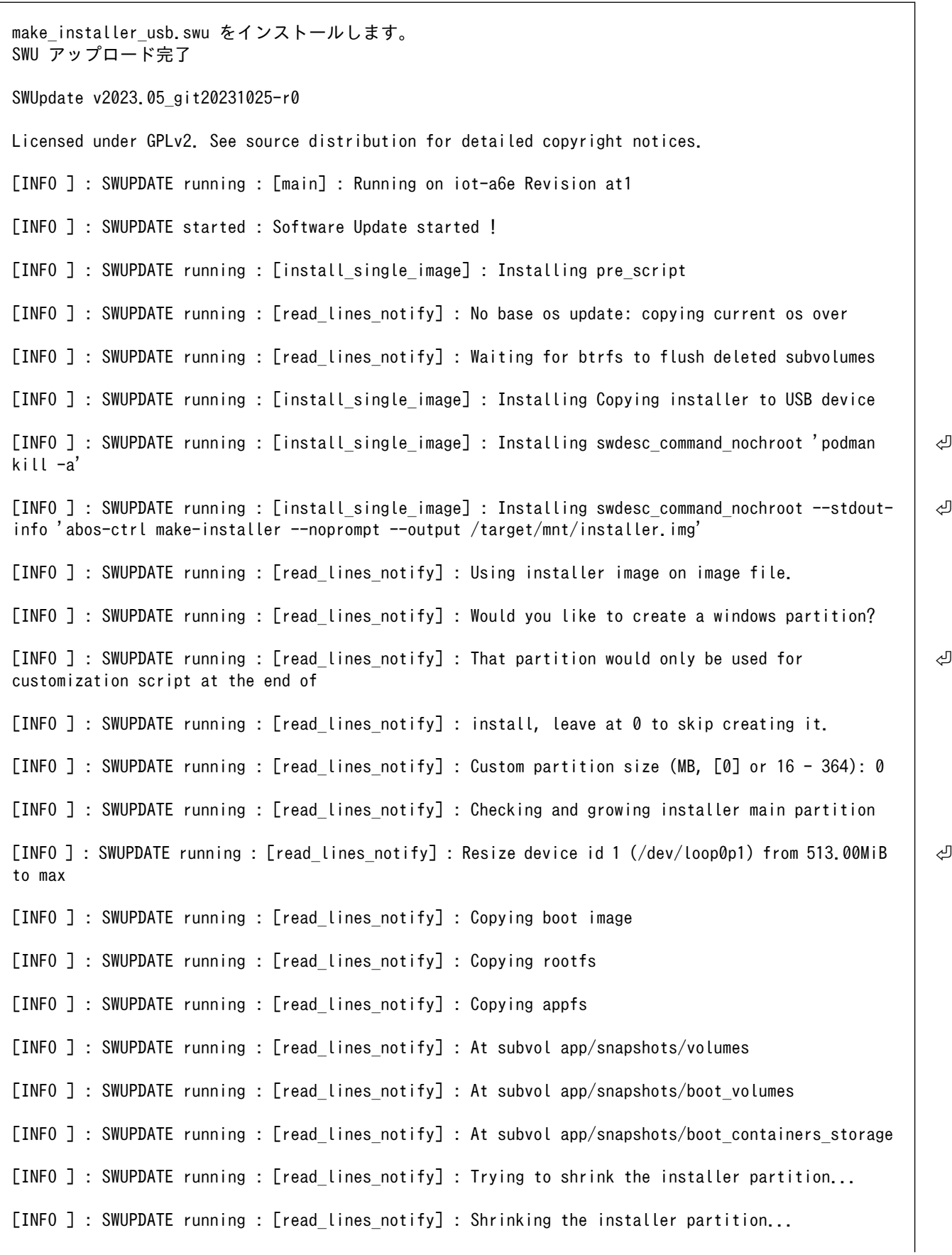

```
[INFO ] : SWUPDATE running : [read lines notify] : Cleaning up and syncing changes to disk...
[INFO ] : SWUPDATE running : [read lines notify] : Installer updated successfully!
[INFO ] : SWUPDATE running : [read_lines_notify] : -rwxr-xr-x 1 root root 687.0M Jan 23 15:12 / ⏎
target/mnt/installer.img
[INFO ] : SWUPDATE running : [install_single_image] : Installing post_script
[INFO ] : SWUPDATE running : [read_lines_notify] : Removing unused containers
[INFO ] : SWUPDATE running : [read_lines_notify] : Command 'command podman rm -a -f' output:
[ INFO ] : SWUPDATE running : [read lines_notify] : \Box9f4f64ec1926d17e75de4060dac4a448e66ca3d9535c408f632e4e2de4bafa4f
[INFO ] : SWUPDATE running : Installation in progress
[INFO ] : SWUPDATE successful ! SWUPDATE successful !
[INFO ] : No SWUPDATE running : Waiting for requests...
swupdate exited
インストールが成功しました。
```
#### 図 5.13 make-installer.swu インストール時のログ

完了後、USB メモリを抜いてください。もし、エラーが出た場合は Armadillo-IoT ゲートウェイ A6E の電源を再投入してやり直してください。

### 5.4.6. USB メモリ上にインストールディスクイメージを生成

無事に生成が完了した場合、USB メモリ上に installer.img が保存されています。この installer.img を microSD カードに書き込むことでインストールディスクを作成することができます。動作確認につい ては「5.5. インストールディスクの動作確認を行う」をご参照ください。これで、VSCode を使用して インストールディスクを生成する方法については終了です。

# 5.5. インストールディスクの動作確認を行う

生成したインストールディスクの動作確認を実施するには、開発に使用した Armadillo 以外の個体が 必要になります。また、インストール先の Armadillo の eMMC 内のデータは上書きされて消えるため、 必要なデータは予めバックアップを取っておいてください。

開発したシステムをインストールディスクにする手順を無事に終了している場合、USB メモリ中に installer.img が存在します。microSD カードに`installer.img` を書き込んで、インストールディスク を作成します。

#### 5.5.1. インストールディスクを作成する

[「3.2. インストールディスクを使用してセットアップを行う」](#page-13-0) を参考に、microSD カードに installer.img を書き込んで、インストールディスクを作成します。

# 5.5.2. インストールディスクを使用する

[「3.2.3. 作成したインストールディスクを使用してセットアップする」](#page-15-0) を参考にインストールディスク を Armadillo にインストールしてください。生成したインストールディスクイメージをインストールし た Armadillo が、想定した通りの動作をすることを確認してください。

#### 改訂履歴

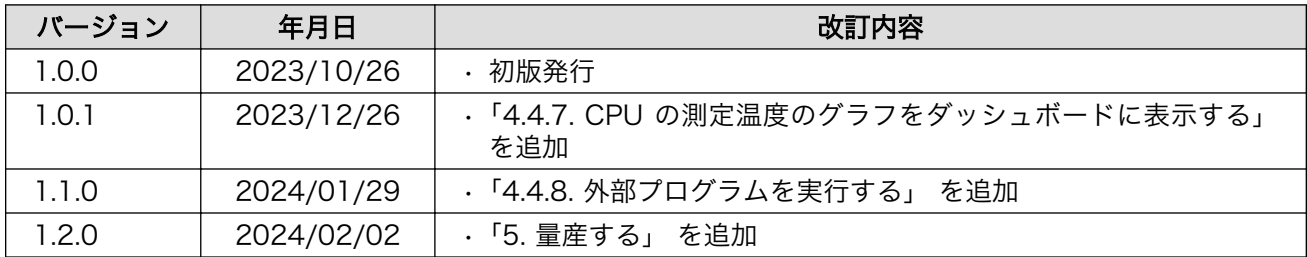

Armadillo-IoT ゲートウェイ A6E Node-RED 開発ガイド Version 1.2.0 2024/02/02